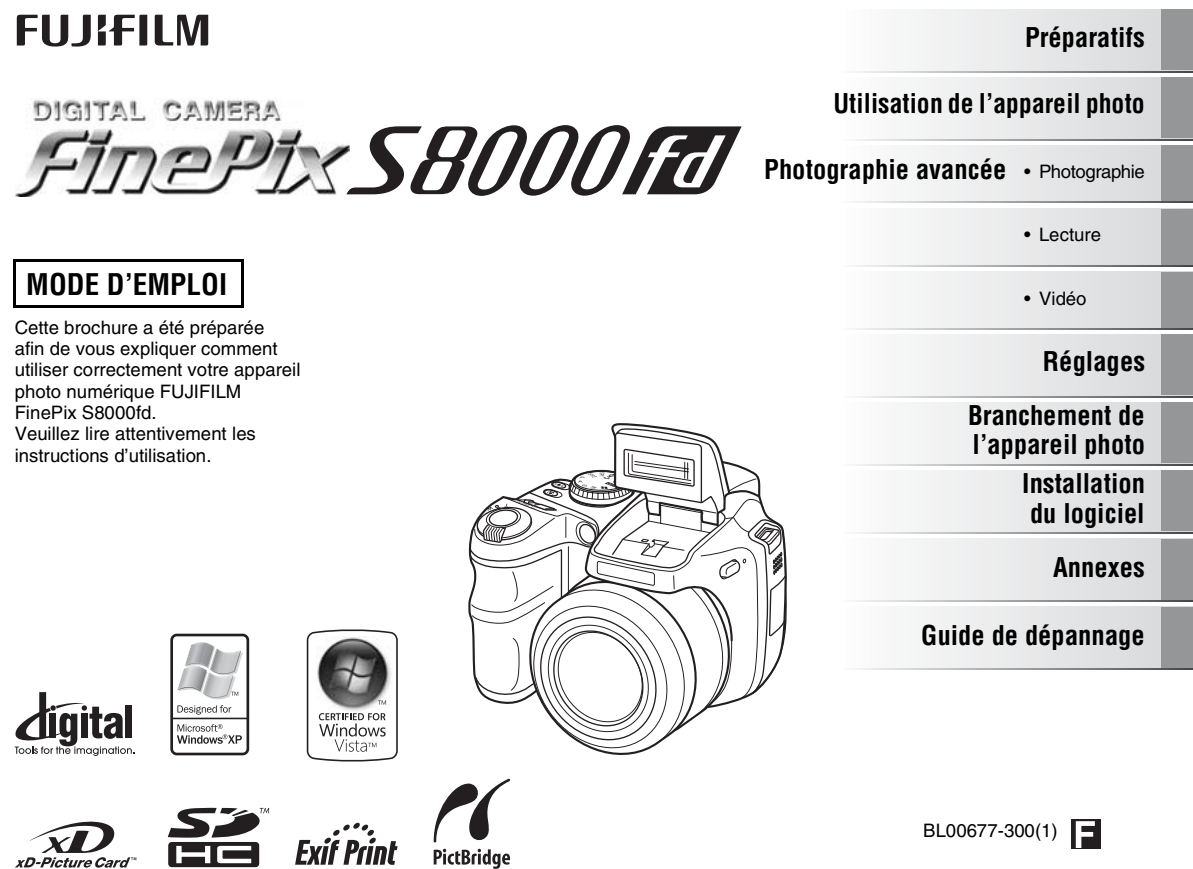

۰

# **Avertissement**

# **Pour les utilisateurs au Canada**

# **ATTENTION**

Cet appareil photo numérique de la classe B est conforme à la norme NMB-003 du Canada.

**Veuillez lire les Notes pour la sécurité (note distincte : « Remarques et Avertissements ») et vous assurer de bien les assimiler avant d'utiliser l'appareil photo.**

# **AVERTISSEMENT**

**AVANT DE DEBALLER LE CD-ROM FOURNI PAR FUJIFILM Corporation, VEUILLEZ LIRE ATTENTIVEMENT CE CONTRAT DE LICENCE D'UTILISATEUR. SEULEMENT DANS LA CONDITION OU VOUS ACCEPTEZ PLEINEMENT CE CONTRAT, VOUS POURREZ ALORS UTILISER LE LOGICIEL ENREGISTRE SUR CE CD-ROM. PAR OUVERTURE DE SON EMBALLAGE, VOUS ACCEPTEZ CE CONTRAT ET VOUS ENGAGEZ A LE RESPECTER.**

#### **Contrat de Licence d'Utilisateur**

Ce Contrat de Licence d'Utilisateur (« Contrat ») est un accord entre FUJIFILM Corporation (« FUJIFILM ») et vous-même, qui définit les termes et conditions de la cession qui vous est accordée pour l'utilisation du logiciel fourni par FUJIFILM. Le CD-ROM contient le logiciel d'une tierce personne. Dans le cas où un contrat séparé est fourni par la tierce personne pour son logiciel, les provisions prévues dans ce contrat séparé entrent en application pour l'utilisation du logiciel de la tierce personne, et ces provisions prévalent sur celles prévues dans ce Contrat.

#### **1. Définitions.**

- (a) « Media » signifie le CD-ROM intitulé « Software pour FinePix BZ » qui vous est fourni avec ce Contrat.
- (b) « Logiciel » signifie le logiciel qui est enregistré sur le Media.
- (c) « Documentation » signifie les manuels de fonctionnement du Logiciel ainsi que les autres documents écrits qui lui sont reliés et qui vous sont fournis en même temps que le Media.
- (d) « Produit » signifie Media (y compris Logiciel) ainsi que la Documentation.

#### **2. Utilisation du Logiciel.**

FUJIFILM vous accorde une cession non transférable et non exclusive :

- (a) pour installer une copie du Logiciel sur un ordinateur et sous forme d'exécution en machine binaire ;
- (b) pour utiliser le Logiciel sur l'ordinateur sur lequel le Logiciel a été installé ;
- et (c) pour réaliser une copie de secours du Logiciel.

#### **3. Restrictions.**

- 3.1 Vous ne pouvez en aucun cas distribuer, prêter, louer ou encore transférer tout ou une partie du Logiciel, du Media ou de la Documentation à un tiers sans l'accord préalable écrit de FUJIFILM. Vous ne pouvez en aucun cas non plus céder, assigner ou encore transférer tout ou une partie des droits qui vous sont accordés par FUJIFILM sous ce Contrat sans accord écrit préalable de FUJIFILM.
- 3.2 Sauf dans les seuls cas expressément définis par FUJIFILM ci-dessous, vous ne pouvez en aucun cas copier ou reproduire en partie ou en totalité le Logiciel ou la Documentation.
- 3.3 Vous ne pouvez en aucun cas modifier, adapter ou traduire le Logiciel ou la Documentation. Vous ne pouvez en aucun cas altérer ou retirer le copyright et toute autre notice de propriété qui apparaît sur le Logiciel ou dans la Documentation.
- 3.4 Vous ne pouvez en aucun cas réaliser vous même ou demander à un tiers de réaliser une re-décomposition, une décompilation, ou un désassemblage du Logiciel.

#### **4. Propriété.**

Tous les droits d'auteur et autre droits de propriété du Logiciel et de la Documentation sont possédés et conservés par FUJIFILM ou ses fournisseurs tiers tels qu'indiqués sur le Logiciel ou dans la Documentation. Aucun des termes contenus dans ce texte ne laisse entendre, expressément ou implicitement, le transfert ou l'accord d'un quelconque droit, permis, ou titre autres que ceux qui vous sont explicitement accordés par ce Contrat.

#### **5. Limites de Garantie.**

FUJIFILM vous garantit que le Media ne contient aucun défaut de matériel ou de main-d'œuvre dans des conditions normales d'utilisation pour quatrevingt-dix (90) jours à partir de la date ou vous avez reçu le Media. Au cas où le Media ne remplirait pas les conditions de garantie spécifiées, FUJIFILM remplacera le Media défectueux par un Media ne contenant pas de défaut. L'entière responsabilité de FUJIFILM ainsi que votre seul et exclusif recours concernant tout défaut dans le Media se limitent expressément au remplacement par FUJIFILM du Media tel qu'indiqué ici. **6. DENI DE RESPONSABILITE.**

SAUF POUR LES CAS PREVUS A LA SECTION 5 DE CE DOCUMENT, FUJIFILM FOURNIT LE PRODUIT « EN L'ETAT » ET SANS AUCUNE GARANTIE DE QUELQUE SORTE QU'ELLE SOIT, EXPRIMEE OU SOUS ENTENDUE. FUJIFILM N'OFFRE AUCUNE GARANTIE, EXPRIMEE, SOUS ENTENDUE OU STATUTAIRE, EN QUELCONQUE MATIERE QUE CE SOIT, Y COMPRIS, MAIS NON LIMITEE A, NON-RESPECT DE DROIT D'AUTEUR QUEL QU'IL SOIT, PATENTE, SECRET COMMERCIAL, OU TOUT AUTRE DROIT DE PROPRIETE DE TOUT TIERS PARTIE, COMMERCIALISATION, OU ADAPTABILITE POUR UN QUELCONQUE BUT PARTICULIER.

#### **7. LIMITE DE RESPONSABILITE.**

EN AUCUN CAS FUJIFILM NE SAURAIT ETRE TENU POUR RESPONSABLE POUR DES DOMMAGES QUELCONQUES, GENERAUX, SPECIAUX, DIRECTS, INDIRECTS, CONSECUTIFS, ACCIDENTELS, OU AUTRES DOMMAGES, OU ENCORE DES DOMMAGES (Y COMPRIS DOMMAGES POUR PERTES DE PROFITS OU PERTES DE REVENUS) OCCASIONNES PAR L'UTILISATION OU L'INCAPACITE D'UTILISATION DU PRODUIT MEME SI FUJIFILM A EU CONNAISSANCE DE LA POSSIBILITE DE TELS DOMMAGES.

#### **8. Non exportation.**

Vous reconnaissez que ni le Logiciel ni une partie de ce dernier, ne sera transféré ou exporté dans un pays quelconque, ou ne sera utilisé en aucune façon en violation des lois de contrôle d'exportation et de la réglementation auxquelles le Logiciel est soumis.

#### **9. Fin du contrat.**

En cas d'infraction d'un quelconque terme et d'une quelconque condition ci décrites, FUJIFILM pourra terminer immédiatement ce Contrat avec vous sans avertissement préalable.

#### **10. Terme.**

Ce Contrat est effectif jusqu'à ce que vous cessiez d'utiliser le Logiciel, à moins qu'il ne soit préalablement interrompu en accord avec la Section 9 ci-décrite.

#### **11. Obligation lors de la terminaison.**

Lors de la terminaison ou de l'expiration de ce Contrat, vous devrez, sous votre responsabilité et à vos propres frais, effacer ou détruire immédiatement tout le Logiciel (y compris ses copies), le Media ainsi que la Documentation.

#### **12. Loi en vigueur.**

Ce Contrat est gouverné par et en accord avec les lois en vigueur au Japon.

# **Déclaration de conformité de la CEE**

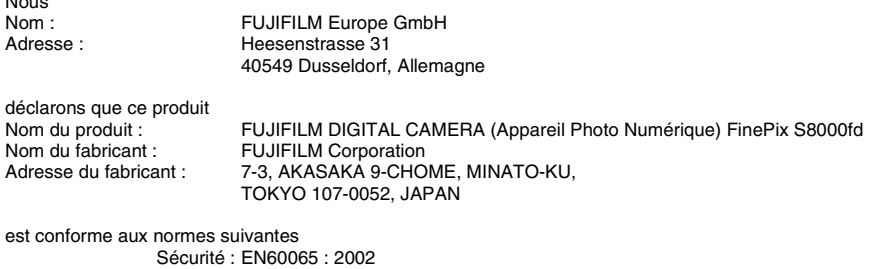

EMC : EN55022 : 2006 Classe B EN55024 : 1998 + A1 : 2001 + A2 : 2003 EN61000-3-2 : 2000 + A2 : 2003

selon les dispositions de la directive de la CEE (2004/108/EC) et de la directive Basse tension (2006/95/EC).

 $\epsilon$ 

Nous

Dusseldorf, Allemagne Lieu 1er septembre 2007 Date Signature/Directeur général

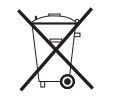

Ce produit est livré avec des piles. Lorsqu'elles sont déchargées, ne les jetez pas mais traitez-les comme un déchet chimique à usage domestique.

# **Traitement des appareils électriques et électroniques chez les particuliers**

# **Traitement des appareils électriques et électroniques** (Applicable dans l'Union européenne et autres pays européens

pratiquant le tri sélectif)

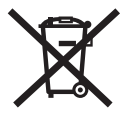

Cette icône sur le produit ou sur l'emballage, dans le manuel ou sur la garantie, indique que l'appareil ne sera pas traité comme déchet ménager.

Il devra être acheminé vers une déchetterie qui recycle les appareils électriques et électroniques.

En s'assurant d'un bon retraitement de ce produit, vous contribuerez à éviter des conséquences préjudiciables pour l'environnement et la santé.

Si votre matériel contient des piles ou accumulateurs faciles à retirer, merci de les enlever de l'appareil et de les traiter séparément.

Le recyclage de l'appareil contribuera à préserver les ressources naturelles. Pour plus d'information sur le recyclage de ce produit, contactez votre mairie, une déchetterie proche de votre domicile ou le magasin où vous l'avez acheté.

#### **Pour les pays hors Union Européenne :**

Si vous souhaitez jeter ce produit, merci de contacter les autorités locales pour vous informer sur les moyens de retraitement existants.

# **Table des matières**

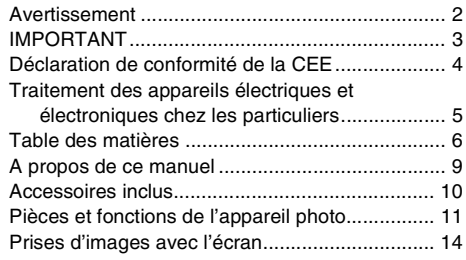

# **Préparatifs**

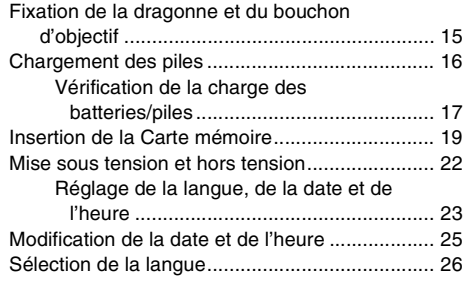

# **Utilisation de l'appareil photo**

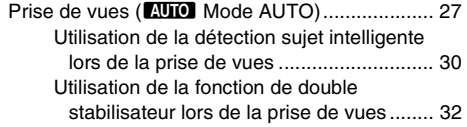

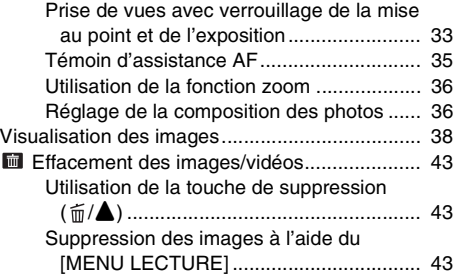

# **Photographie avancée — Photographie**

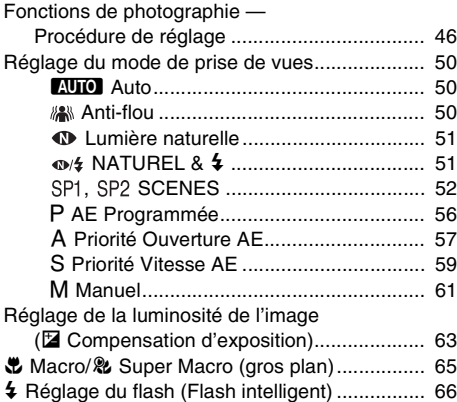

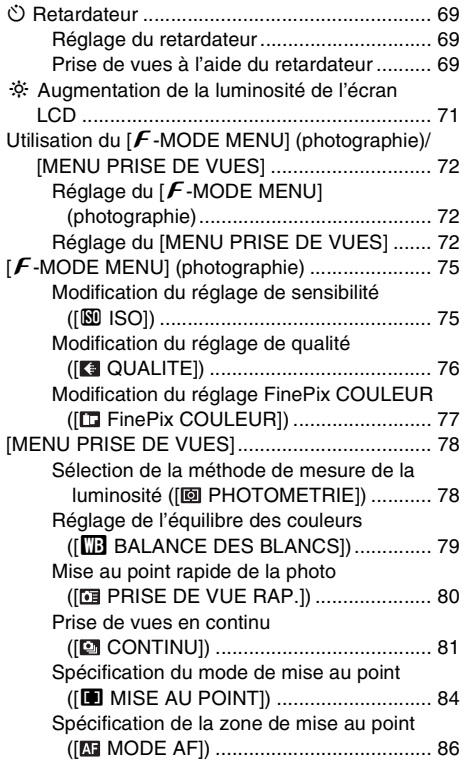

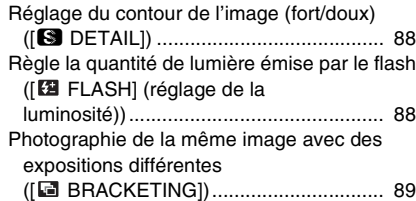

# **Photographie avancée — Lecture**

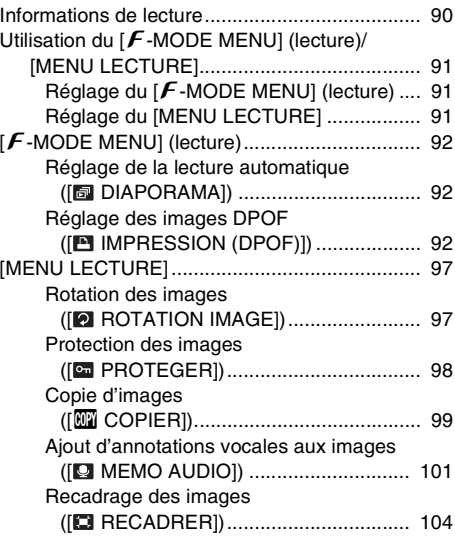

7

Suite **→** 

## **Photographie avancée — Vidéo**

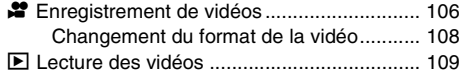

# **Réglages**

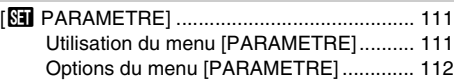

# **Branchement de l'appareil photo**

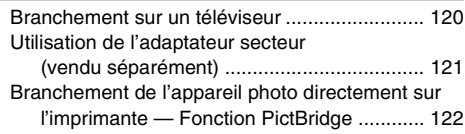

# **Installation du logiciel**

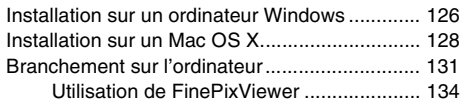

### **Annexes**

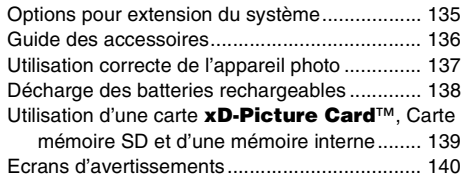

## **Guide de dépannage**

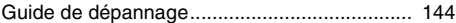

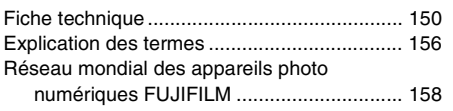

## *Cartes mémoire pouvant être utilisées*

Vous pouvez utiliser la carte **xD-Picture Card**, la Carte mémoire SD et la Carte mémoire SDHC avec le FinePix S8000fd. Dans le présent Mode d'emploi, ces cartes sont appelées « Carte mémoire » et « Carte mémoire SD ».

### A propos des symboles

# **ATTENTION**

Ce symbole indique des problèmes susceptibles d'affecter le fonctionnement de l'appareil photo.

# **VERIFICATION**

Ce symbole indique des points à noter dans le fonctionnement de l'appareil photo.

# **MEMO**

Ce symbole indique des rubriques supplémentaires venant compléter les procédures de fonctionnement de base.

## **Cartes mémoire pouvant être utilisées**

Vous pouvez utiliser la carte **xD-Picture Card**, la Carte mémoire SD et la Carte mémoire SDHC avec le FinePix S8000fd. Dans le présent Mode d'emploi, ces cartes sont appelées « Cartes mémoire » et « Cartes mémoire SD ».

# $\blacksquare$  Touches de direction ( $\blacktriangle \blacktriangledown \blacktriangle \blacktriangleright$ )

Les directions haut, bas, gauche et droite sont indiquées par des triangles noirs dans le mode d'emploi. Les directions haut ou bas sont indiquées par  $\blacktriangle$  et  $\nabla$ , et gauche et droite par  $\blacktriangleleft$  et  $\blacktriangleright$ .

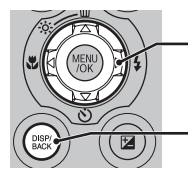

Lorsque vous appuyez  $\mathsf{sur} \blacktriangleright$  :

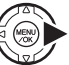

Lorsque vous appuyez sur DISP/BACK :

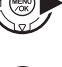

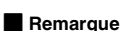

Dans le présent manuel, les noms de menu ou les messages affichés sur l'écran LCD apparaissent entre crochets ([ ]).

# **Accessoires inclus**

**• Piles alcalines de format AA (LR6) (4)**

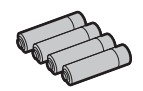

**• Dragonne (1)**

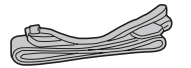

**• Bouchon d'objectif (1 jeu)**

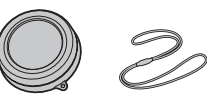

• **Câble A/V (1)**

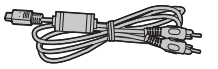

**• Câble USB (1)**

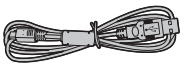

• **CD-ROM (1)** Software for FinePix

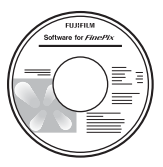

- **Mode d'emploi (cette brochure) (1)**
- **Remarques et Avertissements (1)**

# **Pièces et fonctions de l'appareil photo**

• Reportez-vous aux pages indiquées entre parenthèses pour plus d'informations sur les pièces et fonctions de l'appareil photo.

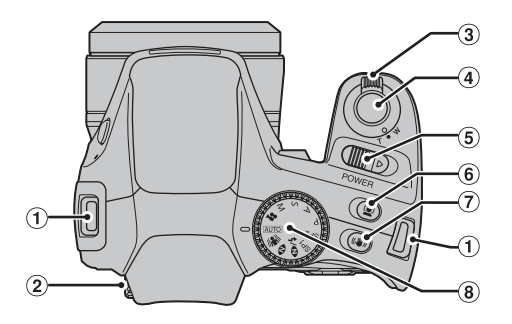

- $\hat{a}$  Monture de la dragonne (p.15)
- 2 Molette de réglage de dioptrie
- 3 Bague de zoom (p.36)
- D Déclencheur
- $(5)$  Interrupteur POWER (p.22)
- $\widehat{F}$  Touche Détection sujet intelligente (p.30)/
- $\bullet$  Réduction des yeux rouges (p.30)
- G Touche Double stabilisateur (p.32)
- (8) Molette de modes

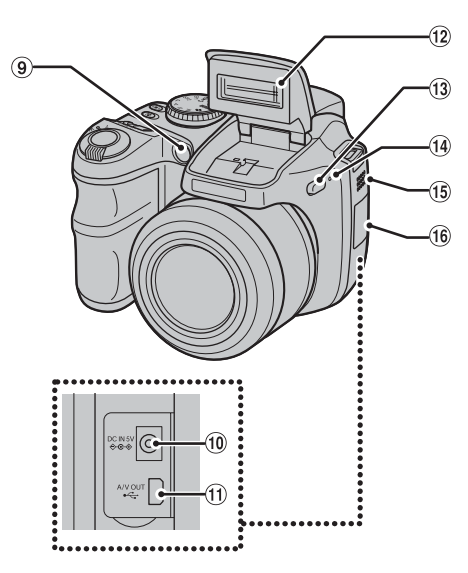

- I Témoin d'assistance AF (p.35)/Témoin du retardateur (p.70)
- $\overline{10}$  Prise d'entrée CC 5V (entrée alimentation) (p.121)
- $\widehat{H}$  Connexion USB/Prise sortie Audio/Vidéo (A/V OUT) (p.120, 122)
- $(12)$  Flash  $(p.66)$
- $\overline{M}$   $\overline{4}$  Touche de libération du flash (p.66)
- (14) Microphone
- (15) Haut-parleur
- **16 Couvercle de protection des prises**

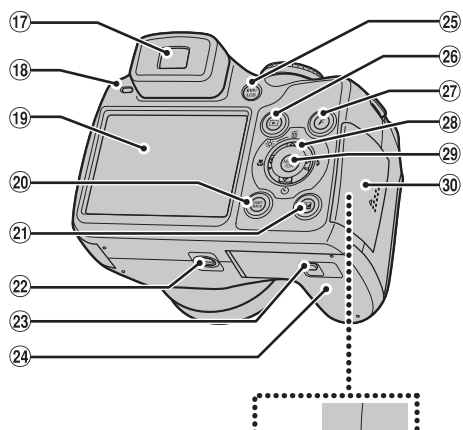

 $\cdot \circ$ 

- (iii) Viseur (EVF)
- (B) Témoin de l'indicateur (p.30)
- $\widetilde{B}$  Écran LCD
- 20 Touche DISP (Affichage)/BACK (p.36, 38)
- $(2)$   $\boxtimes$  Touche de compensation d'exposition (p.63, 90)
- <sup>(22)</sup> Monture de trépied
- 23 Cliquet de libération du couvercle (p.16)
- $\Omega$  Couvercle du compartiment piles (p.16)
- (25) Touche EVF/LCD (sélecteur viseur/écran) (p.27)
- 26 Touche (Lecture) (p.38)
- $\widehat{p}$  Touche  $\widehat{F}$  (mode de photos) (p.72, 75)
- $\overline{29}$   $\triangle \blacktriangledown \blacktriangle \blacktriangledown$  Touche de (direction)
- 29 Touche MENU/OK
- $\omega(30)$  Volet de la fente d'insertion (p.19)
- % Fente d'insertion de la Carte mémoire (p.19)

# **Prises d'images avec l'écran**

# **Mode photographie**

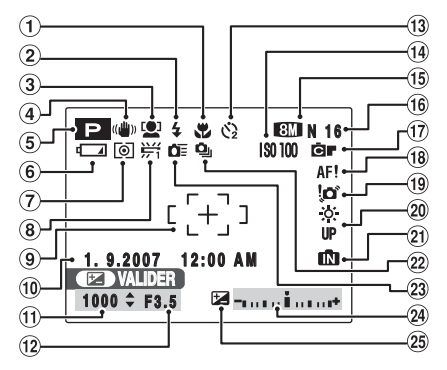

### **Mode lecture**

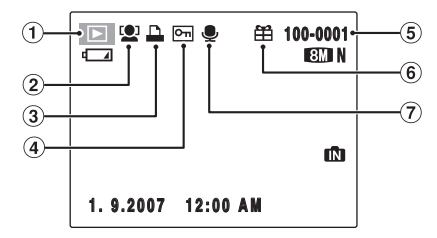

- $\overline{A}$  Photographie macro (p.65)
- $(2)$   $\frac{1}{2}$  Flash (p.66)
- 3 [0] Détection sujet intelligente (p.30)
- **4** (() Mode Double stabilisateur (p.32)
- E Mode photographie (p.50)
- $6$   $\Box$  Avertissement de niveau bas des piles (p.17)
- G) Photométrie (p.78)
- $(8)$   $H$  Balance des blancs (p.79)
- $(9)$  Cadre AF  $(p.28)$
- (10 Date/Heure (p.23)
- $(n)$  Vitesse d'obturation (p.59)
- (12) Ouverture (p.57)
- $\Omega$   $\Omega$  Retardateur (p.69)
- $(n)$  Sensibilité (p.75)
- OiN Qualité (p.76)
- (16) Nombre de vues disponibles (p.154)
- Q FinePix COULEUR (p.77)
- (B) AF! Avertissement AF (p.28)
- 19 'n' Avertissement de risque de bougé de l'appareil (p.140)
- 20  $\frac{36}{10}$  Augmentez la luminosité de l'écran (p.71)
- **21 M** Mémoire interne (p.21)
- $(2)$   $\Delta$  Prises de vues en continu (p.81)
- 23 **PF** Prise de vues rapide (p.80)
- $@4$  Indicateur de compensation d'exposition (p.63)
- 25 E Compensation d'exposition (p.63)
- $\circ$  Mode lecture (p.38)
- 2 Détection sujet intelligente (p.42)
- $\Omega$  DPOF (p.92)
- ① **Protection** (p.98)
- E Numéro d'image (p.115)
- $\circ$   $f$  Cadeau (p.38)
- $(7)$  Annotation vocale (p.101)

L'appareil FinePix S8000fd est doté d'une mémoire interne qui permet de photographier sans Carte mémoire. **In** apparaît sur l'écran lorsque la mémoire interne est activée.

# **Fixation de la dragonne et du bouchon d'objectif**

# **Fixation de la dragonne**

*1* **Attachez la dragonne aux montures de l'appareil photo. Lorsque vous avez fixé les deux extrémités de la dragonne, vérifiez soigneusement pour vous assurer que celle-ci est bien en place.**

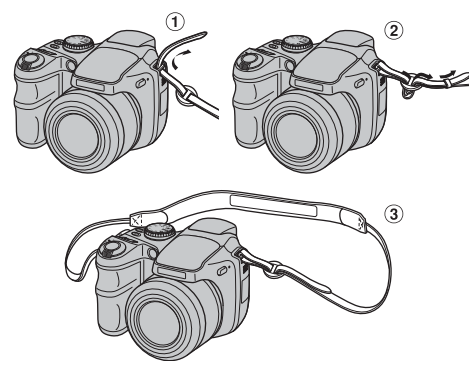

*2* **Fixez le cordon du bouchon d'objectif à ce dernier.**

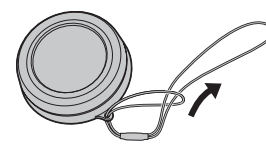

*3* **Tirez le cordon du bouchon d'objectif par la dragonne.**

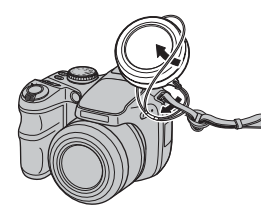

# **ATTENTION**

- Attachez la dragonne correctement pour éviter de laisser tomber l'appareil photo.
- Attachez le cordon du bouchon d'objectif pour éviter de le perdre.

# **Fixation du bouchon d'objectif**

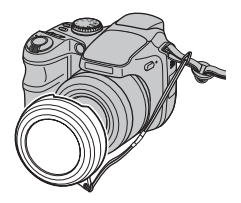

# **Chargement des piles**

Votre appareil photo numérique fonctionne avec des piles. Commencez par charger les piles dans l'appareil photo.

# **Piles compatibles**

Piles alcalines au format AA (4) ou batteries rechargeables Ni-MH au format AA (4) (vendues séparément)

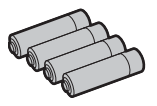

# **ATTENTION**

• N'utilisez jamais les types de piles suivantes, car elles risquent de provoquer des problèmes graves, comme des fuites de liquide ou une surchauffe :

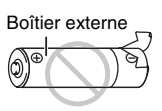

- 1. Piles avec un boîtier externe fendu ou écaillé
- 2. Combinaisons de différents types de piles ou utilisation de piles neuves et usagées ensemble
- N'utilisez pas des piles au manganèse, au Nickelcadmium ou au lithium.
- Utilisez des piles alcalines au format AA de même marque et de même catégorie que celles fournies avec l'appareil photo.

*1* **Faites glisser le cliquet de libération du verrou pour ouvrir le couvercle du compartiment piles.**

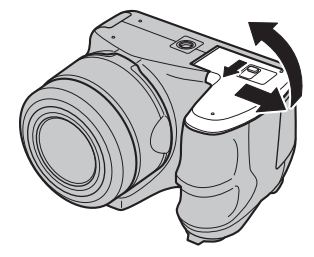

# **VERIFICATION**

Vérifiez si l'appareil photo est hors tension avant d'ouvrir le couvercle du compartiment piles.

#### ∩ **ATTENTION**

- N'ouvrez jamais le couvercle du compartiment piles lorsque l'appareil photo est sous tension. Ceci pourrait endommager la Carte mémoire ou détruire les fichiers d'images sur la Carte mémoire.
- N'appliquez pas une force excessive sur le couvercle du compartiment piles.

*2* **Chargez les piles correctement, en respectant les signes de polarité.**

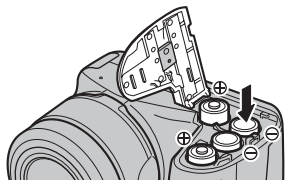

# **ATTENTION**

Faites correspondre les signes de polarité ( $\oplus$  et  $\ominus$ ) des piles avec les signes gravés à l'intérieur du couvercle du compartiment piles.

*3* **Appuyez sur le couvercle du compartiment piles pour insérer les piles. Refermez le couvercle.**

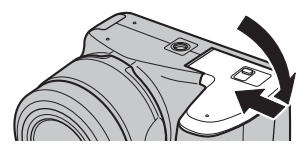

# **VERIFICATION**

Veillez à fermer convenablement le couvercle du compartiment piles jusqu'à ce que vous entendiez un déclic.

# **Vérification de la charge des batteries/piles**

Mettez l'appareil photo sous tension et vérifiez la charge des batteries/piles.

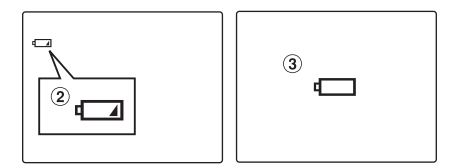

- ALa charge restante des batteries/piles est amplement suffisante. (Aucun affichage)
- BLa charge restante des batteries/piles est insuffisante. Les batteries/piles seront bientôt épuisées. Préparez un jeu de batteries/piles neuves. (S'allume en rouge)
- CLes batteries/piles sont épuisées. L'affichage va bientôt s'effacer et l'appareil photo cessera de fonctionner. Remplacez les piles ou rechargez les batteries. (Clignote en rouge)

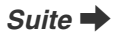

#### **Remarques sur les batteries/piles**

- La présence de saleté, comme des empreintes de doigts, sur les pôles des batteries/piles peut réduire considérablement leur durée d'utilisation.
- La durée d'utilisation des piles alcalines au format AA (ou piles alcalines) varie selon les marques. Certaines piles alcalines risquent de s'épuiser plus rapidement que les piles fournies avec l'appareil photo. Notez également qu'en raison de leur nature, la durée d'utilisation des piles alcalines diminue dans des environnements froids (entre 0°C et +10°C). C'est pourquoi il est préférable d'utiliser des batteries Ni-MH au format AA.
- En raison de la nature des batteries/piles, un avertissement de niveau bas des piles  $(\Box)$ ,  $\Box$ ) peut apparaître prématurément lorsque l'appareil photo est utilisé en environnement froid. Essayez de réchauffer les batteries/piles dans votre poche ou dans un autre endroit chaud avant de les utiliser.
- Selon le type de batteries/piles et leur niveau de charge, l'appareil photo peut se trouver à court d'énergie sans afficher au préalable un indicateur de niveau bas des piles. Ceci risque notamment de se produire lorsque des batteries/piles déchargées une première fois sont de nouveau utilisées.
- Selon le mode de l'appareil photo, le passage de  $\sqrt{4}$  $\dot{a}$   $\Box$  peut se produire plus rapidement.
- Utilisez le chargeur de batteries Fujifilm (vendu séparément) pour recharger les batteries Ni-MH au format AA.
- Lorsque l'appareil photo est utilisé pour la première fois ou s'il reste inutilisé pendant une période prolongée, la durée d'utilisation des batteries Ni-MH au format AA peut être courte.
- La consommation des batteries/piles varie considérablement selon l'utilisation. Lorsque vous passez du mode photographie au mode lecture,  $\sqrt{2}$ peut ne pas s'afficher, mais  $\square$  peut soudainement clignoter en rouge à la place et l'appareil photo cesser de fonctionner.
- Voir « Remarques et Avertissements » (fourni) pour plus d'informations.

# **Insertion de la Carte mémoire**

Même si vous pouvez stocker des images sur la mémoire interne de l'appareil photo, la Carte mémoire (vendue séparément) vous permet de stocker une quantité impressionnante d'images. Vous pouvez utiliser la carte **xD-Picture Card** et la Carte mémoire SD avec le FinePix S8000fd. Dans le présent Mode d'emploi, ces cartes sont appelées « Cartes mémoire ».

#### **Cartes mémoire SD/Cartes mémoire SDHC**

Ces cartes ont été testées par FUJIFILM Corporation. Fabricant : SanDisk

# **MEMO**

- La liste des Cartes mémoire compatibles sera mise à jour sur notre site Web :
	- http://www.fujifilm.com/products/digital\_cameras/index.html
- Selon la Carte mémoire SD, il est possible que l'enregistrement de vidéos soit interrompu. Nous vous recommandons d'utiliser les Cartes mémoire mentionnées ci-dessus.
- L'appareil photo n'est pas compatible avec les cartes multimédia.

# *1* **Ouvrez le volet de la fente d'insertion.**

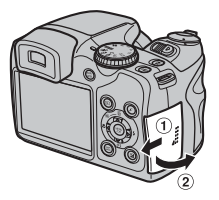

# **ATTENTION**

N'ouvrez jamais le volet de la fente d'insertion lorsque l'appareil photo est sous tension. Ceci pourrait endommager la Carte mémoire ou détruire les fichiers d'images sur la Carte mémoire.

*2* **Insérez une Carte mémoire.**

(Carte **xD-Picture Card**)

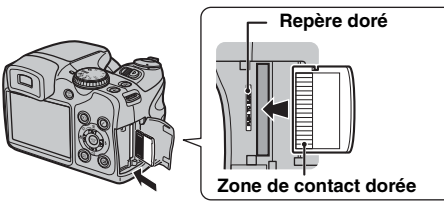

Alignez le repère doré avec la zone de contact dorée, puis insérez la carte **xD-Picture Card**.

(Carte mémoire SD)

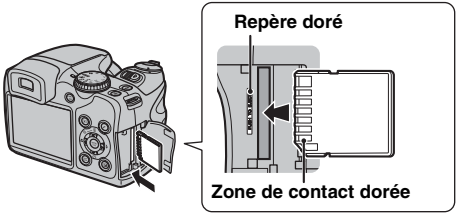

Alignez le repère doré avec la zone de contact dorée, puis insérez la Carte mémoire SD.

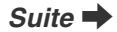

# **ATTENTION**

Veillez à désactiver la protection de la Carte mémoire SD avant de l'insérer. Si la protection est activée, l'enregistrement ou la suppression de photos, ainsi que le formatage, ne sont pas disponibles. Pour désactiver la protection, faites glisser le loquet vers l'arrière : la Carte mémoire fonctionnera normalement.

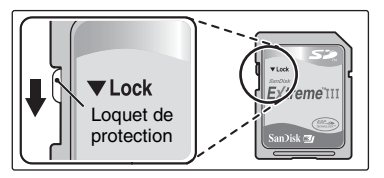

# **ATTENTION**

- Vous devez formater sur l'appareil photo toute Carte mémoire SD ou toute carte déjà utilisée sur un ordinateur ou un périphérique autre que l'appareil photo (➝p.117) avant de l'utiliser.
- N'utilisez pas d'adaptateur miniSD ou microSD dont les éléments de contact arrière sont exposés. L'utilisation de tels adaptateurs risque de provoquer un dysfonctionnement ou d'endommager l'appareil photo, car ces éléments de contact ne sont pas adaptés.

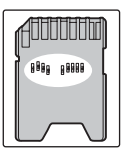

*3* **Refermez le volet de la fente d'insertion.**

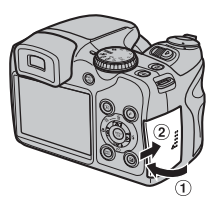

#### *Comment remplacer la Carte mémoire*

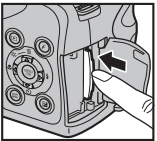

Appuyez sur la Carte mémoire à l'intérieur de la fente, puis relevez lentement votre doigt. La Carte mémoire se débloque et s'éjecte de la fente.

# **ATTENTION**

- Conservez les Cartes mémoire hors de la portée des jeunes enfants. Ceux-ci pourraient avaler accidentellement une Carte mémoire et s'étouffer. Si un enfant venait à avaler une Carte mémoire, consultez immédiatement un médecin.
- Si la Carte mémoire n'est pas correctement orientée, elle ne pourra pas être insérée à fond dans la fente. Ne forcez surtout pas lorsque vous insérez une Carte mémoire.
- Attention, la Carte mémoire peut s'éjecter brusquement de la fente si vous relâchez trop rapidement votre doigt après que la carte ce soit débloquée.
- Le fonctionnement de cet appareil photo est garanti uniquement avec une carte **xD-Picture Card** FUJIFILM et avec une Carte mémoire SD testée (→p.19).
- Voir p.139 pour plus d'informations sur la carte **xD-Picture Card**, Carte mémoire SD.

### **MEMO**

- La taille des fichiers d'images varie selon le sujet. Ainsi, le nombre d'images enregistrées peut différer du nombre réel de prises de vue.
- Voir p.154 pour de plus amples informations concernant le nombre standard d'images disponibles.

### Z **A propos de la mémoire interne**

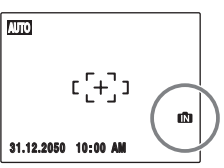

**AUTOR CONTROL** L'appareil FinePix S8000fd est doté d'une mémoire interne qui permet de photographier sans Carte mémoire. **In apparaît** sur l'écran LCD lorsque la mémoire interne est activée.

#### **Lorsqu'une Carte mémoire (vendue séparément) est insérée**

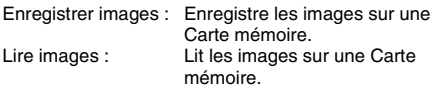

#### **Lorsqu'une Carte mémoire (vendue séparément) n'est pas insérée**

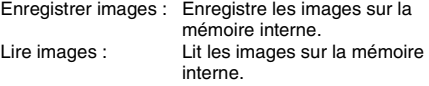

### A propos des images sur la mémoire interne

Les images stockées sur la mémoire interne de l'appareil photo peuvent être corrompues ou effacées en raison notamment de défauts de l'appareil photo. Par sécurité, sauvegardez toutes vos données importantes sur un autre support (DVD-R, CD-R, CD-RW, un disque dur, etc.).

Vous pouvez également transférer des images de la mémoire interne sur une Carte mémoire ( $\rightarrow$ p.99).

# **Mise sous tension et hors tension**

# **Mise sous tension de l'appareil photo en mode photographie**

Faites glisser l'interrupteur POWER pour mettre l'appareil photo sous tension et passer en mode photographie. Faites glisser de nouveau l'interrupteur POWER pour mettre l'appareil photo hors tension.

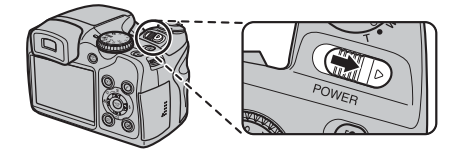

#### **MEMO Basculement entre le mode photographie et le mode lecture**

Appuyez sur **M** alors que l'appareil photo est en mode photographie pour basculer vers le mode lecture. Appuyez sur le déclencheur pour faire basculer l'appareil photo en mode photographie.

# **Mise sous tension de l'appareil photo en mode lecture**

Appuyez sur  $\blacktriangleright$  pendant 1 seconde environ pour mettre l'appareil photo sous tension et passer en mode lecture. Faites glisser l'interrupteur POWER pour mettre l'appareil photo hors tension.

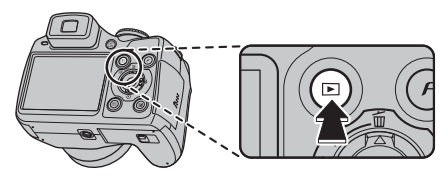

# **MEMO**

Appuyez sur le déclencheur pour basculer en mode photographie.

# **Réglage de la langue, de la date et de l'heure**

Lorsque vous utilisez l'appareil photo pour la première fois, la langue, la date et l'heure sont effacées. Réglez la langue, la date et l'heure.

# **1 L'écran [5 富語/LANG ] apparaît lors de la mise sous tension de l'appareil photo.**

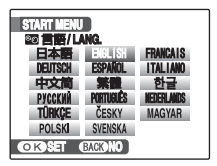

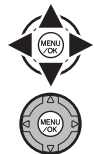

 $\eta$  Appuyez sur  $\blacktriangle$ ,  $\nabla$ ,  $\blacktriangleleft$  ou  $\blacktriangleright$  pour sélectionner la langue.

2) Appuyez sur MENU/OK pour valider le réglage.

# *2* **Réglez la date et l'heure.**

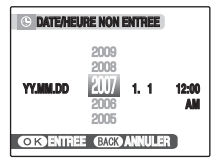

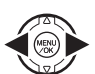

 $\bigcirc$  Appuyez sur  $\blacktriangleleft$  ou  $\blacktriangleright$  pour sélectionner l'année, le mois, le jour, l'heure et les minutes.

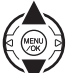

 $(2)$  Appuyez sur  $\triangle$  ou  $\nabla$  pour corriger le réglage.

# **MEMO**

- En maintenant  $\blacktriangle$  ou  $\nabla$  enfoncée, vous pouvez changer les chiffres en continu.
- Lorsque l'heure affichée dépasse « 12 », le réglage AM/PM change.

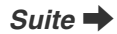

# *3* **Changez le format de la date.**

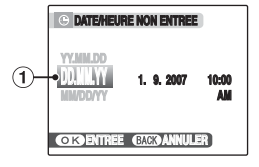

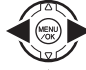

 $\bigcap$  Appuyez sur  $\blacktriangleleft$  ou  $\blacktriangleright$  pour sélectionner le format de la date.

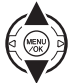

 $\Omega$  Appuyez sur  $\triangle$  ou  $\nabla$  pour valider le format.

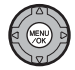

3) Appuyez toujours sur MENU/OK lorsque vous avez terminé les réglages.

#### *Format de la date*

ex. 1er septembre 2007 [YY.MM.DD]: [2007.9.1] [MM/DD/YY]: [9/1/2007] [DD.MM.YY]: [1.9.2007]

# **MEMO**

L'écran [START MENU] apparaît également lorsque les piles ont été retirées et si l'appareil photo est resté inutilisé pendant une période prolongée. Si l'adaptateur secteur est branché ou si les piles sont en place depuis au moins 10 heures, les réglages de l'appareil photo sont conservés pendant environ 24 heures, même si les deux sources d'alimentation sont retirées.

# **Fonction d'extinction automatique**

Lorsque la fonction d'extinction automatique est active et que vous n'utilisez pas l'appareil photo pendant 2 ou 5 minutes, cette fonction le met automatiquement hors tension (→p.118). Pour remettre l'appareil photo sous tension, faites glisser l'interrupteur POWER. Pour lire des images, appuyez sur  $\blacktriangleright$  pendant 1 seconde environ.

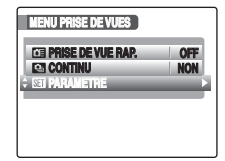

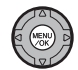

AAppuyez sur MENU/OK pour ouvrir le menu.

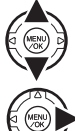

 $\Omega$  Appuyez sur  $\triangle$  ou  $\nabla$  pour sélectionner [**U** PARAMETRE].

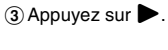

# *1* **Ouvrez le menu [PARAMETRE].** *2* **Sélectionnez l'écran [DATE/HEURE].**

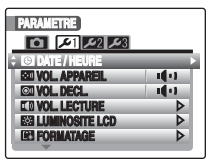

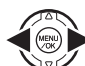

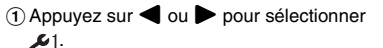

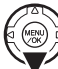

 $(2)$  Appuyez sur  $\nabla$  pour accéder à l'option de menu.

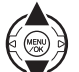

 $\Omega$  Appuyez sur  $\triangle$  ou  $\nabla$  pour sélectionner [ @ DATE/HEURE].

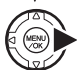

 $\overline{a}$  Appuyez sur  $\blacktriangleright$ . Voir « 2 Réglez la date et l'heure. » (→p.23).

# **1** Ouvrez le menu [PARAMETRE].  $\vert$  **2** Affichez l'écran [**3** 言語/LANG.].

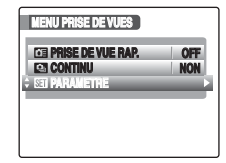

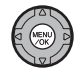

AAppuyez sur MENU/OK pour ouvrir le menu.

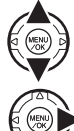

 $\Omega$  Appuyez sur  $\triangle$  ou  $\nabla$  pour sélectionner [**U** PARAMETRE].

 $\circledR$  Appuyez sur  $\blacktriangleright$ .

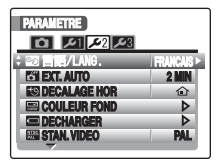

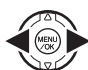

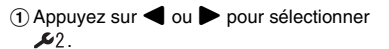

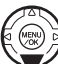

 $\Omega$  Appuyez sur  $\nabla$  pour accéder à l'option de menu.

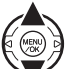

 $\Omega$  Appuyez sur  $\triangle$  ou  $\nabla$  pour sélectionner [<sup>8</sup>2 言語/LANG.].

## $\overline{a}$  Appuyez sur  $\blacktriangleright$ .

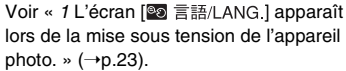

# Prise de vues (**BUIO** Mode AUTO)

Cette section décrit le fonctionnement de base de l'appareil photo.

# *1* **Mettez l'appareil photo sous tension.**

AFaites glisser l'interrupteur POWER.

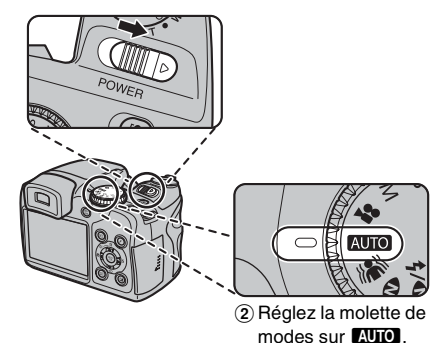

# **VERIFICATION**

- **Plage de mise au point** Grand angle : environ 70 cm à l'infini Téléobjectif : environ 1,5 m à l'infini
- Sélectionnez le  $\bullet$  mode macro pour prendre des photos en gros plan  $(\rightarrow p.65)$ .

*2* **Appuyez sur la touche de libération du flash pour faire sortir le flash.**

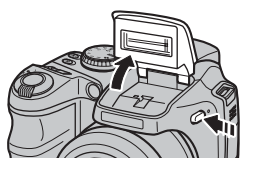

# *3* **Commutez l'affichage.**

Pour commuter le viseur (EVF) et l'écran LCD, appuyez sur EVF/LCD.

Si le cadre AF du viseur (EVF) est peu visible, réglez le viseur à l'aide de la molette de réglage de dioptrie.

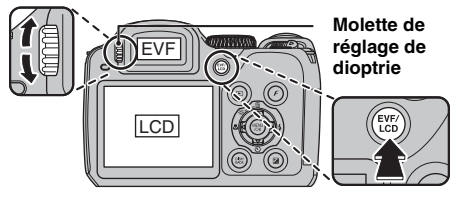

# **MEMO**

La sélection de EVF/LCD est conservée, même si l'appareil photo est hors tension ou si le réglage de mode est changé.

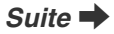

#### Prise de vues (**AUTO** Mode AUTO)

#### *Comment tenir votre appareil photo*

Gardez les coudes serrés contre le corps et tenez l'appareil photo à deux mains.

L'utilisation du viseur (EVF) vous permet de bien positionner votre bras, de façon à éviter tout bougé de l'appareil photo.

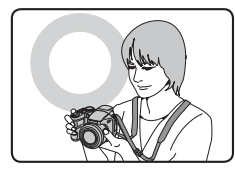

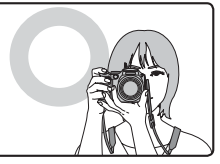

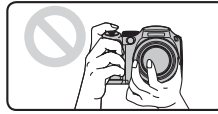

Ne couvrez pas l'objectif ou le flash avec les doigts et veillez à ne pas toucher la bague de mise au point automatique.

# **ATTENTION**

- Si l'appareil photo bouge pendant la prise de vues, la photo sera floue (bougé de l'appareil photo). Tenez bien l'appareil photo avec vos deux mains.
- Si l'objectif ou le flash est caché par vos doigts ou la dragonne, ou encore si vous touchez la bague de mise au point automatique pendant la prise de vue, le sujet risque de se retrouver hors champ ou la luminosité (exposition) de votre photo ne sera pas optimale.
- Si vous tenez la bague de mise au point automatique en cours d'utilisation, le message d'avertissement [ERREUR ZOOM] s'affiche. Ensuite, l'objectif recommence automatiquement la mise au point.

*4* **Faites la mise au point sur le sujet principal dans le cadre AF, puis appuyez à mi-course sur le déclencheur.**

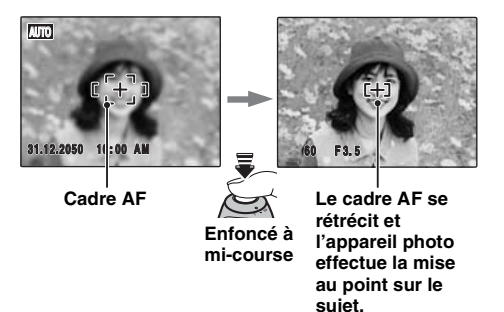

# **VERIFICATION**

- **Mise au point effectuée sur le sujet** Un double bip bref retentit Le témoin de l'indicateur s'allume en vert
- **Mise au point non effectuée sur le sujet** Aucun son ne retentit Le cadre AF s'allume en rouge AF! apparaît Le témoin de l'indicateur clignote en vert

#### **MEMO**

- Le déclencheur est doté d'un point à mi-course qui permet d'optimiser la mise au point et l'exposition avant de prendre la photo (en appuyant à fond).
- Lorsque vous appuyez à mi-course sur le déclencheur, il se peut que vous entendiez le son du fonctionnement de l'objectif.

# *5* **Appuyez à fond sur le déclencheur.**

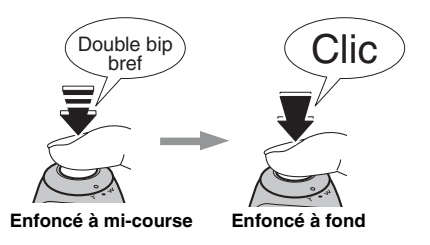

# **ATTENTION**

Lorsque vous prenez des photos avec le flash, l'image peut disparaître et s'assombrir brièvement en raison de la recharge du flash. Le témoin de l'indicateur clignote en orange pendant le chargement.

### **MEMO**

- Lorsque le sujet est en dehors du cadre AF, utilisez le verrouillage AF/AE pour prendre la photo  $(\rightarrow p.34)$ .
- Lorsque vous appuyez à fond sur le déclencheur, l'appareil photo prend la photo sans que le cadre AF change.

#### *Flash*

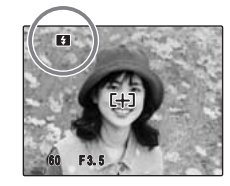

Lorsque vous appuyez à mi-course sur le déclencheur, **El** apparaît sur l'écran juste avant le déclenchement du flash.

Pour modifier le réglage, voir p.66 pour plus d'informations sur le flash.

#### **ATTENTION**  $\mathbf{r}$

- L'image présentée sur l'écran avant la prise de vues peut être différente de l'image réellement enregistrée, au niveau de la luminosité, de la couleur ou autre. Lisez les images enregistrées pour les vérifier (→p.38).
- Lorsqu'une vitesse d'obturation lente avec un risque de bougé de l'appareil photo est sélectionnée, la apparaît sur l'écran. Utilisez le flash ou un trépied.
- Voir p.140-143 pour plus d'informations sur les écrans d'avertissement. Voir « Guide de dépannage » (➝p.144-149) pour plus d'informations.

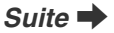

### Affichage du témoin de l'indicateur

Le témoin de l'indicateur s'allume ou clignote lorsque vous appuyez sur le déclencheur, etc. Il indique l'état de l'appareil photo.

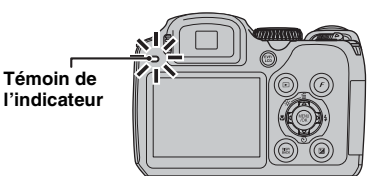

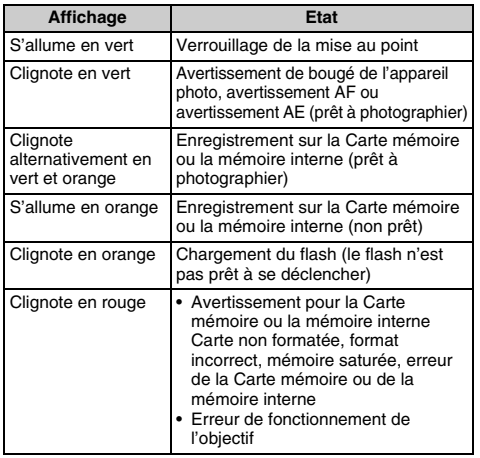

# **MEMO**

Des messages d'avertissement détaillés apparaissent sur l'écran (→p.140-143).

# **Utilisation de la détection sujet intelligente lors de la prise de vues**

La détection sujet intelligente vous permet de réaliser la mise au point sur le visage des personnes ainsi que de régler la luminosité sur celui-ci. Cette fonction s'avère efficace que vous orientiez l'appareil photo horizontalement ou verticalement.

**Modes de photographie disponibles : AUIOI, AN,**  $\mathbf{\Phi}$ **, ◎生,SP1/SP2 (●, せ,当,各,新,辞,字), P, A, S, M** 

# *1* **Réglez la détection sujet intelligente.**

Appuyez sur <sup>101</sup>. Le réglage de la détection sujet intelligente change chaque fois que vous appuyez sur  $.$ 

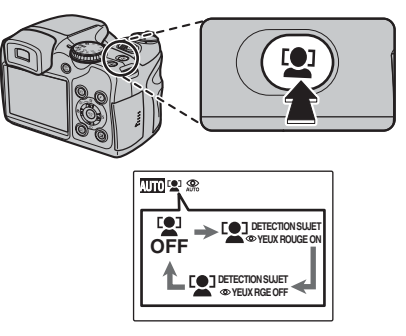

L'effet yeux rouges, dû au reflet de la lumière du flash dans les yeux, se corrige automatiquement lors de la prise de vues si la fonction [ DETECTION SUJET **O** YEUX ROUGE ONI est activée.

# **ATTENTION**

- Si l'appareil photo ne parvient pas à détecter les visages d'une image, il ne corrige pas suffisamment ou pas du tout l'effet yeux rouges.
- Le résultat de la correction peut varier en fonction de la scène.
- Le traitement peut s'avérer plus long si l'image contient plusieurs visages.

# *2* **Vérifiez la composition sur l'écran LCD.**

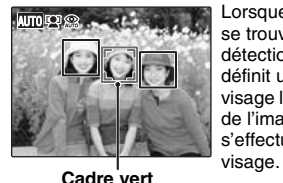

Lorsque plusieurs personnes se trouvent dans l'image, la détection suiet intelligente définit un cadre vert autour du visage le plus proche du centre de l'image. La mise au point s'effectue en priorité sur ce

# *3* **Appuyez à fond sur le déclencheur pour prendre des photos.**

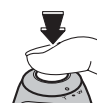

### **VERIFICATION [ <b>DETECTION SUJET DYEUX ROUGE ON]**

Lors d'une prise de vue avec l'option [ La DETECTION SUJET YEUX ROUGE ON] sélectionnée, l'effet yeux rouges est détecté et corrigé avant l'enregistrement de l'image.

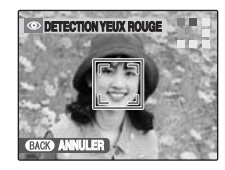

**TECTION YEUX ROUGE** image est détecté après la prise de vues.

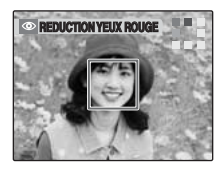

**REDUCTION YEUX ROUGE BLEEFET 2L'effet yeux rouges est** corrigé avant l'enregistrement de l'image. Si l'effet yeux rouges n'est pas détecté, le traitement se termine sans que l'écran **IREDUCTION YEUX** ROUGE] ne s'affiche.

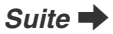

#### *Sujets ne convenant pas à la détection sujet intelligente*

La détection sujet automatique effectue automatiquement la mise au point sur un ou plusieurs visages. Toutefois, des difficultés surviennent en mode de détection sujet intelligente dans les cas suivants :

- Sujet portant des lunettes, des lunettes de soleil, un chapeau ou dont les cheveux cachent le visage.
- Sujet de profil ou penchant la tête.
- Sujet trop éloigné.

La détection sujet intelligente ne fonctionne pas si le sujet a la tête en bas, si le sujet n'est pas une personne (animaux sauvages ou de compagnie) ou si vous ne tenez pas correctement l'appareil photo.

**Utilisez le verrouillage AF/AE (**➝**p.33) pour optimiser la qualité d'image lorsque vous photographiez un sujet ne convenant pas à la détection sujet intelligente.**

# **ATTENTION**

- Si l'appareil photo ou le sujet bouge pendant la prise de vues, le visage du sujet peut sortir du cadre de la détection sujet intelligente.
- Si l'appareil photo détecte plusieurs visages, le cadre vert est défini autour de celui qui est le plus proche du centre. Si vous voulez effectuer la mise au point sur un autre sujet, déplacez l'appareil photo de manière à ce que le nouveau sujet soit au centre de l'écran.

Si la mise au point n'est pas encore effectuée, appuyez sur <sup>[0]</sup> (détection sujet intelligente) pour désactiver la fonction et prenez la photo en utilisant le verrouillage AF/  $AE (\rightarrow p.34)$ .

La détection sujet intelligente peut effectuer la mise au point sur un visage dans un cadre blanc à condition que les sujets dans les cadres vert et blanc aient la même longueur focale.

• Si vous appuyez à mi-course sur le déclencheur alors que la détection sujet intelligente est désactivée, la mise au point s'effectue au centre de l'image.

# **Utilisation de la fonction de double stabilisateur lors de la prise de vues**

Il est possible de réduire le bougé de l'appareil à l'aide de la fonction double stabilisateur d'image qui active le stabilisateur d'image optique.

# **MEMO**

Il est possible de réduire le bougé de l'appareil et le flou des sujets en mouvement en sélectionnant **AUTO** ou **A** Anti-flou comme mode de prise de vue.

#### **Modes photographie disponibles : Tous (sauf pour**  r**)**

AAppuyez sur pour activer le mode Double stabilisateur (stabilisateur d'image). Appuyez à nouveau sur (()) pour désactiver le mode Double stabilisateur.

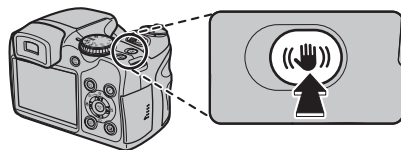

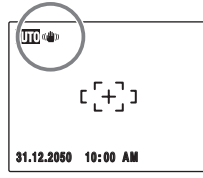

 s'affiche lorsque le mode Double stabilisateur est activé.

2) Appuyez à fond sur le déclencheur pour prendre des photos.

# **ATTENTION**

Selon les scènes, il se peut que le bougé de l'appareil et le flou ne disparaissent pas.

**Prise de vues avec verrouillage de la mise au point et de l'exposition**

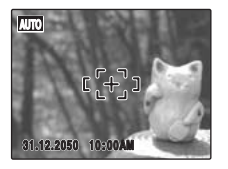

Dans la composition ci-dessus, les sujets sont en dehors du cadre AF. Si vous appuyez maintenant à mi-course sur le déclencheur, les sujets ne seront pas mis au point.

## **Quand utiliser le verrouillage AF/AE :**

Utilisez le verrouillage AF/AE pour optimiser la qualité d'image lorsque vous photographiez un sujet ne convenant pas à l'autofocus (➝p.35).

## **ATTENTION**

Lors de la prise de vues en mode verrouillage AF/AE, désactivez la détection sujet intelligente <sup>rout</sup>.

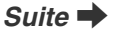

# **Utilisation du verrouillage AF/AE**

*1* **Déplacez légèrement l'appareil photo pour que l'un des sujets soit à l'intérieur du cadre AF.**

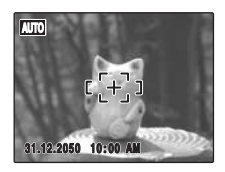

*2* **Appuyez à mi-course sur le déclencheur pour effectuer la mise au point sur le sujet.**

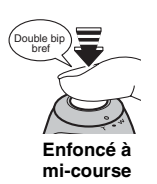

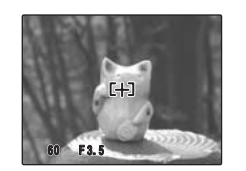

*3* **Laissez votre doigt appuyé à mi-course sur le déclencheur. Revenez à votre image d'origine, puis appuyez à fond sur le déclencheur.**

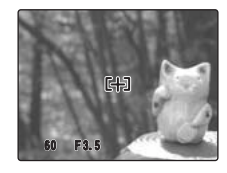

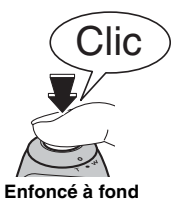

# **MEMO**

- Le verrouillage AF/AE peut être appliqué plusieurs fois avant de libérer le déclencheur.
- Sur l'appareil FinePix S8000fd, les réglages de mise au point et d'exposition sont mémorisés (verrouillage AF et AE) lorsque vous appuyez sur le déclencheur à micourse.

#### *Sujets ne convenant pas à l'autofocus*

L'appareil FinePix S8000fd utilise un mécanisme d'autofocus de haute précision. Toutefois, la mise au point peut s'avérer difficile sur les sujets suivants :

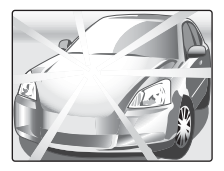

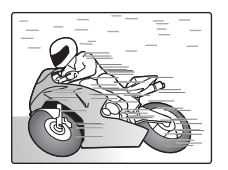

**Sujets très brillants comme un miroir ou la carrosserie d'une voiture**

**Sujets en mouvement**

- Sujets photographiés à travers une vitre
- Sujets avec une mauvaise réflexion, comme les cheveux ou la fourrure
- Sujets qui manquent de consistance, comme le feu ou la fumée
- Sujets sombres
- Sujets présentant peu ou pas de contraste par rapport à l'arrière-plan (sujets de la même couleur que l'arrière-plan)
- Photos dans lesquelles un objet fortement contrasté (autre que le sujet) est proche du cadre AF, tout en étant soit plus proche, soit plus éloigné du sujet (comme une personne devant un arrière-plan comportant des éléments très contrastés)

Pour ces sujets, utilisez le verrouillage AF/AE (→p.34) ou le mode de mise au point manuelle «  $\overline{MF}$  » ( $\rightarrow$ p.85).

# **Témoin d'assistance AF**

Utilisez ce témoin pour centrer la mise au point sur le sujet dans des conditions de faible luminosité.

Lorsque vous appuyez à mi-course sur le déclencheur, l'appareil photo illumine le témoin d'assistance AF (orange) tout en effectuant la mise au point sur le sujet.

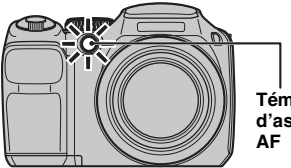

**Témoin d'assistance** 

#### **MEMO**

- Même si le témoin d'assistance AF s'allume, il est possible que l'appareil photo ne puisse pas effectuer la mise au point correctement sous certaines conditions.
- L'appareil photo effectue plus facilement la mise au point quand vous prenez la photo à une distance de 1,8 m environ en mode grand angle ou en mode téléobjectif.
- Bien que cela ne compromette en aucune façon la sécurité, ne l'exposez pas directement aux yeux d'une personne.
- Lorsque vous utilisez le témoin d'assistance AF en mode macro, il est possible que l'appareil photo ne puisse pas effectuer la mise au point correctement pour prendre des photos en gros plan.
- Voir p.111, 112 pour plus d'informations sur la mise hors tension du témoin d'assistance AF.
- Le témoin d'assistance AF ne se déclenche pas en mode ,, ., , , , ou .

# **Utilisation de la fonction zoom**

Utilisez la bague de zoom pour prendre des photos avec la fonction de zoom. La barre de zoom apparaît sur l'écran lorsque vous utilisez la bague de zoom. Utilisez le zoom numérique pour prendre des sujets de plus près  $(→p.116).$ 

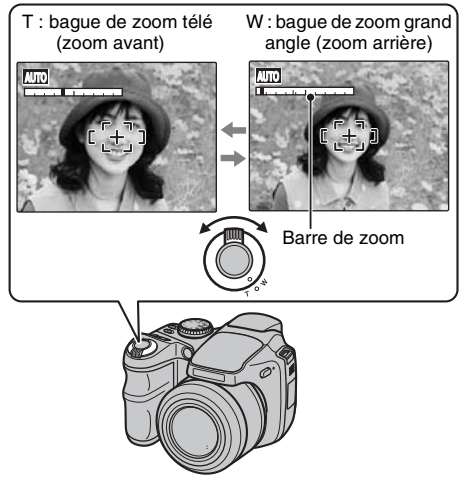

# **VERIFICATION**

**Longueur focale du zoom optique (équivalent à un appareil photo 35 mm)**

Environ 27 mm à 486 mm Echelle de zoom maxi : 18×

# **Réglage de la composition des photos**

# **Sélectionner l'affichage à l'écran.**

Appuyez sur DISP/BACK pour afficher l'écran.

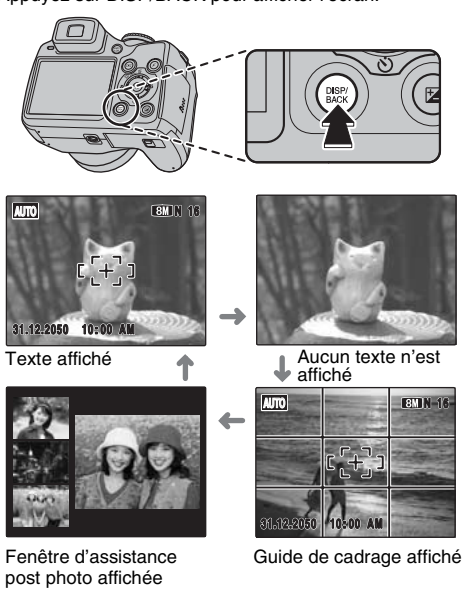
### **Pour un meilleur cadrage**

Placez le sujet principal à l'intersection de deux des lignes du cadre ou alignez une des lignes horizontales avec l'horizon. Utilisez ce cadre comme guide pour la taille du sujet et l'équilibre de l'image lors de la composition de la photo.

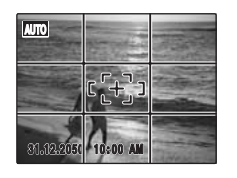

#### **MEMO**

Utilisez toujours le verrouillage AF/AE lorsque vous composez une vue. Il est possible que l'image soit exclue de la mise au point si vous n'utilisez pas le verrouillage AF/AE.

#### **Fenêtre d'assistance post photo**

Les 3 dernières images photographiées maximum s'affichent dans la fenêtre d'assistance post photo. Celle-ci peut servir de guide pour prendre d'autres vues de compositions similaires.

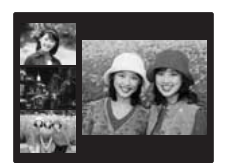

#### **Format de la fenêtre post photo**

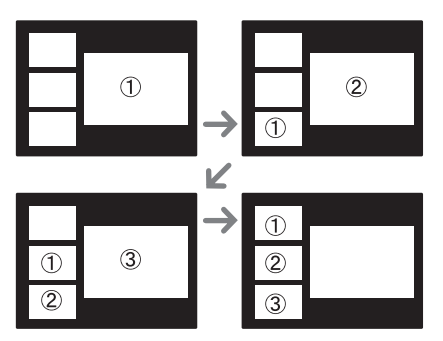

#### **MEMO**

Une des actions suivantes efface l'image dans la fenêtre d'assistance post photo :

- Réglage de l'appareil photo en mode lecture
- Mise hors tension de l'appareil
- Utilisation de la fonction PictBridge  $(\rightarrow 0.122)$
- Branchement sur un ordinateur  $(\rightarrow p.131)$ , etc.

## **Visualisation des images**

Lisez vos images pour les vérifier. Pour les photos importantes, effectuez toujours un test préalable et visualisez votre photo afin de vous assurer que l'appareil photo fonctionne normalement.

### **Réglage de l'appareil photo en mode lecture**

Appuyez sur  $\blacksquare$  pendant la prise de vues pour basculer en mode de lecture.

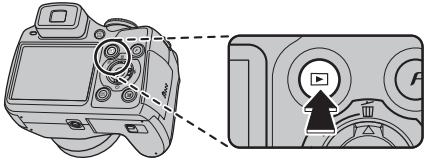

Quand l'appareil photo est hors tension, appuyez sur  $\blacktriangleright$ pendant 1 seconde environ pour le mettre sous tension et passer en mode lecture.

#### **MEMO**

- Appuyez sur  $\blacktriangleright$  pour visualiser la dernière vue.
- Lorsque vous visualisez des images prises avec un appareil photo autre que le FinePix S8000fd,  $\mathbb{H}$  l'icône d'un cadeau s'affiche à l'écran.

#### **ATTENTION Images visibles sur l'appareil FinePix S8000fd**

Cet appareil photo affiche les images figées enregistrées sur le FinePix S8000fd ou les images figées (à l'exception de certaines images non compressées) enregistrées sur un appareil photo numérique FUJIFILM prenant en charge les cartes **xD-Picture Card** ou les Cartes mémoire SD. Pour les images prises sur un appareil photo autre que l'appareil FinePix S8000fd, l'obtention d'un résultat net en lecture ou en zoom peut s'avérer impossible.

### **Sélectionner l'affichage à l'écran.**

Appuyez sur DISP/BACK en mode lecture pour changer l'affichage de l'écran.

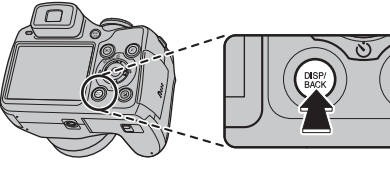

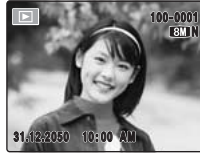

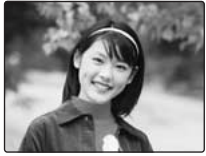

Texte affiché **Aucun texte n'est** affiché

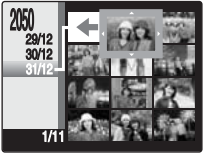

Tri par date

### **Lecture de l'image seule**

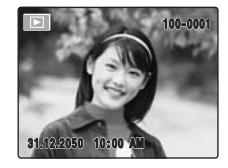

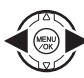

Pour sélectionner l'image appropriée : Appuyez sur **q** : dernière image Appuyez sur **D** : image suivante

#### **Sélection d'images**

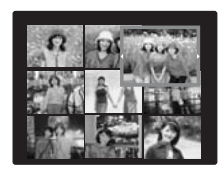

Pour sélectionner des images dans la liste d'images timbres, maintenez  $\blacktriangleleft$  ou  $\blacktriangleright$ enfoncée pendant 1 seconde lors de la lecture. Lorsque vous relâchez  $\triangleleft$  ou  $\blacktriangleright$ , l'appareil photo revient à l'image seule.

#### **Zoom de lecture**

### *1* **Zoom avant / Zoom arrière.**

Pour effectuer un zoom avant sur une image pendant la lecture de l'image seule :

**W : bague de zoom grand angle (zoom arrière)**

**T : bague de zoom télé (zoom avant)**

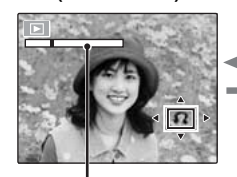

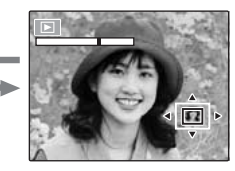

#### **Barre de zoom**

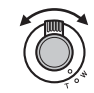

Appuyez sur W ou T pour effectuer un zoom avant ou un zoom arrière sur une image.

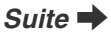

### *2* **Affichage d'une autre partie de l'image.**

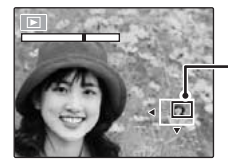

**Ecran de navigation (Image actuellement affichée)**

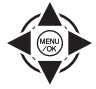

Appuyez sur  $\blacktriangle$ ,  $\nabla$ ,  $\blacktriangleleft$  ou  $\blacktriangleright$  pour afficher la nouvelle sélection.

#### **MEMO**

Appuyez sur DISP/BACK pour désactiver le zoom de lecture.

#### Z **Echelles de zoom**

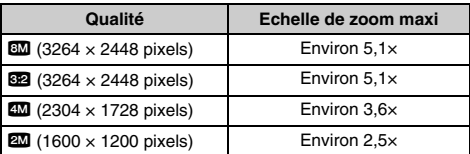

\* Le zoom ne peut pas être utilisé en cas de lecture d'images enregistrées avec **contrarents** 

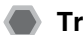

### **Tri par date**

Le tri par date vous permet de visualiser toutes les images prises le même jour.

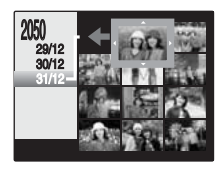

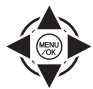

 $\eta$  Appuyez sur  $\blacktriangle$ ,  $\nabla$ ,  $\blacktriangleleft$ , ou  $\blacktriangleright$  pour déplacer le curseur (vue colorée) sur l'image de votre choix.

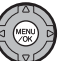

BAppuyez sur MENU/OK pour agrandir l'image.

#### **Sélection de la date**

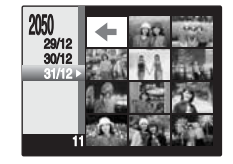

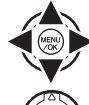

- $\overline{a}$  Appuyez sur  $\blacktriangle$ ,  $\nabla$ ,  $\blacktriangleleft$  ou  $\blacktriangleright$  pour déplacer le curseur (vue colorée) sur  $\leftarrow$ dans l'image supérieure gauche.
- $\Omega$  Appuyez sur  $\blacktriangleleft$  pour afficher la date de sélection.

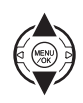

 $\Omega$  Appuyez sur  $\triangle$  ou  $\nabla$  pour déplacer le curseur (vue colorée) en vue de sélectionner la date. Appuyez plusieurs fois sur  $\triangle$  ou  $\nabla$  pour accéder à la page suivante.

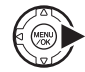

 $\overline{a}$  Appuyez sur  $\blacktriangleright$ .

### **Lecture d'images multiples**

Utilisez cette fonction pour afficher une image, 2 images, 9 images ou 100 images (micro-images timbre). Vous pouvez ensuite comparer les images et les sélectionner à l'aide l'affichage d'images multiples. Utilisez le levier de zoom pour changer l'affichage.

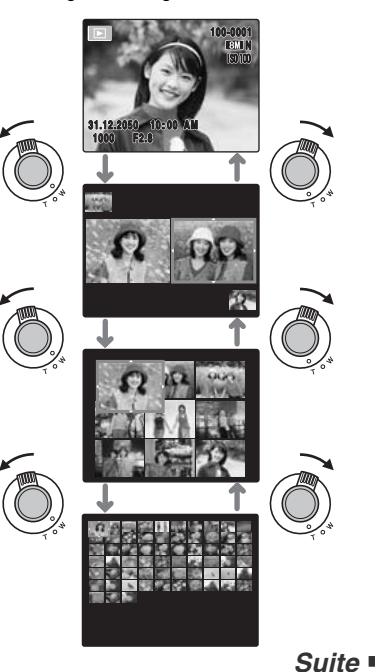

41

#### **Lecture de 2 images**

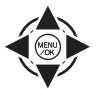

 $\overline{a}$  Appuyez sur  $\blacktriangle$ ,  $\nabla$ ,  $\blacktriangleleft$  ou  $\blacktriangleright$  pour sélectionner les photos que vous souhaitez comparer (notamment celles prises en mode  $\Phi/4$  NATUREL &  $\frac{1}{2}$ ).

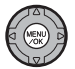

2 Appuyez sur MENU/OK pour agrandir l'image.

### **Lecture de 9 images/Lecture de 2 images (Lecture des micro-images timbres)**

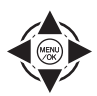

 $\bigcap$  Appuyez sur  $\blacktriangle$ ,  $\nabla$ ,  $\blacktriangleleft$  ou  $\blacktriangleright$  pour déplacer le cadre de couleur et sélectionner une image. Appuyez plusieurs fois sur  $\triangle$  ou  $\nabla$  pour accéder à la page suivante.

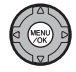

BAppuyez sur MENU/OK pour agrandir l'image.

### **Utilisation de la détection sujet intelligente en mode de lecture des images**

Vous pouvez afficher et agrandir les visages d'une image lors de la lecture d'images prises avec la fonction de détection sujet intelligente ( $\textcircled{\scriptsize{1}}$  s'affiche) (→p.30).

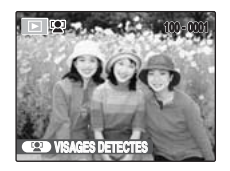

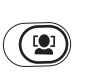

 $\overline{A}$  Appuyez sur  $\overline{Q}$  pour que un ou plusieurs cadres apparaissent autour d'un ou plusieurs visages sur les images.

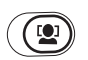

BLes visages détectés sont agrandis à chaque appui de  $\omega$ .

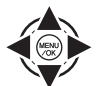

 $\textcircled{3}$  Appuyez sur  $\blacktriangle$ ,  $\nabla$ ,  $\blacktriangleleft$  ou  $\blacktriangleright$  pour afficher une autre partie de l'image  $(\rightarrow p.39)$ .

### **ATTENTION**

Les images enregistrées avec **WM** ne peuvent pas être agrandies.

#### **MEMO**

Appuyez sur DISP/BACK pour revenir à la lecture normale.

## **Effacement des images/vidéos Réglage de l'appareil photo sur**

Utilisez ce mode pour effacer les images ou vidéos inutiles et libérer de l'espace sur la Carte mémoire ou sur la mémoire interne.

### **Utilisation de la touche de**  suppression (m<sup>/</sup>▲)

Appuyez sur  $\tilde{m}$  ( $\triangle$ ) pour supprimer facilement les images.

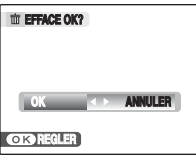

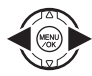

 $\bigcap$  Appuyez sur  $\blacktriangleleft$  ou  $\blacktriangleright$  pour sélectionner l'image à supprimer.

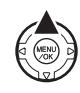

 $(2)$  Appuyez sur  $\tilde{m}$  ( $\triangle$ ).

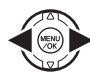

 $\Omega$  Appuyez sur  $\blacktriangleleft$  ou  $\blacktriangleright$  pour sélectionner [OK].

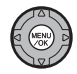

(4) Appuyez sur MENU/OK pour supprimer l'image affichée.

**Suppression des images à l'aide du [MENU LECTURE]**

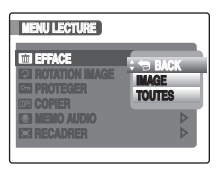

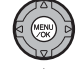

AAppuyez sur MENU/OK pour ouvrir le [MENU LECTURE].

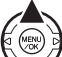

 $\Omega$  Appuyez sur  $\triangle$  ou  $\nabla$  pour sélectionner **[** $\blacksquare$  EFFACE].

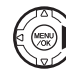

 $\circledR$  Appuyez sur  $\blacktriangleright$ .

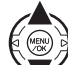

 $\overline{a}$  Appuyez sur  $\blacktriangle$  ou  $\nabla$  pour sélectionner [IMAGE] ou [TOUTES].

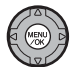

 $(5)$  Appuyez sur MENU/OK pour valider le réglage.

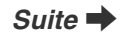

### **Effacement d'une image ([IMAGE])**

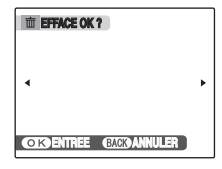

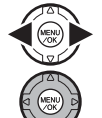

- $\bigcap$  Appuyez sur  $\blacktriangleleft$  ou  $\blacktriangleright$  pour sélectionner l'image à effacer (fichier).
- 2) Appuyez sur MENU/OK pour effacer l'image (fichier) affichée.

#### **MEMO**

Pour effacer une autre image (fichier), répétez les étapes ci-dessus.

Lorsque vous avez fini d'effacer des images (fichiers), appuyez sur DISP/BACK.

### **ATTENTION**

Si vous appuyez plusieurs fois sur MENU/OK, les images (fichiers) sont effacées les unes après les autres. Prenez garde à ne pas effacer une image (fichier) importante.

### **Effacement de toutes les images ([TOUTES])**

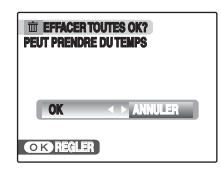

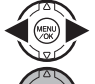

 $\bigcirc$  Appuyez sur  $\blacktriangleleft$  ou  $\blacktriangleright$  pour sélectionner [OK].

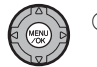

2) Appuyez sur MENU/OK pour effacer toutes les images (fichiers).

#### **MEMO**

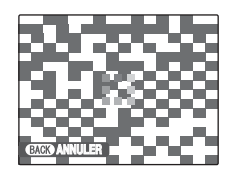

Appuyez sur DISP/BACK pour annuler l'effacement de toutes les images (fichiers). Les images (fichiers) protégées ne seront pas effacées.

#### **MEMO**

- Lorsque vous utilisez une Carte mémoire, les images qu'elle contient sont supprimées. Lorsque vous n'utilisez pas de Carte mémoire, ce sont les images de la mémoire interne qui sont supprimées.
- Les images (fichiers) protégées ne peuvent pas être effacées. Déprotégez les images (fichiers) avant de les effacer ( $\rightarrow$ p.98).
- [DPOF SPECIFIE. EFFACE OK?] ou [EFFACE TOUT SPEC DPOF OK?] s'affiche lors d'une tentative d'effacement des fichiers spécifiés DPOF.

#### **ATTENTION**

Les images (fichiers) effacées ne peuvent pas être récupérées. Sauvegardez les images (fichiers) importantes sur votre disque dur ou tout autre support.

## **Fonctions de photographie — Procédure de réglage**

Spécifiez les réglages de l'appareil photo pour obtenir une qualité d'image excellente. Un guide général de procédure est fourni ci-dessous.

### *1* **Sélectionnez le mode photographie.**

Tournez la molette de modes pour sélectionner le mode photographie.

Les réglages de l'appareil photo doivent être adaptés à la scène ou au paysage que vous photographiez.

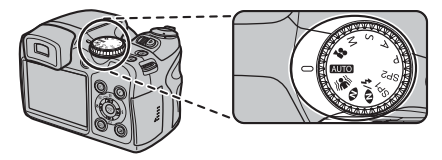

#### **ATTENTION**

Si vous utilisez votre appareil photo pendant une période prolongée dans des endroits extrêmement chauds, la qualité de l'image risque d'être diminuée et des rayures peuvent apparaître sur vos images. Le cas échéant, mettez l'appareil photo hors tension régulièrement afin d'éviter une surchauffe.

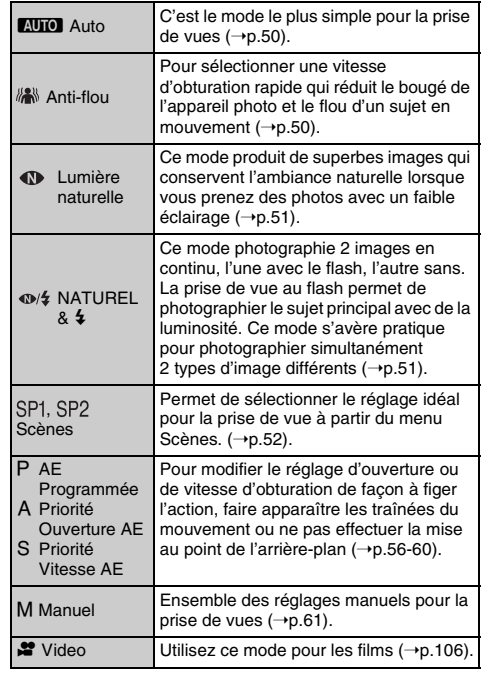

### *2* **Spécifiez les réglages de photographie.**

Vous pouvez définir les fonctions de photographie en appuyant sur les touches ou via les menus. Cela vous permettra d'obtenir une qualité de prise de vues optimale.

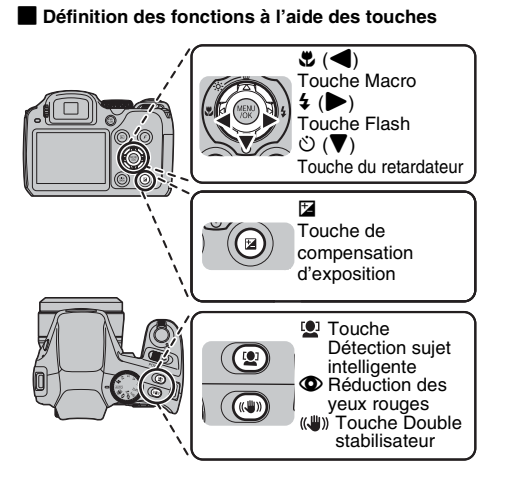

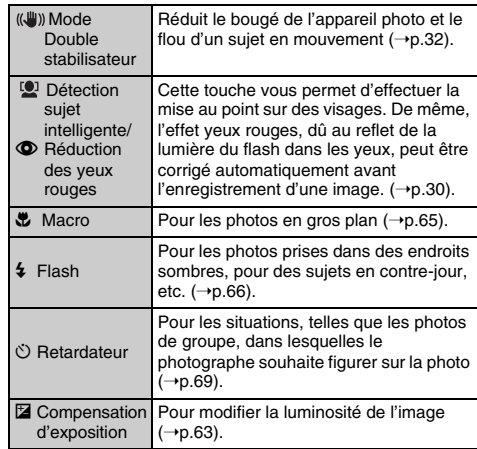

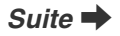

#### **Définition des fonctions à l'aide de [** $\ddot{F}$ **-MODE**  $MENU$ ] (touche  $\overline{F}$ )

Appuyez sur  $\boldsymbol{F}$  pour ouvrir le [ $\boldsymbol{F}$ -MODE MENU].

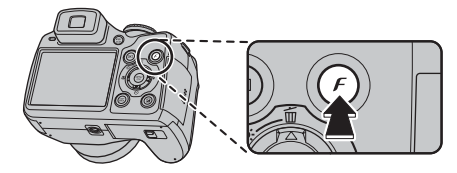

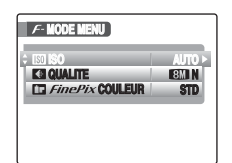

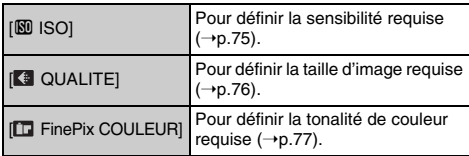

**Définition des fonctions via le [MENU PRISE DE VUES] (touche MENU/OK)**

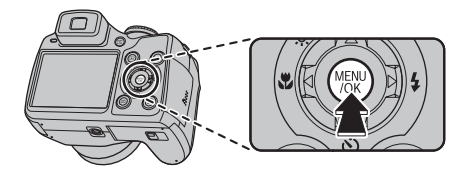

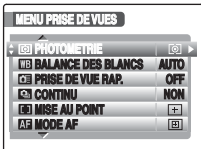

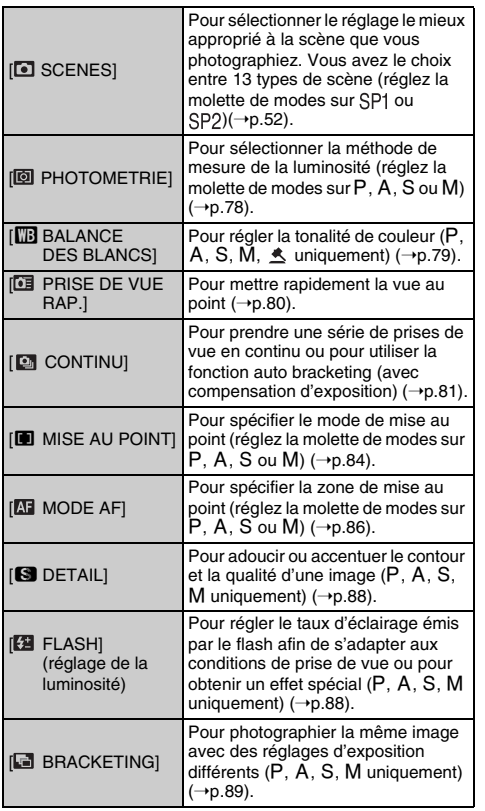

## **Réglage du mode de prise de vues**

Vous pouvez choisir le réglage le mieux adapté à votre sujet en sélectionnant l'un des modes de prise de vues.

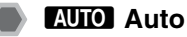

C'est le mode le plus simple à utiliser pour obtenir des photos nettes et claires. Utilisez ce mode pour la photographie ordinaire.

L'appareil photo définit automatiquement tous les réglages autres que  $\boldsymbol{F}$ -MODE ([QUALITE] et [FinePix COULEUR]).

Réglez la molette de modes sur **AUTO**.

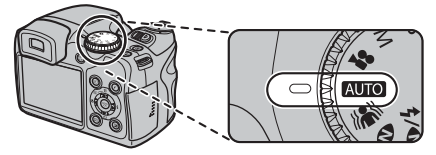

### **VERIFICATION**

- Voir p.67 pour plus d'informations sur les modes flash disponibles.
- Seul le mode [AUTO] peut être sélectionné pour le réglage [ $[0]$  ISO] (sensibilité).

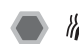

## **Anti-flou**

Ce mode permet de sélectionner une vitesse d'obturation rapide qui réduit le bougé de l'appareil photo et le flou d'un sujet en action.

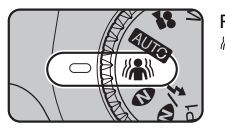

Réglez la molette de modes sur .

### **VERIFICATION**

- Voir p.67 pour plus d'informations sur les modes flash disponibles.
- Seul le mode [AUTO] peut être sélectionné pour le réglage [ ISO] (sensibilité).

### **10 Lumière naturelle**

Il produit de superbes images qui conservent l'ambiance naturelle lorsque vous prenez des photos avec un faible éclairage.

Il convient aussi parfaitement pour les prises de vues en intérieur ou dans des situations où l'emploi du flash est interdit.

L'appareil photo sélectionne le réglage de sensibilité élevée quand vous activez le mode lumière naturelle. Ce mode réduit efficacement le bougé de l'appareil et le flou du sujet en mouvement quand vous prenez des photos avec un faible éclairage.

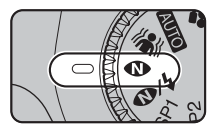

Réglez la molette de modes sur  $\bullet$ 

#### **VERIFICATION**

- Le flash ne peut pas être utilisé en mode lumière naturelle.
- Seul le mode [AUTO] peut être sélectionné pour le réglage [ $\boxed{00}$  ISO] (sensibilité).

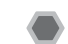

## *I*/*d*/*d***</del> NATUREL & 4**

Ce mode photographie 2 images en continu, l'une avec le flash, l'autre sans. La prise de vue au flash permet de photographier le sujet principal avec de la luminosité. La prise de vues sans flash produit de superbes images qui conservent l'ambiance naturelle. Ce mode s'avère pratique pour photographier simultanément 2 types d'image différents.

AAppuyez sur la touche de libération du flash pour faire sortir le flash.

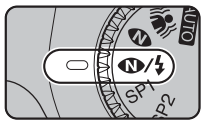

 $(2)$  Réglez la molette de modes  $sur$   $\omega/2$ .

Quand vous appuyez sur le déclencheur, la première photo est prise sans flash et la suivante, avec le flash. 2 images sont systématiquement photographiées en 1 seule prise de vues.

Attendez que la prise de vues soit terminée avant de bouger l'appareil photo.

#### **MEMO**

Ce mode vous aide à réussir des photos que vous risquez rater quand vous utilisez d'autres modes de prise de vues pour photographier à contre-jour, par exemple.

#### **VERIFICATION**

- Le flash se déclenche automatiquement. N'utilisez pas ce mode dans des situations où l'emploi du flash est interdit.
- Seul le mode [AUTO] peut être sélectionné pour le réglage [ ISO] (sensibilité).
- Il n'est pas possible de prendre de photo si la Carte mémoire ou la mémoire interne ne contiennent plus assez d'espace pour 2 photos.
- La prise de vue en continu est désactivée avec le réglage  $\bigcirc/4$ .

## **SP1, SP2 SCENES**

Sélectionnez ce mode fournit la position de scène la plus appropriée à la scène que vous photographiez. Sélectionnez un des 13 types de scène.

Sélectionnez le réglage de la position de scène dans le menu [SCENES].

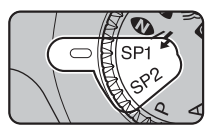

Réglez la molette de modes sur SP1 ou SP2.

#### A propos de SP1 et de SP2 de la molette de modes

L'appareil photo permet de régler séparément la position de scène pour SP1 et SP2.

Par exemple, sélectionnez séparément  $\bullet$  pour SP1 et  $\blacktriangle$ pour SP2 lorsque vous voyagez. La combinaison de réglages peut être utilisée pour diverses scènes de prise de vues. Les options de menu de SP1 et SP2 sont identiques. Il n'est cependant pas possible de définir les options à la fois pour SP1 et SP2.

#### **MEMO**

- SP1 et SP2 sont réglés d'origine sur  $\triangleq$  et  $\triangleq$  par défaut.
- Voir p.67 pour plus d'informations sur les modes flash disponibles.
- $\overline{[C]} \cdot \overline{[C]} \cdot \overline{[C]}$  = DIAPO] ( $\neg$ p.77) ne peut pas être réglé.
- Le témoin d'assistance AF ne se déclenche pas dans les modes  $\blacktriangle$ , 冬, ◎, 酱, 辞, 了 et ※.
- Seul le mode [AUTO] peut être sélectionné pour le réglage [  $\boxed{[N]}$  ISO] (sensibilité).

#### Sélection du réglage de position de scène

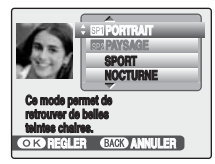

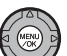

AAppuyez sur MENU/OK pour ouvrir le menu.

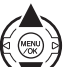

 $\Omega$  Appuyez sur  $\triangle$  ou  $\nabla$  pour sélectionner **[ G**] SCENESI.

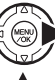

 $\circledR$  Appuyez sur  $\blacktriangleright$ .

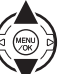

 $\Omega$  Appuyez sur  $\triangle$  ou  $\nabla$  pour sélectionner le réglage.

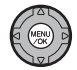

 $(5)$  Appuyez sur MENU/OK pour valider le réglage.

#### Z **Liste des scènes**

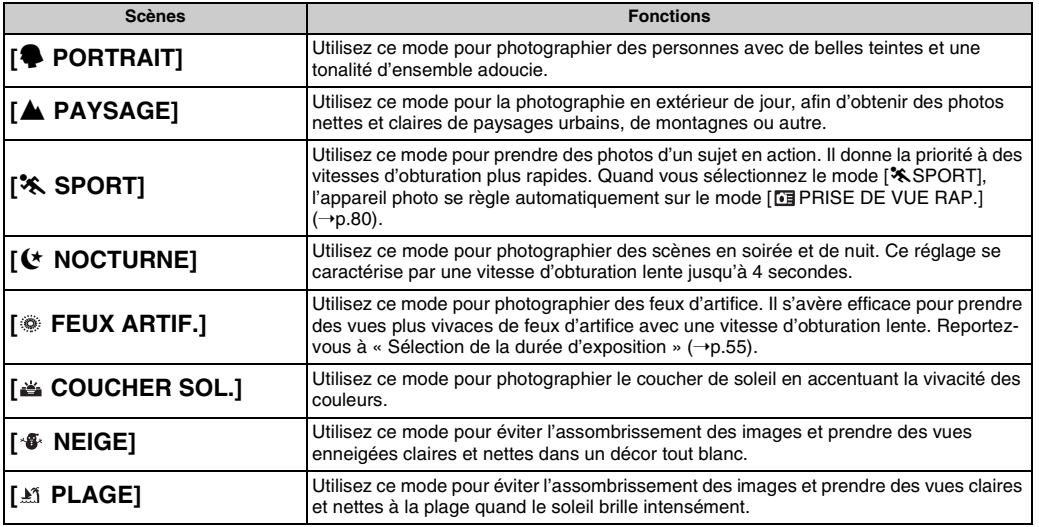

Suite **→** 

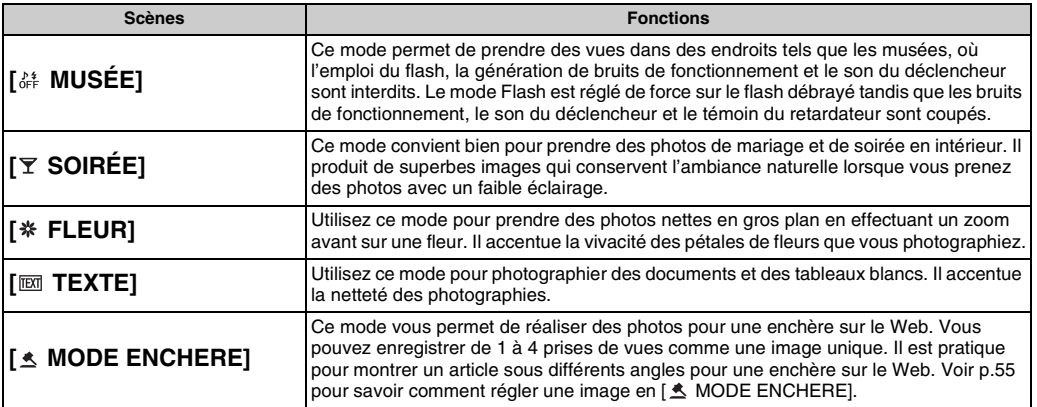

#### **VERIFICATION**

- Quand vous sélectionnez le mode [<sup>\*</sup> SPORT], l'appareil photo se règle automatiquement sur [**FE**] PRISE DE VUE RAP.] (→p.80).
- Utilisez un trépied pour éviter tout bougé de l'appareil pour les modes [ $($  NOCTURNE] et [  $\circledast$  FEUX ARTIF.], car une vitesse d'obturation lente est utilisée.
- Réglage de la vitesse d'obturation pour [ FEUX ARTIF.] : 1/2 à 4 secondes.
- Avant d'utiliser le mode  $\begin{bmatrix} \delta \epsilon \\ 0 \end{bmatrix}$  MUSÉE], assurez-vous que les photos sont autorisées.
- Plage de mise au point pour [ ※ FLEUR] : Grand angle : environ 10 cm à 1,0 m Téléobjectif : environ 1,2 m à 3,5 m
- Plage de mise au point pour [ $\overline{EM}$  TEXTE] : Grand angle : environ 10 cm à 1,0 m Téléobjectif : environ 1,2 m à 3,5 m

**Z** Sélection de la durée d'exposition pour [  $\otimes$  FEUX **ARTIF.]**

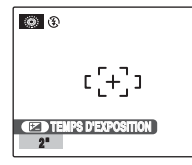

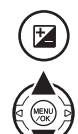

- AAppuyez sur D pour ouvrir l'écran de réglage.
- $\Omega$  Appuyez sur  $\triangle$  ou  $\nabla$  pour sélectionner la durée d'exposition.

#### **Réglage de l'image pour [**  $\triangle$  **MODE ENCHERE]**

Vous pouvez sélectionner 4 types d'images :

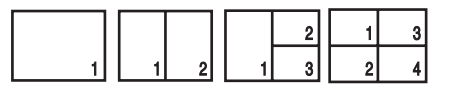

1) Sélectionnez [  $\triangle$  MODE ENCHERE] dans le [MENU PRISE DE VUES].

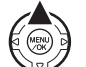

2) Appuyez sur ▲ pour afficher un écran de sélection d'image.

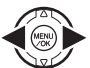

 $\Omega$  Appuyez sur  $\blacktriangleleft$  ou  $\blacktriangleright$  pour sélectionner l'image.

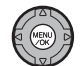

(4) Appuyez sur MENU/OK pour valider le réglage.

#### **VERIFICATION**

- Les images sont redimensionnées à **ELD**.
- La détection sujet intelligente  $(\rightarrow p.30)$  ne peut pas être utilisée.
- Lorsque da apparaît sur l'écran LCD, il n'est pas possible d'utiliser [  $\triangle$  MODE ENCHERE].

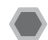

## N **AE Programmée**

Il s'agit d'un mode automatique vous permettant de spécifier d'autres réglages que la vitesse d'obturation et l'ouverture.

Il permet facilement de prendre des photos comme dans les modes A Auto à priorité ouverture et S Auto programmé (Déplacement de programme).

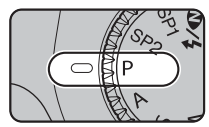

Réglez la molette de modes sur P.

Fonctions de photographie :

- $\cdot$  [ $\overline{Q}$ ] PHOTOMETRIE] ( $\rightarrow$ p.78)
- $\cdot$   $\overline{1}$  BALANCE DES BLANCSI ( $\rightarrow$  0.79)
- $\cdot$  [ $\blacksquare$  CONTINUI ( $\rightarrow$ p.81)
- $\cdot$  [ $\blacksquare$  MISE AU POINT] ( $\rightarrow$ p.84)
- $\cdot$   $\overline{M}$  MODE AFI $(\rightarrow 0.86)$
- $\cdot$  [S DETAIL]  $(\rightarrow p.88)$
- $\cdot$  [ $\overline{2}$ ] FLASH] ( $\rightarrow$ p.88)
- $\cdot$   $\overline{Im}$  BRACKETINGI $\rightarrow$ p.89)

### **VERIFICATION**

Voir p.67 pour plus d'informations sur les modes flash disponibles.

#### Déplacement de programme

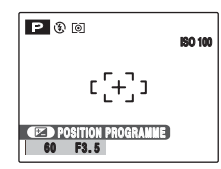

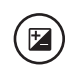

AAppuyez sur D pour ouvrir l'écran de réglage.

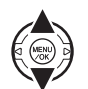

 $\Omega$  Sélectionnez plusieurs combinaisons de réglages de vitesse d'obturation et d'ouverture sans modifier le réglage de l'exposition.

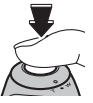

 $\Omega$  Appuyez sur le déclencheur pour prendre des photos.

#### **MEMO**

- Le déplacement de programme peut être utilisé lorsque Flash coupé (➝p.67) est réglé en mode flash.
- Le réglage de la vitesse d'obturation et de l'ouverture s'affiche en jaune lorsque l'appareil photo est en mode Déplacement de programme.
- Pour annuler le déplacement de programme, effectuez une des actions suivantes :
	- Changez le réglage de la molette de modes
	- Réglage de l'appareil photo en mode lecture
	- Mise hors tension de l'appareil
	- Déclenchement du flash

### **ATTENTION**

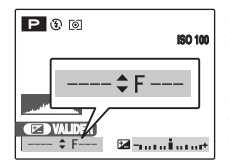

Si la luminosité du sujet n'est pas comprise dans la plage de mesure de la luminosité de l'appareil photo, l'indication [---] s'affiche à l'écran en lieu et place du réglage de la vitesse d'obturation et de l'ouverture.

### < **Priorité Ouverture AE**

Il s'agit d'un mode automatique vous permettant de régler l'ouverture.

Il permet d'exclure de la mise au point les zones situées devant et derrière le sujet (grande ouverture) ou de concentrer la mise au point sur des sujets proches et éloignés (petite ouverture).

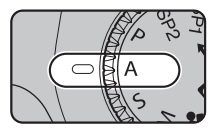

Réglez la molette de  $modes$  sur  $A$ 

Fonctions de photographie :

- $\cdot$  [ $\overline{Q}$ ] PHOTOMETRIE] ( $\rightarrow$ p.78)
- $\cdot$   $\overline{1}$  BALANCE DES BLANCSI ( $\rightarrow$  0.79)
- $\cdot$  [ $\blacksquare$  CONTINUI ( $\rightarrow$ p.81)
- $\cdot$  [ $\blacksquare$  MISE AU POINT] ( $\rightarrow$ p.84)
- $\cdot$  [ $\overline{M}$ ] MODE AF] ( $\rightarrow$ p.86)
- $\cdot$  [S DETAIL]  $(\rightarrow p.88)$
- $\cdot$  [ $\overline{2}$ ] FLASH] ( $\rightarrow$ p.88)
- $\cdot$  [ $\blacksquare$  BRACKETING] ( $\rightarrow$ p.89)

#### **VERIFICATION**

Voir p.67 pour plus d'informations sur les modes flash disponibles.

#### Réglage de l'ouverture

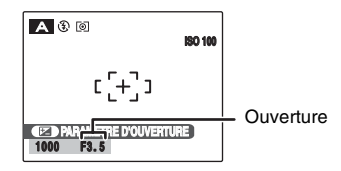

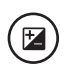

AAppuyez sur D pour ouvrir l'écran de réglage.

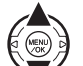

 $\Omega$  Appuyez sur  $\blacktriangle$  ou  $\nabla$  pour sélectionner l'ouverture.

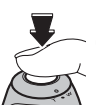

3) Appuyez sur le déclencheur pour prendre des photos.

#### **VERIFICATION**

Réglages d'ouverture Grand angle : F2,8 à F8,0 par incréments de 1/3 EV Téléobjectif : F4,5 à F8,0 par incréments de 1/3 EV

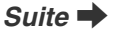

#### **ATTENTION**

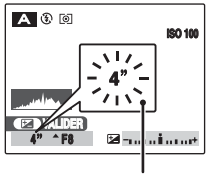

**S'allume en rouge**

Si vous ne parvenez pas à obtenir l'exposition correcte avec le réglage d'ouverture sélectionné, la vitesse d'obturation s'affiche en rouge. Dans ce cas, recommencez le réglage de l'ouverture.

Lorsque  $\frac{1}{2}$  [FLASH FORCE] est sélectionné, vous pouvez prendre une photo avec une vitesse d'obturation de 1/45 sec.

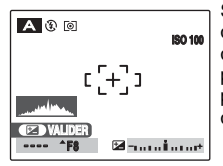

Si la luminosité du sujet est en dehors de la plage de mesure de la luminosité de l'appareil photo, [----] s'affiche en lieu et place de la vitesse d'obturation.

#### *Ouverture*

Le réglage de l'ouverture permet de modifier la profondeur de la mise au point (profondeur de champ). La sélection d'une plus grande ouverture (fermé) augmente la profondeur de la mise au point. La sélection d'une plus petite ouverture (ouvert), par contre, exclut de la mise au point les zones situées devant et derrière le sujet.

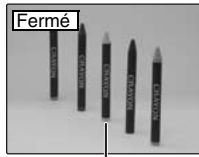

Les zones situées devant et derrière le sujet sont incluses dans la mise au point de la photo.

**Sujet principal**

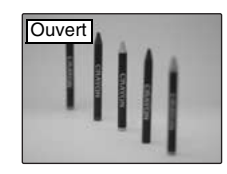

Les zones situées devant et derrière le sujet sont exclues de la mise au point.

### **S** Priorité Vitesse AE

Il s'agit d'un mode automatique vous permettant de régler la vitesse d'obturation.

Il permet de figer un sujet en action (vitesse d'obturation rapide) ou d'accentuer l'impression de mouvement (vitesse d'obturation lente).

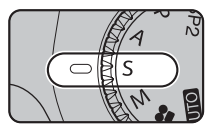

Réglez la molette de modes sur<sup>S.</sup>

Fonctions de photographie :

- $\cdot$  [ $\circledR$  PHOTOMETRIEI ( $\rightarrow$ p.78)
- $\cdot$  [ $\Box$ ] BALANCE DES BLANCS] ( $\rightarrow$ p.79)
- $\cdot$  [ $\blacksquare$  CONTINUI ( $\rightarrow$ p.81)
- $\cdot$  [ $\blacksquare$  MISE AU POINTI ( $\rightarrow$ p.84)
- $\cdot$  [ $\text{M}$  MODE AF] ( $\rightarrow$ p.86)
- $\cdot$  [S DETAIL]  $(\rightarrow p.88)$
- $\cdot$  [ $\Xi$ ] FLASH]  $(\rightarrow p.88)$
- $\boxed{6}$  BRACKETING] ( $\rightarrow$ p.89)

#### **VERIFICATION**

Voir p.67 pour plus d'informations sur les modes flash disponibles.

#### Z **Réglage de la vitesse d'obturation**

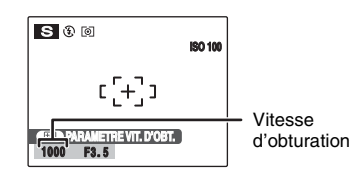

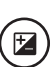

AAppuyez sur D pour ouvrir l'écran de réglage.

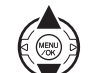

 $\Omega$  Appuyez sur  $\triangle$  ou  $\nabla$  pour sélectionner la vitesse d'obturation.

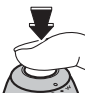

 $\Omega$  Appuyez sur le déclencheur pour prendre des photos.

#### **VERIFICATION**

Réglage de la vitesse d'obturation 4 sec. à 1/2000 sec. par incréments de 1/3 EV (IL)

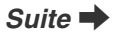

#### **ATTENTION**

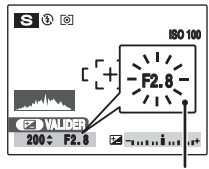

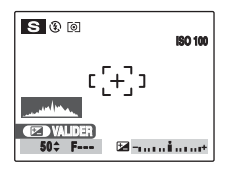

Si vous ne parvenez pas à obtenir l'exposition correcte avec la vitesse d'obturation sélectionnée, le réglage d'ouverture s'affiche en rouge. Dans ce cas, recommencez le réglage **S'allume en rouge** de la vitesse d'obturation

> Quand la luminosité du sujet n'est pas comprise dans la plage de mesure de la luminosité de l'appareil photo, l'indication [F---] s'affiche en lieu et place du réglage d'ouverture. Dans ce cas, appuyez à mi-course sur le déclencheur pour mesurer à nouveau le niveau de luminosité.

#### *Vitesse d'obturation*

Quand vous photographiez un sujet en action, vous pouvez « figer le mouvement » ou « capturer l'impression de mouvement » en réglant la vitesse d'obturation.

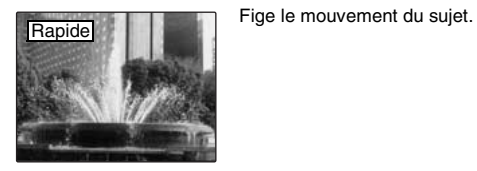

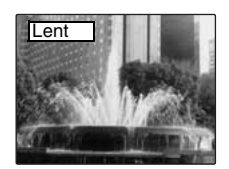

Photographie les traînées laissées par le mouvement du sujet.

### > **Manuel**

Ce mode de prise de vue permet d'effectuer plusieurs réglages, notamment la vitesse d'obturation et l'ouverture.

Réglez manuellement les fonctions de photographie pour les contrôler aisément vous-même.

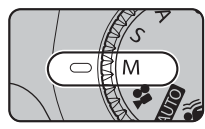

Réglez la molette de modes sur M.

Fonctions de photographie :

- $\cdot$  [ $\circledR$  PHOTOMETRIEI ( $\rightarrow$ p.78)
- $\cdot$  [ $\Box$ ] BALANCE DES BLANCS] ( $\rightarrow$ p.79)
- $\cdot$  [ $\blacksquare$  CONTINUI ( $\rightarrow$ p.81)
- $\cdot$  [ $\blacksquare$  MISE AU POINTI ( $\rightarrow$ p.84)
- $\cdot$  [ $\overline{M}$ ] MODE AF] ( $\rightarrow$ p.86)
- $\cdot$  [S DETAIL]  $(\rightarrow p.88)$
- $\cdot$  [ $\Xi$ ] FLASH]  $(\rightarrow p.88)$
- $\boxed{6}$  BRACKETING] ( $\rightarrow$ p.89)

#### **VERIFICATION**

Voir p.67 pour plus d'informations sur les modes flash disponibles.

#### Z **Réglage de la vitesse d'obturation**

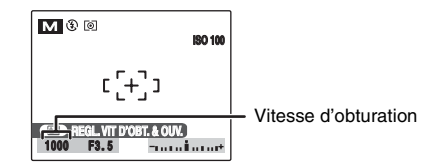

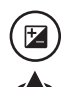

AAppuyez sur D pour ouvrir l'écran de réglage.

 $\Omega$  Appuyez sur  $\triangle$  ou  $\nabla$  pour sélectionner la vitesse d'obturation.

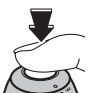

 $\Omega$  Appuyez sur le déclencheur pour prendre des photos.

#### **VERIFICATION Réglage de la vitesse d'obturation**

4 sec. à 1/2000 sec. par incréments de 1/3 EV

#### **MEMO**

- Utilisez un trépied pour éviter tout bougé de l'appareil.
- Si la photo a été prise avec une exposition longue, du bruit (points) peut apparaître sur l'image.

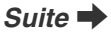

#### **ATTENTION**

Si vous réglez la vitesse d'obturation sur une vitesse supérieure à 1/1000 sec., des marbrures (rayures blanches) risquent d'apparaître sur l'image (→p.156).

#### Réglage de l'ouverture

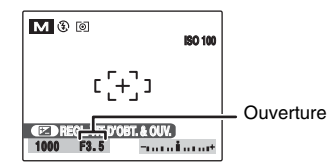

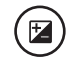

AAppuyez sur D pour ouvrir l'écran de réglage.

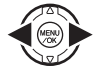

 $\Omega$  Appuyez sur  $\blacktriangleleft$  ou  $\blacktriangleright$  pour sélectionner l'ouverture.

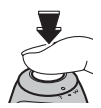

3) Appuyez sur le déclencheur pour prendre des photos.

#### **VERIFICATION Réglages d'ouverture**

Grand angle : F2,8 à F8,0 par incréments de 1/3 EV Téléobjectif : F4,5 à F8,0 par incréments de 1/3 EV

#### **MEMO**

Explication des termes « EV »  $(\rightarrow 0.156)$ .

#### *Indicateur d'exposition*

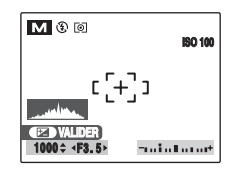

Utilisez l'indicateur d'exposition de l'écran comme guide lorsque vous réglez l'exposition. Si la luminosité du sujet est en dehors de la plage de mesure de la luminosité, l'indicateur d'exposition disparaît de l'écran.

# **Réglage de la luminosité de l'image (**D **Compensation d'exposition)**

Utilisez ce menu pour obtenir une luminosité (exposition) correcte sur vos photos, notamment en cas de contraste important entre le sujet et l'arrière-plan. Modes photographie disponibles : P. A, S.  $\triangle$ 

### **Réglage de la compensation d'exposition**

Appuyez sur <sup>1</sup> pour afficher l'écran de réglage de la compensation d'exposition.

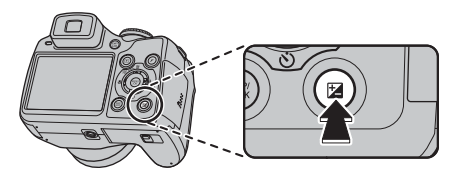

### **ATTENTION**

Cette fonctions ne peut être utilisée que pour P, A, S ou en mode de prise de vues.

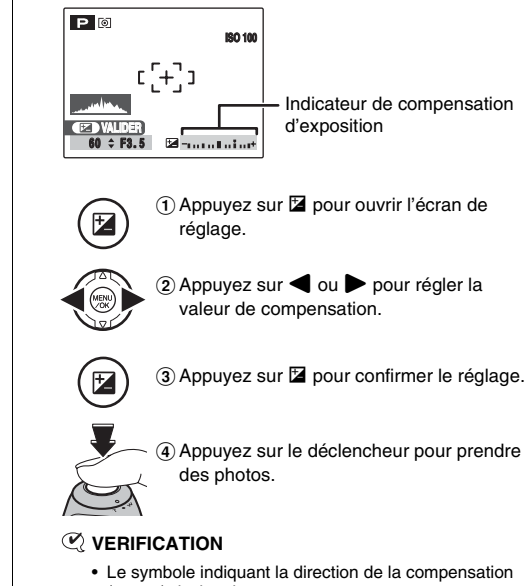

- (– ou +) devient jaune.
- L'icône **E** devient jaune également lorsque vous réglez la compensation d'exposition, puis devient bleue une fois le réglage terminé.
- La luminosité de l'écran augmente décroît ou selon le réglage de la compensation d'exposition.

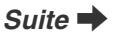

#### Réglage de la luminosité de l'image ( $\boxtimes$  Compensation d'exposition)

Compensation positive (+)

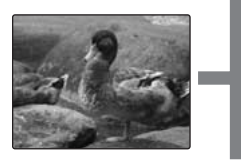

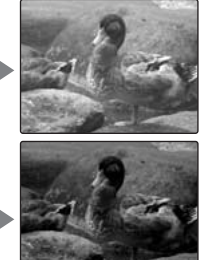

Compensation négative (–)

#### **VERIFICATION**

- Plage de correction : –2 EV à +2 EV (13 étapes par incréments de 1/3 EV)
- Explication des termes «  $EV \rightarrow (r+156)$

#### **MEMO**

- Ce réglage est conservé lorsque vous changez de mode ou lorsque vous mettez l'appareil photo hors tension (l'icône E apparaît). Réglez la compensation d'exposition sur « 0 », à moins que la compensation soit nécessaire.
- L'une des actions suivantes désactive la compensation d'exposition :
	- Utilisation du flash en mode [AUTO] ou
	- Photos de scènes sombres prises en mode  $\frac{1}{4}$  ou  $\frac{1}{4}$

#### *Guide pour l'utilisation de la compensation*

• Portraits en contre-jour : +2 étapes à +4 étapes (+2/3 EV  $\hat{a}$  +1 1/3 EV)

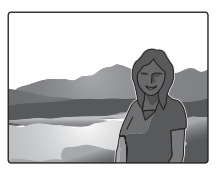

• Scènes très lumineuses (comme des paysages de neige) ou sujets avec une forte réflexion : +3 étapes (+1 EV)

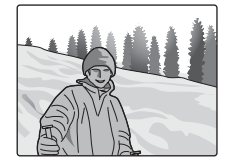

- Vues principalement composées de ciel : +3 étapes (+1 EV)
- Sujets très éclairés, notamment avec un arrière-plan sombre : –2 étapes (–2/3 EV)
- Scènes avec faible réflexion, telles que des photos de pins ou de feuillages sombres : –2 étapes (–2/3 EV)

## **光 Macro/% Super Macro (gros plan)**

Sélectionnez ce mode pour prendre des photos en gros plan.

**Modes photographie disponibles : AUIOI, AN, OD,**  $\Phi/$  (  $\Phi$ ,  $\Phi$ ,  $\Phi$ ,  $\Phi$ ,  $\Phi$ ),  $\Phi$ ,  $A$ ,  $S$ ,  $M$ 

Appuyez sur  $\ddot{\mathbf{v}}$  (<) pour sélectionner le mode macro. Le réglage du mode macro change chaque fois que vous appuyez sur  $\mathfrak{B}$  ( $\blacktriangleleft$ ).

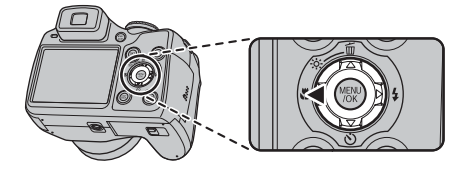

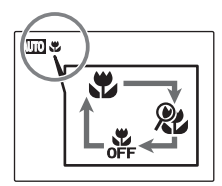

**L** ou  $\&$  s'affiche sur l'écran. ce qui signifie que vous pouvez prendre des photos en gros plan.

### **ATTENTION**

- Lorsque le mode Super macro est activé, la longueur focale est fixée à 60 mm (équivalent à un appareil photo 35 mm). Le fonction zoom n'est pas disponible.
- Lorsque le mode Super macro est activé, il n'est pas possible d'utiliser le flash ou  $\bigcirc$  (NATUREL &  $\bigcirc$ ).

#### **VERIFICATION**

- Plage de mise au point Grand angle : Environ 10 cm à 80 cm Téléobjectif : Environ 1,2 m à 3,5 m
- Plage de mise au point en mode super macro Environ 1 cm à 10 cm Longueur focale : fixée à environ 60 mm (équivalent sur un appareil 35 mm)
- Plage efficace du flash Environ 30 cm à 3,0 m

#### **MEMO**

- Utilisez un trépied pour éviter tout bougé de l'appareil photo en mode macro.
- L'une des actions suivantes annule le mode macro :
	- Changement de la molette de modes sur SP1, SP2 ou **⊯**
	- Mise hors tension de l'appareil
- Si le flash est trop fort, utilisez le réglage de la luminosité du flash (➝p.88).
- Même si [<sup>+</sup>] MULTI] (→p.86) est réglé dans le [M] MODE AF], l'appareil photo effectue la mise au point près du centre de l'écran.
- Il est possible que l'assistance AF ne fonctionne pas correctement si l'appareil photo est trop proche du sujet, notamment en mode macro.

# d **Réglage du flash (Flash intelligent)**

Le mode flash est utile pour prendre des photos de nuit ou en intérieur, dans des endroits sombres. Choisissez entre les 6 modes flash disponibles, selon le type de prise de vues. Voir p.67 pour plus d'informations sur les modes photographie disponibles.

#### **MEMO**

En calculant la distance et la luminosité du sujet, l'appareil photo règle automatiquement l'intensité et la sensibilité du flash pour s'adapter aux conditions de prise de vues. Cela permet de maintenir un équilibre constant entre les zones sombres et les zones claires de l'image dans des conditions de faible éclairage (pièce sombre, etc.). La fonction Flash intelligent garantit des résultats optimaux lorsque vous utilisez le flash.

#### *1* **Appuyez sur la touche de libération du flash pour faire sortir le flash.**

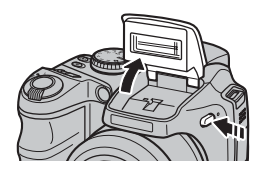

*2* **Tournez la molette de commande pour sélectionner le réglage du mode flash.**

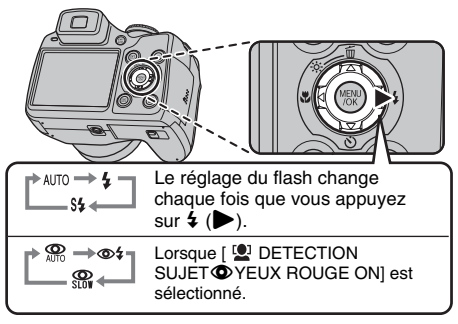

#### **MEMO**

Lorsque vous appuyez à mi-course sur le déclencheur, **E1** apparaît sur l'écran juste avant le déclenchement du flash.

### **[**x**] Flash auto**

Utilisez ce mode pour la photographie ordinaire. Le flash se déclenche si les conditions de prise de vues le nécessitent.

### **[ ANTI YEUX ROUGES]**

Ce mode vous permet de photographier des portraits avec un faible éclairage.

Utilisez-le pour réduire l'effet yeux rouges (les sujets ont tous les yeux rouges sur la photo finale).

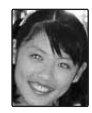

#### **MEMO Effets yeux rouges**

Lorsque vous utilisez le flash pour prendre une photo de personnes avec un faible éclairage, les yeux des sujets apparaissent parfois rouges sur la photo. Ceci est dû au reflet de la lumière du flash dans les yeux.

### **[\$ FLASH FORCE], [**  $\circ$  **<b>YEUX ROUGES + FLASH FORCE]**

Utilisez ce mode pour photographier des scènes en contrejour ou pour restituer les couleurs réelles d'une photo prise avec une forte luminosité. Avec ce mode, le flash se déclenche, que la scène soit éclairée ou sombre. Le mode synchronise la réduction des yeux rouges.

### **[**c **SYNCHRO LENTE], [**n **YEUX ROUGES + SL]**

Ce mode vous permet de photographier des personnes de nuit, révélant à la fois les sujets et l'arrière-plan nocturne. Pour éviter le bougé de l'appareil photo, utilisez toujours un trépied. Le mode  $\mathbb{R}$  synchronise la réduction des yeux rouges. Le mode  $\mathfrak{C}^*$  sélectionne des vitesses d'obturation lentes jusqu'à 4 secondes.

#### **ATTENTION**

L'image peut être surexposée lorsque les scènes sont trop éclairées.

#### *Flash coupé*

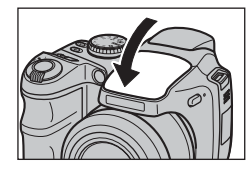

Lorsque vous abaissez le flash, l'appareil photo passe en mode Flash coupé.

Ce mode est idéal pour les situations dans lesquelles le flash ne peut pas être utilisé. Utilisez un trépied pour éviter tout bougé de l'appareil photo lorsque vous prenez des photos dans des endroits sombres avec le flash débrayé.

#### Z **Modes flash disponibles dans les différents modes photographie**

Vous trouverez ci-dessous la liste des modes flash disponibles dans chaque mode photographie.

Lorsque [ 0] DETECTION SUJET YEUX RGE OFFI est sélectionné :

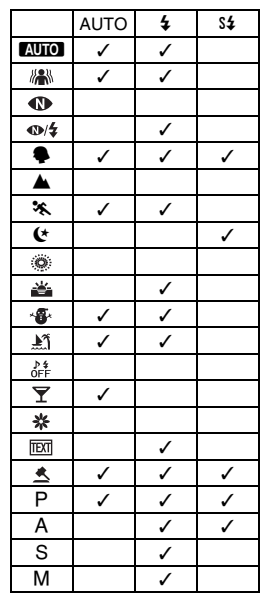

Lorsque [ O DETECTION SUJET THE YEUX ROUGE ON] est sélectionné :

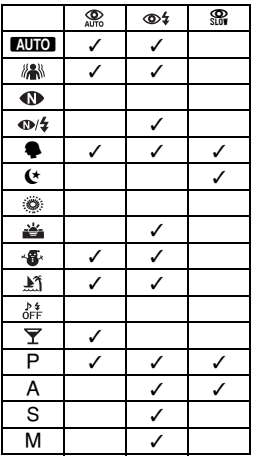

#### **VERIFICATION**

Plage efficace du flash ( $\boxtimes$  : [AUTO]) Grand angle : Environ 50 cm à 8,8 m Téléobjectif : Environ 50 cm à 5,6 m Si vous prenez des photos en dehors de la plage efficace du flash, l'image risque de ressortir sombre, même si vous utilisez le flash.

#### **ATTENTION Remarques sur l'utilisation du flash**

- Si la vitesse d'obturation est réglée sur une vitesse supérieure à 1/1000 sec., il est possible que l'image soit sombre, même si vous utilisez le flash.
- Si vous appuyez sur le déclencheur alors que le flash se charge (témoin de l'indicateur clignotant orange), l'image sera prise sans le flash (lorsque vous utilisez l'option [AUTO] et  $\mathcal{R}$ ).
- La durée de chargement du flash peut augmenter si la charge restante des piles est faible.
- Lorsque vous prenez des photos avec le flash, l'image peut disparaître et s'assombrir brièvement en raison de la recharge du flash. Le témoin de l'indicateur clignote en orange pendant le chargement.
- Le flash se déclenche plusieurs fois (pré-flash et flash principal). Ne bougez pas l'appareil photo tant que la photo n'est pas prise.

## \* **Retardateur**

Le retardateur s'utilise dans les situations où le photographe figure sur la photo. **Modes photographie disponibles : Tous**

### **Réglage du retardateur**

Le réglage du retardateur change chaque fois que vous appuyez sur  $\circledcirc$  ( $\blacktriangledown$ ).

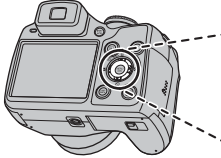

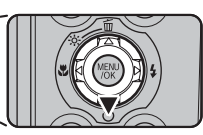

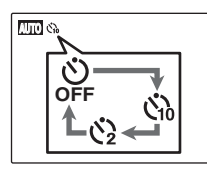

- Le mode sélectionné correspond au dernier réglage affiché.
- : La photo est prise 10 secondes plus tard.
- $\ddot{Q}$  : La photo est prise 2 secondes plus tard.

### **Prise de vues à l'aide du retardateur**

*1* **Appuyez légèrement sur le déclencheur pour mettre au point sur le sujet, puis appuyez entièrement sur le déclencheur.**

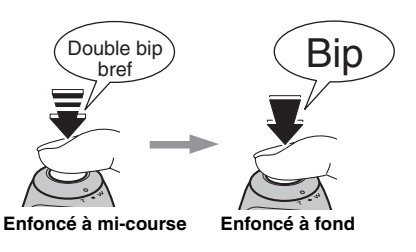

Appuyez légèrement sur le déclencheur pour effectuer la mise au point sur le sujet. Sans relâcher le déclencheur, appuyez complètement dessus (à fond) pour démarrer le retardateur.

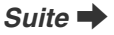

### *2* **Prise de la photo dans un temps limité.** *Utilisation du retardateur 2 secondes*

Une photo prise dès que le témoin du retardateur commence à clignoter (clignote uniquement lorsque le retardateur 2 secondes est activé).

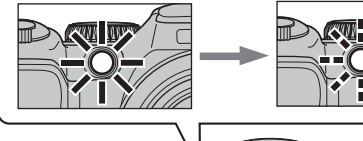

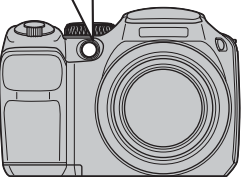

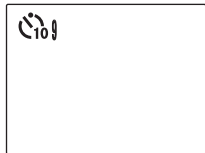

Un compte à rebours apparaît sur l'écran LCD jusqu'à ce que la photo soit prise.

Cette fonction s'avère pratique lorsque l'appareil photo est placé sur un trépied et que vous souhaitez éviter tout bougé de l'appareil photo.

#### **MEMO**

- Pour interrompre le retardateur en cours, appuyez sur DISP/BACK.
- L'une des actions suivantes annule le réglage du retardateur :
	- Fin de la prise de vues
	- Changement de réglage du mode photographie
	- Réglage de l'appareil photo en mode lecture
	- Mise hors tension de l'appareil
- Veillez à ne pas vous tenir devant l'objectif lorsque vous appuyez sur le déclencheur, car ceci risque d'empêcher le réglage correct de la mise au point ou de la luminosité (exposition).

### **Prise de vues à l'aide du retardateur et de la fonction de détection sujet intelligente**

**Modes photographie disponibles : AUIO, AM,**  $\Phi$ **, ◎/\$, SP1/SP2 (●, せ, 盖, ●, 新, 辞, 〒), P, A, S,**  $M$ 

#### **Détection sujet intelligente**

La fonction de détection sujet intelligente est particulièrement utile lorsque vous utilisez le retardateur ; elle permet en effet d'assurer la mise au point automatique des visages lors de la prise de vues.

# j **Augmentation de la luminosité de l'écran LCD**

Ce réglage s'avère utile pour vérifier la composition de la photo des scènes d'extérieur.

### **Augmentation de la luminosité de l'écran LCD**

Appuyez sur  $\ddot{\mathcal{R}}$  (▲) pour augmenter la luminosité de l'écran LCD.

Appuyez de nouveau sur  $\ddot{\phi}$ : (▲) pour rétablir la luminosité normale de l'écran LCD.

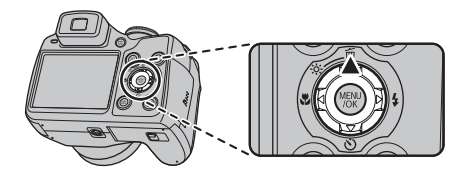

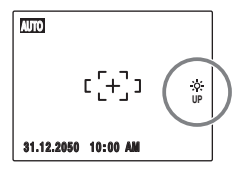

tignote sur l'écran LCD quand la fonction est active.

#### **MEMO**

- Cette fonction est automatiquement annulée après chaque photo.
- Si cette fonction est activée, elle augmente la quantité de taches sur les images à l'écran. Ceci est tout à fait normal et n'affecte en rien l'image photographiée.
- Cette fonction est principalement destinée à vérifier la composition de votre vue. Elle ne permet donc pas d'augmenter la luminosité de l'image.
- Même si vous augmentez la luminosité dans des conditions de faible éclairage, vous ne pouvez pas vérifier le sujet.
- Les tonalités de couleur varient selon les sujets.

# Utilisation du [F-MODE MENU] (photographie)/[MENU PRISE DE VUES]

Utilisez ces menus pour régler la qualité de l'image ou la mise au point. Vous pourrez prendre des photos dans une grande variété de situations.

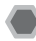

### **Réglage du [**p**-MODE MENU] (photographie)**

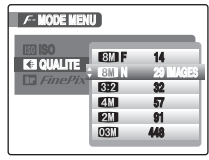

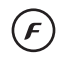

 $\Omega$  Appuyez sur  $\boldsymbol{F}$  pour ouvrir le [ $\boldsymbol{F}$ -MODE MENU].

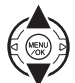

 $\Omega$  Appuyez sur  $\triangle$  ou  $\nabla$  pour sélectionner le menu.

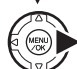

 $\Omega$  Appuyez sur  $\blacktriangleright$ .

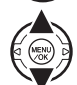

 $\overline{a}$  Appuyez sur  $\blacktriangle$  ou  $\nabla$  pour changer le réglage.

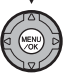

 $(5)$  Appuyez sur MENU/OK pour valider le réglage.

### **Réglage du [MENU PRISE DE VUES]**

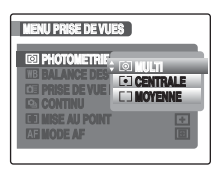

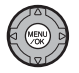

AAppuyez sur MENU/OK pour ouvrir le [MENU PRISE DE VUES].

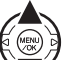

 $\Omega$  Appuyez sur  $\triangle$  ou  $\nabla$  pour sélectionner le menu.

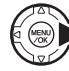

 $\circledR$  Appuyez sur  $\blacktriangleright$ .

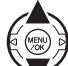

 $\overline{a}$  Appuyez sur  $\blacktriangle$  ou  $\nabla$  pour changer le réglage.

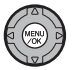

 $(5)$  Appuyez sur MENU/OK pour valider le réglage.
# **E** Liste des options du [ $F$ -MODE MENU]

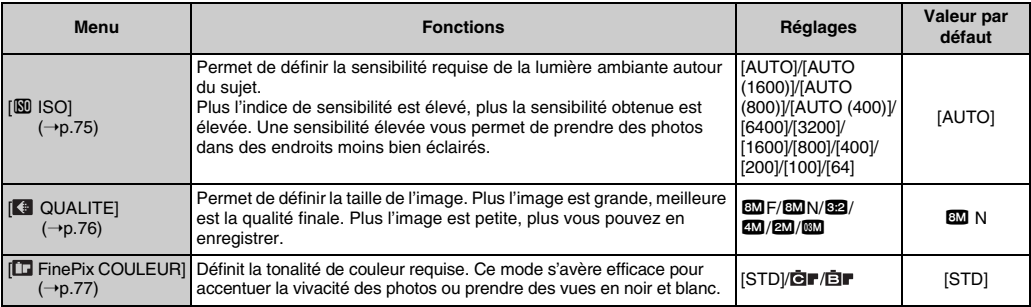

### Liste des options du [MENU PRISE DE VUES]

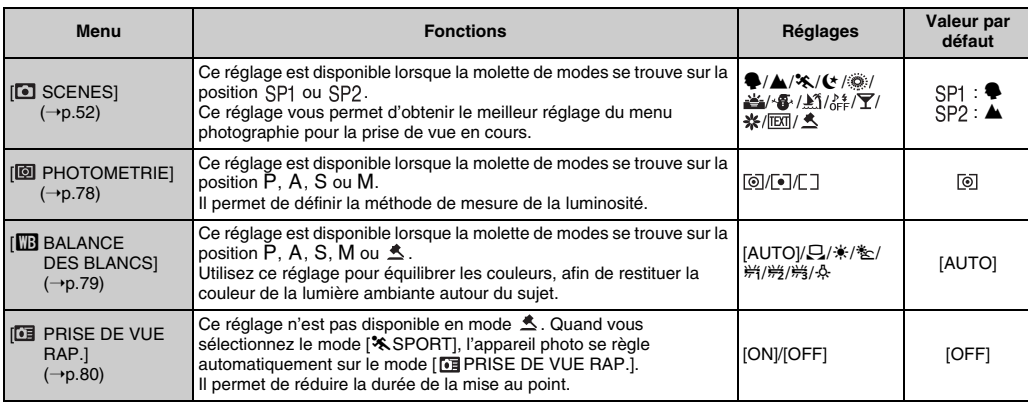

73

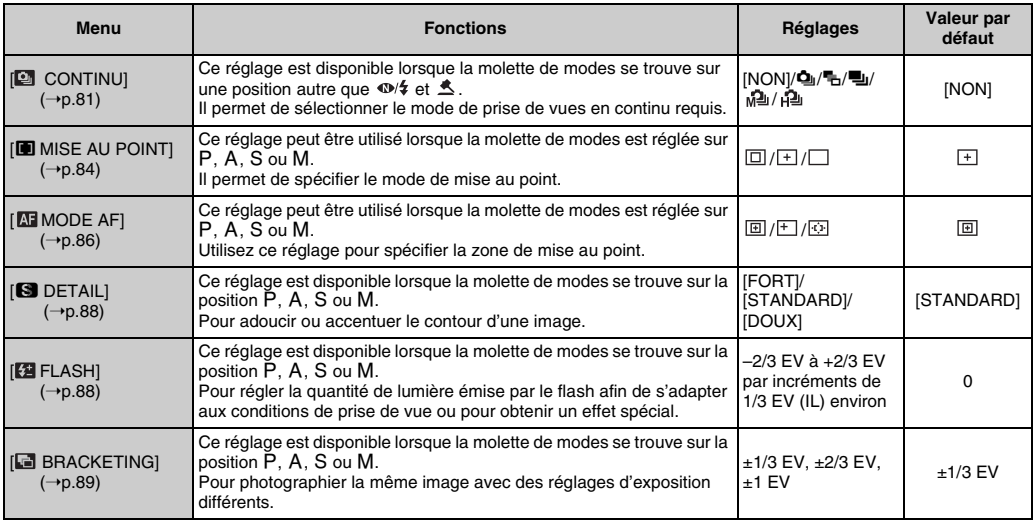

# [**F** -MODE MENU] (photographie) *Réglage du menu (→p.72)*

# **Modification du réglage de sensibilité ([**S **ISO])**

Utilisez ce menu pour définir la sensibilité requise de la lumière ambiante autour du sujet.

Plus l'indice de sensibilité est élevé, plus la sensibilité obtenue est élevée. Une sensibilité élevée vous permet de prendre des photos dans des endroits moins bien éclairés.

# **VERIFICATION**

### **• Réglages**

[AUTO]/[AUTO(1600)]/[AUTO(800)]/[AUTO(400)]/ [6400]/[3200]/[1600]/[800]/[400]/[200]/[100]/[64] Si vous sélectionnez [AUTO]/[AUTO(800)]/ [AUTO(400)] comme réglage de la sensibilité, l'appareil photo sélectionne le réglage de la sensibilité le mieux adapté à la luminosité du sujet.

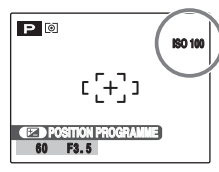

Le réglage de la sensibilité sélectionné apparaît à l'écran s'il est différent de [AUTO].

### **• A propos de [AUTO(1600)]/[AUTO(800)]/ [AUTO(400)]**

[AUTO(1600)]/[AUTO(800)]/[AUTO(400)] peut être utilisé lorsque la molette de modes est réglée sur P. Pour [AUTO(1600)]/[AUTO(800)]/[AUTO(400)], la sensibilité est automatiquement réglée au même niveau que pour [AUTO], mais la sensibilité maximale est limitée. Sélectionnez [AUTO(1600)]/[AUTO(800)]/ [AUTO(400)], selon la scène.

### **MEMO**

- Si vous sélectionnez un réglage autre que P. A. S et M en mode photographie, AUTO est le seul réglage de (sensibilité) ISO disponible.
- Lorsque le réglage P, A, S ou M est sélectionné en mode photographie, AUTO n'est pas disponible comme réglage de (sensibilité) ISO.
- [  $\Box$  QUALITE] est limité à  $\Box$  lorsque [ $\Box$  ISO] est réglé sur 6400 ou 3200. [ QUALITE] change automatiquement et apparaît en jaune sur l'écran LCD. Lorsque [ $\boxed{80}$  ISO] se trouve sur une autre position que 6400 ou 3200, la restriction est annulée.

# **ATTENTION**

- Un réglage de sensibilité plus élevé vous permettra de prendre des photos dans des endroits plus sombres, mais augmentera également la quantité de taches sur vos images. Choisissez le réglage de sensibilité convenant le mieux à vos conditions de prise de vues.
- Lorsque [ $\boxtimes$  ISO] est réglé sur 3200 ou 6400, la résolution d'image est moindre que si la sensibilité avait été réglée à un niveau inférieur à 1600.

# **Modification du réglage de qualité ([ QUALITE])**

Utilisez ce menu pour définir la taille de l'image (nombre de pixels enregistrés).

Sélectionnez la qualité adaptée à la scène photographiée.

### **Réglages de qualité en mode photographie**

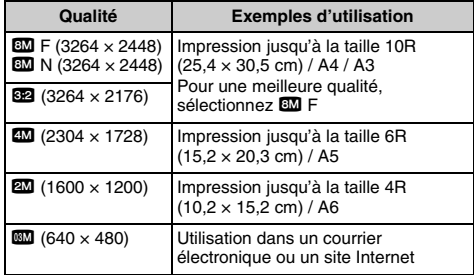

### *Zone photographiée et réglage de qualité*

### **Zone photographiée sauf <sup>82</sup> Zone photographiée avec 82**

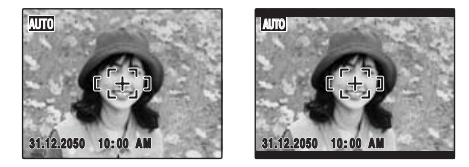

La prise de vues normale fournit un rapport hauteur/largeur de 4:3 et la prise de vues 82, un rapport hauteur/largeur de 3:2 (même rapport qu'un film de 35 mm et une carte postale).

### **MEMO**

- Plus le nombre de pixels enregistrés est élevé, meilleure est la qualité de l'image. En diminuant le nombre de pixels enregistrés, vous pourrez enregistrer davantage d'images sur une Carte mémoire.
- Le réglage de qualité est conservé même si l'appareil photo est mis hors tension ou si le réglage de mode est changé.
- Lorsque vous changez la qualité, le nombre d'images disponibles change également (→p.154). Les chiffres à droite du réglage indiquent le numéro des images disponibles.
- Le réglage de qualité est réglé sur **le la** lorsque le mode photographie est réglé sur  $\triangle$  ( $\neg$ p.54).
- **IMI ISOI** est limité à 1600 lorsque **[KE QUALITE]** est réglé sur **60 ou 62**. Le réglage [  $\overline{[8]}$  ISO] change automatiquement et apparaît en jaune sur l'écran LCD. Lorsque  $\overline{[}$  QUALITE] se trouve sur une autre position que  $\overline{600}$  ou  $\overline{602}$ , la restriction est annulée.

# **Modification du réglage FinePix COULEUR ([ FinePix COULEUR])**

Ce menu permet de définir la tonalité de couleur requise. Il s'avère efficace pour accentuer la vivacité des photos ou prendre des vues en noir et blanc.

### **VERIFICATION**

### **Réglages de la FinePix COULEUR**

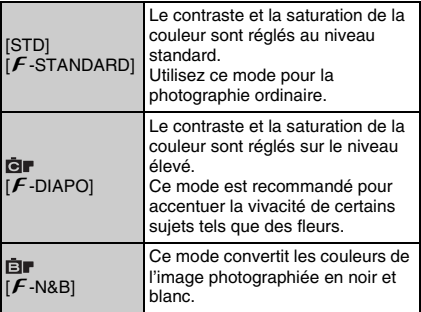

Lorsque vous sélectionnez  $[F-DIAPO]$  ou  $[F-P]$ N&B], l'icône s'affiche à l'écran.

#### $\Omega$ **ATTENTION**

Lorsque vous réglez la molette de modes sur SP1 ou SP2, **Gr** ne s'affiche pas à l'écran.

### **MEMO**

- Le réglage FinePix COULEUR est conservé même lorsque l'appareil photo est mis hors tension ou lorsque le réglage du mode est modifié.
- $\cdot$   $\overline{F}$ -DIAPO peut n'engendrer que très peu d'effet visible sur certains sujets ou scènes photographiés. Il est possible que vous ne discerniez aucune différence sur l'écran.

# **Sélection de la méthode de mesure de la luminosité ([ PHOTOMETRIE])**

**Modes photographie disponibles : P, A,**  $S. M$ 

(Détection sujet intelligente DESACTIVEE)

Utilisez ce réglage quand les conditions de prise de vue empêchent d'obtenir une exposition correcte.

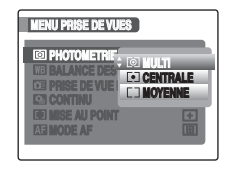

- [[O] MULTI] (modèle): Quand vous sélectionnez cette méthode de mesure de la luminosité, l'appareil photo évalue la scène et sélectionne l'exposition correcte. [ $\bullet$ ] CENTRALE] : Quand vous sélectionnez cette
	- méthode de mesure de la luminosité, l'appareil photo optimise l'exposition pour le centre de l'image.
- [ $\blacksquare$  MOYENNE] : Quand vous sélectionnez cette méthode de mesure de la luminosité, l'appareil photo utilise une valeur moyenne pour la totalité de l'image.

### *Pour utiliser efficacement les modes de photométrie*

### • **[MULTI]**

Dans ce mode, l'appareil photo utilise la reconnaissance automatique de scène pour analyser le sujet et appliquer l'exposition optimale dans un large éventail de conditions de prise de vue.

### • **[CENTRALE]**

Ce mode s'avère pratique avec les sujets présentant d'importants contrastes de lumière et de zones sombres pour lesquels vous souhaitez obtenir l'exposition correcte pour une fonction particulière.

### • **[MOYENNE]**

L'avantage de ce mode réside dans le fait que l'exposition tend à ne pas varier pour différentes compositions ou sujets. Ce mode s'avère particulièrement efficace pour photographier des personnes portant des vêtements noirs ou blancs ou prendre des vues paysagères.

# **Réglage de l'équilibre des couleurs ([**T **BALANCE DES BLANCS])**

**Modes photographie disponibles : P, A,**  $S. M.$ 

Ce mode règle l'équilibre des couleurs sur la base du blanc, afin de restituer la couleur de la lumière ambiante autour du sujet.

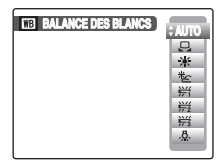

[AUTO]: Réglage automatique<br>  $\Box$  : Sélectionne la balance

- ] : Sélectionne la balance des blancs en utilisant du papier blanc pour l'adapter aux conditions de prise de vue.
- 6 : Prises de vues en extérieur par beau temps
- 7 : Prises de vues en extérieur nuageux ou dans l'ombre
- $H$ : Prises de vues sous lampes fluorescentes lumière du jour
- $\frac{16}{12}$  : Prises de vues sous lampes fluorescentes blanc chaud
- $\frac{1}{2}$  : Prises de vues sous lampes fluorescentes blanc froid
- $\frac{1}{2}$  : Prises de vues sous éclairage incandescent

# ] **Balance des blancs personnalisée**

- $\Omega$ Sélectionnez  $\Omega$  Balance des blancs personnalisée  $(\rightarrow$ p.72).
- BTenez une feuille de papier blanc sous la source de lumière pour régler la balance des blancs en veillant à ce qu'elle occupe la totalité de l'écran. Ensuite, appuyez sur le déclencheur pour régler la balance des blancs.

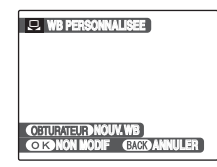

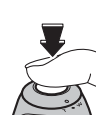

### **MEMO**

Pour utiliser le réglage de la balance des blancs précédent, appuyez sur MENU/OK sans appuyer sur le déclencheur.

 $\Omega$  Quand la mesure de l'exposition correcte est terminée, le message [TERMINE!] s'affiche. Appuyez sur MENU/ OK pour valider le réglage.

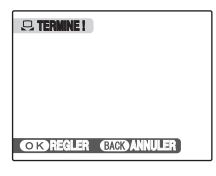

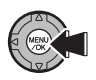

79

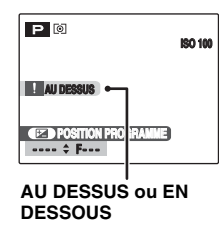

Réglez à nouveau la compensation d'exposition, en utilisant une valeur négative (–) quand [AU DESSUS] est affiché et une valeur positive (+) quand [EN DESSOUS] est affiché  $(\rightarrow$ p.63).

### *Exemple*

Vous pouvez modifier la balance des blancs d'une image photographiée en remplaçant le papier blanc par du papier de couleur.

### **MEMO**

- En mode AUTO, la balance des blancs correcte ne peut pas être obtenue pour les sujets très rapprochés (comme les gros plans de visages) et les photos prises avec une source de lumière particulière. Sélectionnez la balance des blancs convenant à la source de lumière.
- Lorsque le flash se déclenche, le réglage de la balance des blancs (à l'exception de balance des blancs personnalisée) pour le flash est utilisé. Par conséquent, pour obtenir un effet particulier, le mode flash doit être réglé sur Flash coupé (→p.67).
- La balance des blancs personnalisée spécifiée est conservée jusqu'à ce que vous réinitialisiez ce réglage. En outre, ce réglage est maintenu même si vous retirez les piles.
- Les tonalités de couleur varient selon les conditions de prise de vue (source de lumière, etc.).
- Après la prise de vues, vérifiez les couleurs des photos (balance des blancs).
- Explication du terme « Balance des blancs »  $(\rightarrow 0.156)$ .
- Lorsque [  $\triangle$  MODE ENCHERE] est sélectionné, la balance des blancs personnalisée est indisponible.

# **Mise au point rapide de la photo ([ PRISE DE VUE RAP.])**

**Modes photographie disponibles : Tous**   $(s$ auf pour  $\leq$  et  $\mathcal{K}$ )

Ce mode permet de diminuer la durée requise pour effectuer la mise au point quand vous appuyez à micourse sur le déclencheur.

Il s'avère pratique pour éviter de rater des opportunités de prise de vue.

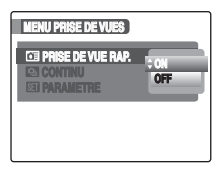

### **ATTENTION**

[ $\text{m}$ ] MODE EVF/LCDI dans le menu [KI] PARAMETRE] est automatiquement réglé sur 60 vps  $(\rightarrow p.156)$ .

### **MEMO**

### **• Plage de mise au point**

Avec [PRISE DE VUE RAP.] réglé sur [OFF] Grand angle : environ 70 cm à l'infini Téléobjectif : environ 1,5 m à l'infini Avec [PRISE DE VUE RAP.] réglé sur [ON] Grand angle : environ 1,0 m à l'infini Téléobjectif : environ 1,5 m à l'infini

- Lorsque vous prenez des photos en mode [PRISE DE VUE RAP.], les piles risquent de s'épuiser plus rapidement.
- Quand vous sélectionnez le mode sports  $\infty$ . l'appareil photo se règle automatiquement sur le mode [PRISE DE VUE RAP.].

# **Prise de vues en continu ([ CONTINU])**

Utilisez ce mode pour prendre des photos d'un sujet en action.

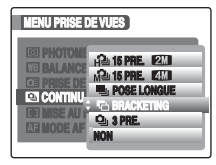

[ $12/15$  PRE. 2001 : prise de vue ultra-rapide en continu [ $\sqrt{2}$  15 PRE. $\sqrt{2}$ ] : prise de vues en continu rapide [UPOSE LONGUE] : prise de vues en continu pose longue [jBRACKETING] : auto bracketing [f3 PRE.] : prise de vues en continu

### *Passage rapide à la prise de vues en continu*

Maintenez la touche  $\boldsymbol{F}$  enfoncée pendant 2 secondes pendant la prise de vue pour basculer vers la prise de vues  $ultra-rapide [12115 PRE.22].$ 

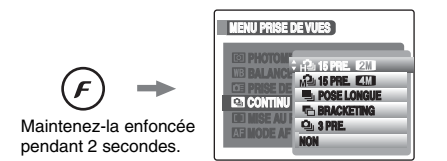

# **ATTENTION [ 15 PRE.**2**]**

[ $\text{m}$ ] MODE EVF/LCDI dans le menu [ $\text{N}$ ] PARAMETRE] est automatiquement réglé sur 30 vps (→p.156).

#### $\Omega$ **ATTENTION**

- La prise de vues continue aussi longtemps que le déclencheur est maintenu enfoncé. Cependant, en mode auto bracketing, il vous suffit d'appuyer sur le déclencheur une seule fois pour prendre 3 vues.
- Le nombre d'images disponibles est limité par l'espace disponible sur la Carte mémoire ou dans la mémoire interne. En mode auto bracketing, si l'espace dans la Carte mémoire ou dans la mémoire interne est insuffisant pour enregistrer 3 vues, aucune photo n'est prise.
- La mise au point est déterminée dans la première image et ne peut pas être modifiée au cours de la séquence (sauf pour [POSE LONGUE]).
- L'exposition est déterminée dans la première image, mais en mode de prises de vues en continu [POSE LONGUE], l'exposition est réglée pour la scène à photographier.
- La vitesse de prise de vues en continu varie en fonction de la vitesse d'obturation.
- Le flash est inutilisable s'il est réglé sur le mode Flash coupé. Cependant, si vous repassez en mode photo, le réglage de flash spécifié avant de sélectionner la prise de vues en continu est rétabli.
- En mode de prise de vues en continu [3 PRE.] et en mode auto bracketing, les résultats sont toujours affichés après les prises de vues. Notez que les images photographiées en mode de prises de vues en continu [POSE LONGUE] sont enregistrées sans afficher les résultats.
- En mode de prises de vues en continu [POSE LONGUE], il n'est possible de prendre que 1 seule vue quand vous utilisez simultanément le mode de prise de vues [POSE LONGUE] et le mode retardateur.
- La prise de vue en continu ne peut pas être sélectionnée en mode  $\Phi/4$  [NATUREL &  $4$ ] et  $\Delta$ .
- La durée d'enregistrement du fichier à l'aide de [3 PRE.] ou [BRACKETING] risque d'augmenter si vous enregistrez sur une Carte mémoire ou dans la mémoire interne.

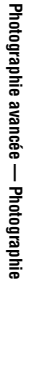

# **[**f **3 PRE.] prise de vues en continu**

**Modes photographie disponibles : Tous** (sauf pour  $\omega$  et  $\triangle$ )

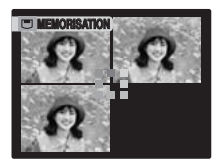

La prise de vues continue aussi longtemps que le déclencheur est maintenu enfoncé. Ce mode photographie jusqu'à 3 images (max.1,5 images/ sec.).

# **[**j **BRACKETING]**

**Modes photographie disponibles : P, A, S, M,** 

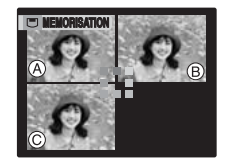

Ce mode prend la même photo avec des réglages d'exposition différents. Le mode bracketing prend 3 vues en continu et chacune d'elle possède un réglage d'exposition différent. La vue est correctement exposée, la vue (B) est surexposée et la vue  $\circledcirc$  est sous-exposée. Les réglages de la plage d'exposition peuvent être modifiés dans [ BRACKETING] dans le [MENU PRISE DE VUES].

# **VERIFICATION**

**Réglages auto bracketing (3)** ±1/3 EV, ±2/3 EV, ±1 EV

### **ATTENTION**

- Si la photo surexposée ou sous-exposée se trouve en dehors de la plage de contrôle de l'appareil photo, la photo n'est pas prise avec les incréments nécessaires.
- Cette fonctions ne peut être utilisée que pour P, A, S ou M en mode de prise de vues.

### **MEMO Modification du réglage (plage d'exposition)**

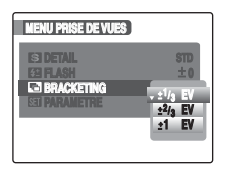

Appuyez sur MENU/OK pour afficher le menu, puis modifiez le réglage dans les options du menu [ BRACKETING]  $(\rightarrow p.89)$ .

# **[**h **POSE LONGUE] prise de vues en continu (max. 0,5 image/sec.)**

**Modes photographie disponibles : Tous** (sauf pour  $\Phi/\xi$  et  $\leq$ )

La prise de vues continue aussi longtemps que vous maintenez le déclencheur enfoncé (0,5 image/sec. max.). Les vues sont stockées jusqu'à saturation de la Carte mémoire ou de la mémoire interne.

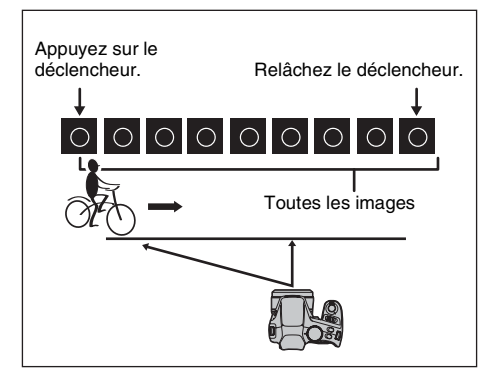

### **MEMO**

Le mode de prises de vues en continu et la fenêtre d'assistance (➝p.37) peuvent être utilisés simultanément.

# **[ 15 PRE.**4**] (max. 7 images/sec.)**

**Modes photographie disponibles : Tous** (sauf pour  $\Phi$ / $\sharp$  et  $\stackrel{\bullet}{\bullet}$ )

L'appareil photo prend jusqu'à 15 images aussi longtemps que le déclencheur est enfoncé (max. 7 images/sec.). Utilisez ce réglage pour la prise de vues rapide en continu.

### **MEMO**

[ QUALITE] (→p.76) est limité à 4. Le réglage  $\overline{I}$  QUALITEI change et apparaît en jaune. Si vous avez sélectionné un mode photographie autre que [ $\sqrt{2}$ ], 15 PRE.<sup>400</sup>], la restriction est annulée.

# **[ 15 PRE.**2**] (max. 15 images/sec.)**

**Modes photographie disponibles : Tous** (sauf pour  $\Phi$ / $\sharp$  et  $\stackrel{\bullet}{\bullet}$ )

L'appareil photo prend jusqu'à 15 images aussi longtemps que le déclencheur est enfoncé (max. 15 images/sec.). Utilisez ce réglage lorsque la vitesse de prise de vues en continu a priorité sur la qualité de l'image lors d'une prise de vues en continu.

### **MEMO**

- Des lignes blanchâtres peuvent apparaître autour d'un point brillant d'une image lorsque vous utilisez [  $\frac{1}{2}$  15 PRE.<sup>200</sup>]. Dans ce cas, utilisez [  $\frac{1}{4}$  15 PRE.<sup>200</sup>].
- [**M** QUALITE] (→p.76) est limité à **22**. Le réglage [  $\blacksquare$  QUALITE] change et apparaît en jaune sur l'écran LCD. Si vous avez sélectionné un mode photographie autre que [  $\mu$  15 PRE.<sup>200</sup>], la restriction est annulée.

# **Spécification du mode de mise au point ([H MISE AU POINT])**

**Modes photographie disponibles : P, A,**  $S. M$ 

(Détection sujet intelligente DESACTIVEE)

Ce mode permet de définir la mise au point qui convient le mieux au sujet.

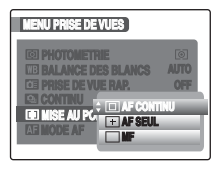

: [AF CONTINU]  $E$ : [AF SEUL]  $\Box$ : [MF]

# **[ AF CONTINU]**

Utilisez ce réglage pour prendre des photos d'un sujet en mouvement. L'appareil photo maintient la mise au point sur le sujet principal dans le cadre AF.

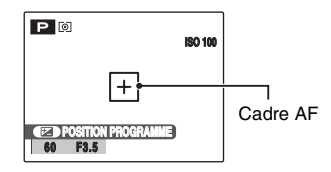

# **ATTENTION**

- $\bullet$  Lorsque vous utilisez  $\Box$  AF CONTINU], vous devez être attentif au niveau des batteries. Le niveau des batteries (consommation d'énergie) augmente lorsque vous utilisez [ $\Box$ ] AF CONTINU]. En effet, l'appareil photo effectue en permanence la mise au point sans que vous deviez appuyer sur le déclencheur.
- $\bullet$  Quand vous utilisez  $\Box$  AF CONTINU],  $\Box$  MODE AFI est automatiquement réglé sur [*m*] CENTRE].

# **[ AF SEUL]**

Utilisez ce réglage pour prendre des photos d'un sujet statique, notamment un paysage.

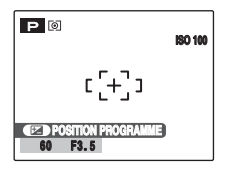

# **[ MF]**

Ce mode est utilisé dans les situations qui nécessitent une mise au point manuelle. Utilisez ce réglage comme autre mode de mise au point ou pour prendre des photos intentionnellement floues.

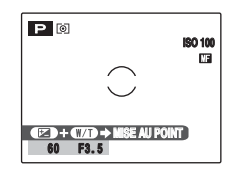

 $\Omega$  Pendant que vous appuyez sur  $\Xi$ , tournez la bague de zoom vers W ou T pour effectuer la mise au point. L'indicateur  $\heartsuit$  vire au jaune dès que la mise au point est effectuée sur le sujet.

**Photographie avancée — Photographie**

Photographie avancée — Photographie

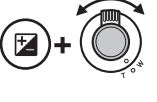

BAppuyez sur le déclencheur pour prendre des photos.

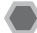

# **Spécification de la zone de mise au point ([ MODE AF])**

**Mode photographie disponible : P, A, S,**  $\mathsf{M}$ 

(Détection sujet intelligente DESACTIVEE)

Utilisez ce mode pour spécifier la zone de mise au point la mieux adaptée au sujet.

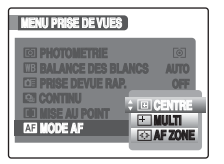

**图: [CENTRE]**  $\boxdot$ : [MULTI] 图: [AF ZONE]

# **[ CENTRE]**

L'appareil photo effectue la mise au point au centre de l'écran.

Utilisez ce réglage pour prendre des vues avec la fonction de verrouillage AF/AE (→p.33).

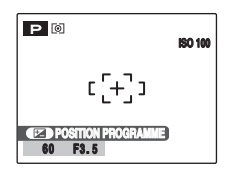

# **[ MULTI]**

Lorsque vous appuyez à mi-course sur le déclencheur, l'appareil photo reconnaît tout sujet proche du centre de l'écran qui est fortement contrasté et affiche le cadre AF par-dessus le sujet dans la mise au point.

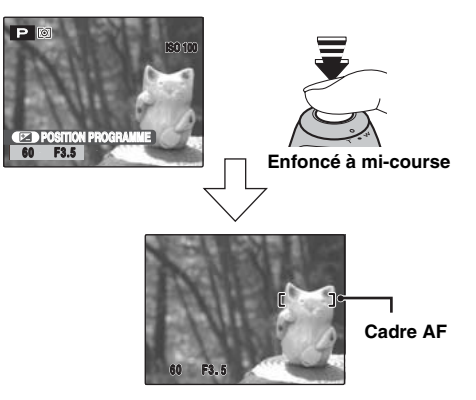

# **ATTENTION**

Lorsque vous prenez des photos en mode macro, l'appareil photo effectue la mise au point au centre de l'écran.

### **MEMO**

Quand le cadre AF n'apparaît pas dans la position de mise au point, sélectionnez [ $\boxdot$ ] CENTRE] en mode AF et utilisez la fonction de verrouillage  $AF/AE$  ( $\rightarrow$ p.33).

# **[ AF ZONE]**

L'appareil photo change la position de mise au point sur l'écran. Utilisez ce réglage lorsque vous composez la vue à l'aide d'un trépied et lorsque vous changez la position de mise au point. **MEMO MEMO** 

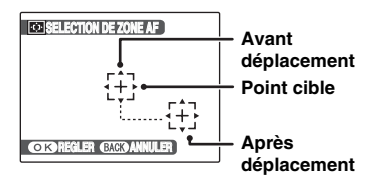

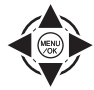

 $\overline{a}$  Appuyez sur  $\blacktriangle$ ,  $\nabla$ ,  $\blacktriangleleft$  ou  $\blacktriangleright$  pour déplacer le  $\left(\frac{1}{2}\right)$  (point cible) vers la position de mise au point.

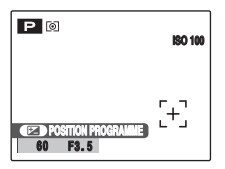

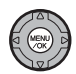

BLe cadre AF apparaît à l'endroit où le point cible a été déplacé lorsque vous appuyez sur MENU/OK.

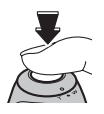

 $\Omega$  Appuyez sur le déclencheur pour prendre des photos.

- Pour repositionner le cadre AF, répétez l'étape  $(i)$ .
- Indépendamment de la position du cadre AF, l'exposition est toujours réglée en utilisant la zone centrale de l'écran. Pour exposer la vue de votre sujet principal, utilisez le verrouillage AF/AE (→p.34).

# **Réglage du contour de l'image (fort/doux) ([**G **DETAIL])**

### **Modes photographie disponibles : P, A,**  $S. M$

Pour adoucir ou accentuer le contour et la qualité d'une image.

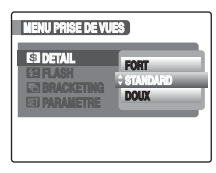

**[FORT] :**

Accentue les contours. Cette option convient aux sujets tels qu'édifices ou texte sur lesquels il est préférable d'obtenir des images détaillées.

### **[STANDARD] :**

Convient aux photographies ordinaires. Fournit une netteté idéale pour la plupart des conditions de prise de vues. **[DOUX] :**

Adoucit les contours. Convient pour les photographies de personnes, afin d'obtenir des images adoucies.

# **Règle la quantité de lumière émise par le flash ([ FLASH] (réglage de la luminosité))**

### **Modes photographie disponibles : P. A.**  $S. M$

Utilisez ce réglage pour changer la quantité de lumière émise par le flash afin de s'adapter aux conditions de prise de vue ou pour obtenir un effet spécial.

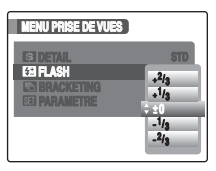

# **VERIFICATION**

### **Plage de correction :**

- –2/3 EV à +2/3 EV par incréments de 1/3 EV (IL) environ (total : 5 niveaux sélectionnables)
- Explication des termes «  $EV$  »  $(\rightarrow p.156)$

# **ATTENTION**

- Selon le type de sujet et la distance, il est possible que le réglage de la luminosité n'ait aucun effet.
- Il est possible que l'image soit sombre si vous réglez la vitesse d'obturation sur une vitesse supérieure à 1/1000 sec.

# **Photographie de la même image avec des expositions différentes ([ BRACKETING])**

### **Modes photographie disponibles : P, A,**  $S. M$

Pour photographier la même image avec des réglages d'exposition différents. Le mode bracketing prend 3 vues en continu : la première est correctement exposée, la deuxième est sous-exposée et la troisième surexposée.

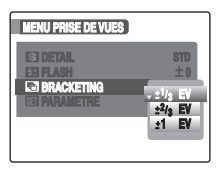

# **VERIFICATION**

- **Réglages du mode bracketing (3)** ±1/3 EV, ±2/3 EV,  $±1$  EV
- Explication des termes «  $EV$  » ( $\rightarrow$ p.156)

#### $\Omega$ **ATTENTION**

- Si la photo surexposée ou sous-exposée se trouve en dehors de la plage de contrôle de l'appareil photo, la photo n'est pas prise avec les incréments nécessaires.
- Le mode flash ne peut pas être utilisé.
- Cette fonction prend toujours 3 vues. Il n'est cependant pas possible de prendre de photo si la Carte mémoire ou la mémoire interne ne contiennent plus assez d'espace pour 3 photos.

### **MEMO Auto bracketing**

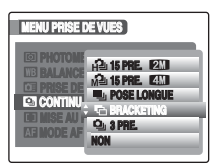

Après avoir sélectionné l'exposition du mode bracketing, sélectionnez [<sup>5</sup> BRACKETING] dans **D** CONTINUI.

# **Informations de lecture**

Vous pouvez vérifier les informations de prise de vue lorsque l'appareil photo est réglé sur le mode de lecture de l'image seule. Appuyez sur **E** pour confirmer l'information. Appuyez de nouveau sur **E** pour revenir en mode de lecture.

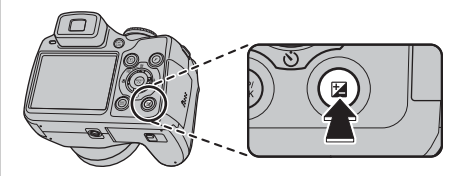

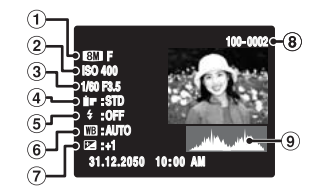

### AQualité

- 2 Sensibilité
- $\overline{3}$ ) Vitesse d'obturation/Ouverture
- **4**) FinePix COULEUR
- (5) Flash
- $\overline{6}$  Balance des blancs
- GRéglage de la compensation d'exposition
- $\Omega$  Numéro d'image
- $\overline{9}$  Histogrammes

#### **ATTENTION** ∩

• Avertissement de surexposition

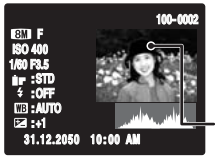

La zone surexposée clignote en noir.

Avertissement de surexposition

### *Histogrammes*

Un histogramme est un graphique indiquant la distribution de la luminosité dans une image (axe horizontal : luminosité ; axe vertical : pixels).

- Pixels Ombres Parties claires Luminosité
	- A Exposition optimale : Tous les pixels sont uniformément distribués sur l'image avec un sommet au centre.

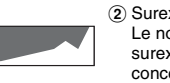

2) Surexposée :

Le nombre de pixels surexposés est élevé et se concentre vers la droite dans un mouvement croissant.

3) Sous-exposée : Le nombre de pixels ombrés est élevé et se concentre vers la gauche dans un mouvement croissant.

# **ATTENTION**

La forme du graphique varie selon le sujet.

# **Utilisation du [**p**-MODE MENU] (lecture)/[MENU LECTURE]**

Utilisez ces menus pour lire des images photographiées.

# **Réglage du [**p**-MODE MENU] (lecture)**

 $\overline{A}$  Réglez l'appareil photo en mode lecture (→p.38).

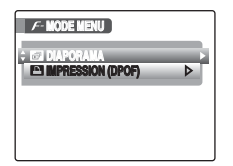

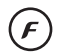

 $\Omega$  Appuyez sur  $\boldsymbol{F}$  pour ouvrir le [ $\boldsymbol{F}$ -MODE MENU].

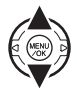

 $\Omega$  Appuyez sur  $\triangle$  ou  $\nabla$  pour sélectionner le menu.

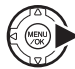

 $\mathcal{D}$  Appuyez sur  $\blacktriangleright$ .

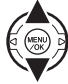

 $\overline{E}(5)$  Appuyez sur  $\triangle$  ou  $\nabla$  pour changer le réglage.

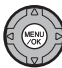

 $(6)$  Appuyez sur MENU/OK pour valider le réglage.

# **Réglage du [MENU LECTURE]**

 $\Omega$  Réglez l'appareil photo en mode lecture (→p.38).

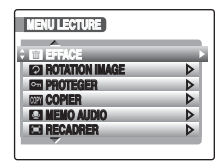

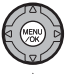

BAppuyez sur MENU/OK pour ouvrir le **IMENU LECTURE].** 

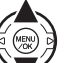

 $\Omega$  Appuyez sur  $\triangle$  ou  $\nabla$  pour sélectionner le menu.

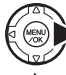

 $\widehat{a}$  Appuyez sur  $\blacktriangleright$ .

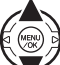

 $\overline{E}(s)$  Appuyez sur  $\triangle$  ou  $\nabla$  pour changer le réglage.

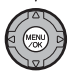

 $(6)$  Appuyez sur MENU/OK pour valider le réglage.

# **Réglage de la lecture automatique ([ DIAPORAMA])**

Utilisez ce mode pour lire des photos en continu. Vous pouvez sélectionner le type de transition d'image.

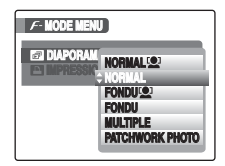

### **MEMO**

- Pour interrompre la lecture automatique, appuyez sur MENU/OK.
- Appuyez sur  $\triangleleft$  ou  $\triangleright$  pour avancer ou reculer lors de la lecture des images quand vous sélectionnez [NORMAL] et [FONDU].
- La fonction d'extinction automatique (➝p.118) est inactive pendant la lecture.
- La vidéo commence automatiquement. Lorsque la vidéo se termine, la lecture reprend.
- Appuyez sur DISP/BACK une fois pendant la lecture pour afficher l'aide à l'écran.
- La date apparaît dans le Diaporama (sauf [MULTIPLE]) si elle est affichée en mode de lecture d'une image seule.
- L'appareil photo reproduit les images prises en mode détection sujet intelligente (→p.30) agrandies sur le visage détecté lorsque [NORMAL [O] 1 ou [FONDU  $\bullet$  1 est sélectionné.

# **Réglage des images DPOF ([ IMPRESSION (DPOF)])**

Vous pouvez spécifier l'image, le nombre de tirages, l'impression ou non de la date avec une imprimante compatible DPOF.

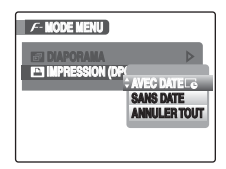

 $[AVEC DATE \overline{E}$ ] : Imprime la date sur vos tirages. [SANS DATE] : N'imprime pas la date sur vos tirages. [ANNULER TOUT] : Annule tous les réglages DPOF.

# **[AVEC DATE] / [SANS DATE]**

Si vous sélectionnez [AVEC DATELE], Le s'affiche à l'écran et la date s'imprime sur tous vos tirages.

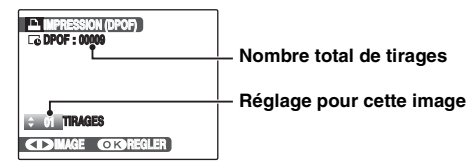

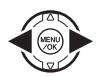

 $\bigcap$  Appuyez sur  $\blacktriangleleft$  ou  $\blacktriangleright$  pour afficher l'image (fichier) pour laquelle vous souhaitez spécifier des réglages DPOF.

 $\Omega$  Appuyez sur  $\triangle$  ou  $\nabla$  pour choisir une valeur.

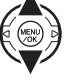

Vous pouvez imprimer jusqu'à 99 tirages. Pour les images (fichiers) que vous ne désirez pas imprimer, réglez le nombre de tirages sur 0 (zéro).

Pour spécifier d'autres réglages DPOF, répétez les étapes  $\Omega$  et  $\Omega$ .

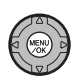

3) Appuyez toujours sur MENU/OK lorsque vous avez terminé les réglages. Appuyez sur DISP/BACK pour annuler ces réglages.

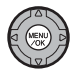

DAppuyez à nouveau sur MENU/OK. Le nombre total de tirages s'affiche à l'écran.

### **MEMO Annulation du réglage DPOF**

- $\overline{A}$  Appuyez sur  $\overline{F}$  pour ouvrir le [ $\overline{F}$ -MODE MENU], puis appuyez sur  $\triangle$  ou  $\nabla$  pour sélectionner [ IMPRESSION (DPOF)].
- $\Omega$  Appuyez sur  $\blacktriangleright$ .
- $\overline{a}$ ) Appuyez sur  $\triangle$  ou  $\nabla$  pour sélectionner [AVEC DATE  $\Xi$ ) ou [SANS DATE], puis appuyez sur MENU/OK pour afficher l'écran Impression.
- $\widehat{a}$  Appuyez sur  $\blacktriangleleft$  ou  $\blacktriangleright$  pour sélectionner l'image (fichier) contenant le réglage DPOF à annuler.
- $\overline{6}$ ) Appuyez sur  $\blacktriangledown$  pour régler le nombre de tirages sur 0 (zéro).

Pour annuler le réglage DPOF d'une autre image (fichier), répétez les étapes  $\widehat{a}$  et  $\widehat{b}$ .

Appuyez toujours sur MENU/OK pour valider les réglages.

 $\bullet$  [ANNULER TOUT] ( $\rightarrow$ p.95)

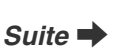

**Photographie avancée — Lecture**

Lecture

Photographie avancée —

### **MEMO**

• Lorsque les réglages DPOF ont été spécifiés sur un autre appareil photo.

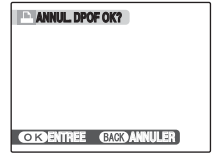

Lorsque les données contiennent une image (fichier) avec des réglages DPOF spécifiés sur un autre appareil photo, [ANNUL. DPOF OK?] apparaît.

Appuyez sur MENU/OK pour effacer tous les réglages DPOF déjà spécifiés pour chaque image (fichier). Spécifiez de nouveaux réglages DPOF pour les images (fichiers).

- Vous pouvez commander l'impression de 999 images (fichiers) maximum, sur la même Carte mémoire.
- Les réglages DPOF ne peuvent pas être spécifiés pour les films.

# **ATTENTION**

- Si vous appuyez sur DISP/BACK pendant les réglages, tous les réglages en cours sont annulés. Si des réglages DPOF étaient déjà spécifiés, seules les modifications sont annulées.
- En sélectionnant le réglage [AVEC DATE  $\Xi$ ], la date est imprimée sur vos photos, que ce soit pour des tirages réalisés auprès d'un service professionnel ou sur une imprimante compatible DPOF (selon les spécifications de l'imprimante, la date peut ne pas s'imprimer dans certains cas).
- Les photos prises avec un appareil photo autre que l'appareil FinePix S8000fd risquent de ne pas disposer des réglages DPOF.

### **Détection sujet intelligente**

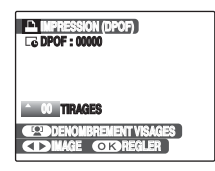

Lorsque les réglages DPOF sont réglés sur les images prises en mode de détection sujet intelligente (→p.30) ( $\frac{10}{2}$  s'affiche à l'écran), appuyez sur  $\frac{10}{2}$  (détection sujet intelligente), le cadre s'affiche autour du visage détecté, puis le nombre de visages détectés est réglé sur le nombre de tirages. Il est facile de déterminer le nombre de tirages pour chaque personne. Appuyez sur  $\blacktriangle$  ou  $\nabla$ pour régler le nombre de tirages. Appuyez à nouveau sur (détection sujet intelligente) ; le nombre de visages détectés est réglé sur le nombre de tirages. Une fois le réglage terminée, appuyez sur MENU/OK.

# **[ANNULER TOUT]**

Pour annuler tous les réglages DPOF :

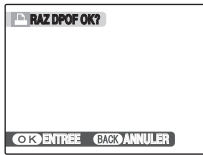

Sélectionnez [ANNULER TOUT] dans le  $[**F**$ -MODE  $MENU$ ] ( $\neg p.\overline{92}$ ).

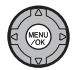

Appuyez sur MENU/OK.

**MEMO**  $\mathscr{P}_1$ 

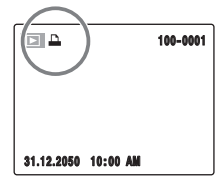

**■** s'affiche à l'écran lors de la visualisation, lorsque vous avez spécifié des réglages DPOF pour l'image.

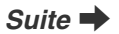

### **E** [**A** IMPRESSION (DPOF)]

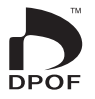

DPOF signifie format de commande de tirage numérique (Digital Print Order Format) ; il fait référence à un format qui est utilisé pour enregistrer les spécifications d'impression pour les photos prises avec un appareil photo numérique sur un support tel qu'une Carte mémoire. Les spécifications enregistrées incluent des informations sur les vues qui seront imprimées.

\*Certaines imprimantes n'acceptent pas l'impression de la date et de l'heure ou l'indication du nombre de tirages. \*Les avertissements indiqués ci-dessous peuvent être affichés lorsque vous spécifiez les tirages.

[DPOF SPECIFIE. EFFACE OK ?]  $EFFACE TOUT SPEC DPOF OK ?1 (→p.45)$ Lorsque vous effacez l'image, les réglages DPOF de cette image sont annulés en même temps.

[ANNUL. DPOF OK  $?$ ] ( $\rightarrow$ p.94)

Lorsque vous insérez une Carte mémoire contenant des images spécifiées pour le tirage avec un autre appareil photo, les spécifications de tirage sont toutes réinitialisées et remplacées par les nouvelles spécifications.

[ERREUR FICHIER DPOF] (➝p.143) Vous pouvez spécifier jusqu'à 999 images sur la même Carte mémoire.

# **[MENU LECTURE]**

# **Rotation des images ([ ROTATION IMAGE])**

Lorsque vous photographiez en position verticale, l'image s'affiche horizontalement sur l'écran.

Utilisez alors ce mode pour faire pivoter l'image de façon à l'afficher dans le bons sens.

# **ATTENTION**

Vous ne pouvez pas faire pivoter les images protégées (fichiers). Déprotégez les images (fichiers) avant de les faire pivoter  $(\rightarrow 0.98)$ .

### **MEMO**

Vous ne pouvez faire pivoter qu'une image qui est lue sur le FinePix S8000fd.

Il se peut que vous ne puissiez pas faire pivoter les images prises avec un appareil photo autre que l'appareil FinePix S8000fd.

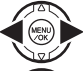

 $\bigcap$  Appuyez sur  $\blacktriangleleft$  ou  $\blacktriangleright$  pour sélectionner l'image (fichier) qui défile.

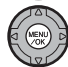

BAppuyez sur MENU/OK pour ouvrir le [MENU LECTURE].

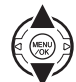

 $\Omega$  Appuyez sur  $\triangle$  ou  $\nabla$  pour  $\Omega$ ROTATION IMAGE].

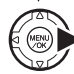

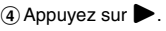

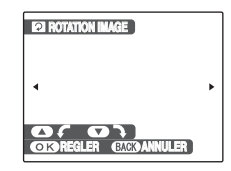

 $\overline{B}$  Appuvez sur  $\triangle$  ou  $\nabla$  pour faire pivoter l'image.

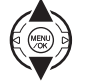

 $\nabla$ : Fait pivoter l'image vers la droite de 90 degrés.

 $\blacktriangle$  : Fait pivoter l'image vers la gauche de 90 degrés.

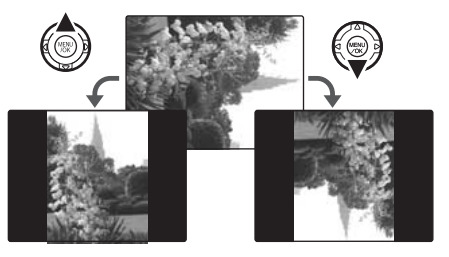

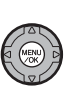

 $\overline{6}$ ) Appuyez sur MENU/OK pour valider le réglage. A la prochaine lecture, l'image pivotera automatiquement.

Appuyez sur DISP/BACK pour annuler la rotation de l'image.

# **Protection des images ([ PROTEGER])**

Utilisez ce mode pour empêcher tout effacement accidentel des images (fichiers).

# **[REGLER] / [ANNULER IMAGE]**

Pour protéger ou déprotéger uniquement l'image sélectionnée (fichier) :

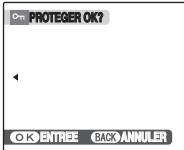

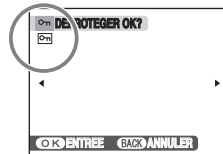

### **Déprotégée**

**Protégée (**F **s'affiche)**

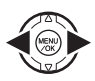

① Appuyez sur ● ou ▶ pour sélectionner la protection/déprotection des images (fichiers).

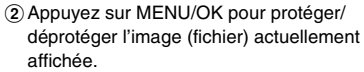

Déprotégée : protection de l'image (fichier) Protégée : réinitialisation de l'image (fichier)

Pour protéger une autre image (fichier), répétez les étapes  $(1)$  et  $(2)$ .

Lorsque vous avez fini de protéger des images (fichiers), appuyez sur DISP/BACK.

# **[REGLER TOUT]**

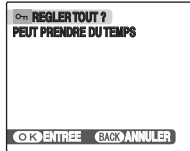

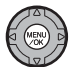

Appuyez sur MENU/OK pour protéger toutes les images (fichiers).

# **[ANNULER TOUT]**

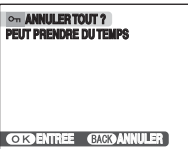

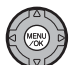

Appuyez sur MENU/OK pour déprotéger toutes les images (fichiers).

**MEMO Pour interrompre l'opération en cours**

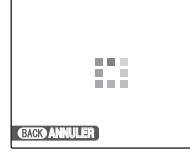

Si les images sont volumineuses, la protection ou la déprotection de toutes les images (fichiers) risque de prendre un certain temps.

Si vous souhaitez prendre une photo ou enregistrer une vidéo pendant l'opération, appuyez sur DISP/BACK.

# **ATTENTION**

Le formatage efface toutes les images (fichiers), y compris les images (fichiers) protégées (➝p.117).

# **Copie d'images ([**V **COPIER])**

Vous pouvez également transférer des images entre mémoire interne et une Carte mémoire.

### Sélection de la fonction COPIER

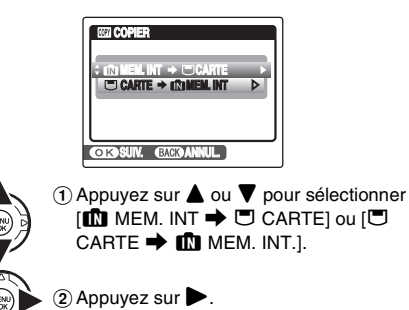

### *Copie des images sur une autre Carte mémoire*

Copiez les images depuis la Carte mémoire insérée dans votre appareil photo vers la mémoire interne à l'aide de la fonction de copie d'image, puis enlevez cette Carte mémoire et insérez-en une autre dans l'appareil photo. Copiez ensuite les images depuis la mémoire interne vers la Carte mémoire.

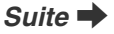

# **Copie d'une image à la fois ([IMAGE])**

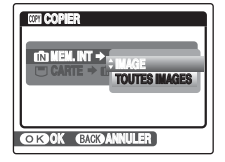

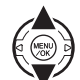

 $\overline{a}$  Appuyez sur  $\triangle$  ou  $\nabla$  pour sélectionner [IMAGE].

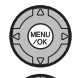

 $\begin{pmatrix} \overline{MEN} \\ \overline{ON} \end{pmatrix}$ 

MENU

- BAppuyez sur MENU/OK.
- $\Omega$  Appuyez sur  $\triangleleft$  ou  $\triangleright$  pour sélectionner l'image (fichier) à copier.
- $\Omega$  Appuyez sur MENU/OK pour copier l'image (fichier) actuellement affichée.

### **MEMO**

Pour copier une autre image (fichier), répétez les étapes  $\Omega$  et  $\Omega$ .

Lorsque vous avez fini de copier des images (fichiers), appuyez sur DISP/BACK.

# **Copie de toutes les images ([TOUTES IMAGES])**

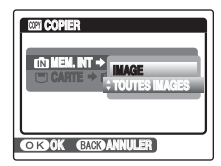

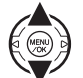

 $\Omega$  Appuyez sur  $\triangle$  ou  $\nabla$  pour sélectionner [TOUTES IMAGES].

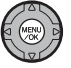

2 Appuyez sur MENU/OK.

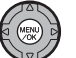

3) Appuyez sur MENU/OK pour copier toutes les images (fichiers).

#### $\Omega$ **ATTENTION**

- $\cdot$  Si [ $\Box$  MEMOIRE PLEINE] ou  $[\Box]$  MEMOIRE PLEINE] s'affiche à l'écran, la copie des données est interrompue.
- Lorsque vous copiez une image contenant un réglage DPOF, le réglage DPOF n'est pas copié.

# **Ajout d'annotations vocales aux images ([ MEMO AUDIO])**

Vous pouvez ajouter des annotations vocales de 30 secondes maximum à des images fixes.

 $\mathcal{D}$  Appuyez sur  $\blacktriangleright$ .

# **Enregistrement d'annotations vocales**

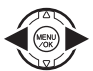

 $\bigcap$  Appuyez sur  $\blacktriangleleft$  ou  $\blacktriangleright$  pour sélectionner l'image à laquelle vous souhaitez ajouter une annotation vocale.

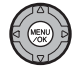

2 Appuyez sur MENU/OK pour ouvrir le [MENU LECTURE].

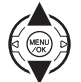

 $\Omega$  Appuyez sur  $\triangle$  ou  $\nabla$  pour sélectionner **[C] MEMO AUDIO].** 

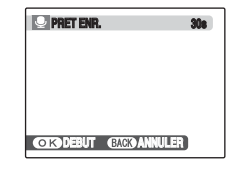

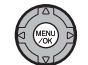

 $(5)$  Appuyez sur MENU/OK pour commencer l'enregistrement.

La durée d'enregistrement restante apparaît pendant l'enregistrement.

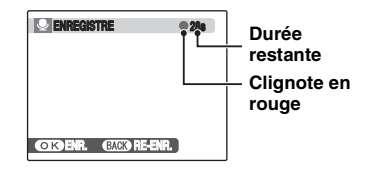

**MEMO**

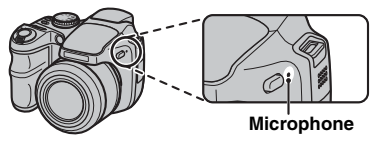

Placez-vous face au microphone pour enregistrer votre annotation.

Eloignez l'appareil photo d'environ 20 cm pour optimiser le résultat.

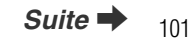

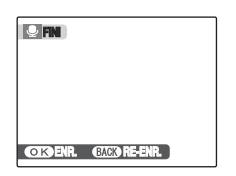

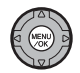

FL'enregistrement de l'annotation vocale s'arrête quand vous appuyez sur la touche MENU/OK ou après 30 secondes.

Pour enregistrer votre annotation : appuyez sur MENU/OK. Pour recommencer l'enregistrement de l'annotation : appuyez sur DISP/BACK.

### **MEMO**

• Quand l'image contient déjà une annotation vocale

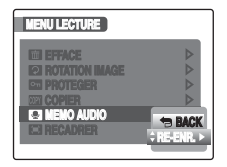

Si vous sélectionnez une image qui contient déjà une annotation vocale, un écran s'affiche pour vous demander de confirmer le réenregistrement de l'annotation.

- Quand [IMAGE PROTEGEE] s'affiche, déprotégez l'image  $(\rightarrow p.98)$ .
- Vous ne pouvez pas ajouter d'annotation vocale à des vidéos.

# **Lecture d'annotation vocale**

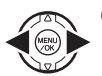

 $\bigcap$  Appuyez sur  $\blacktriangleleft$  ou  $\blacktriangleright$  pour sélectionner le fichier image qui contient une annotation vocale. **U** s'affiche sur l'écran.

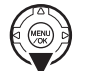

 $(2)$  Appuyez sur  $\nabla$  pour lancer la lecture de l'annotation vocale.

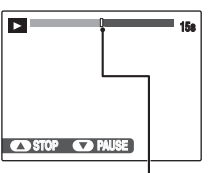

La durée de lecture et une barre de progrès apparaissent sur l'écran.

**Barre de progrès**

# **ATTENTION**

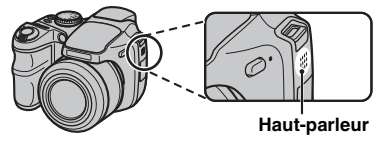

Ne couvrez pas le haut-parleur. Le son peut être difficile à entendre.

### Z **Lecture d'annotations vocales**

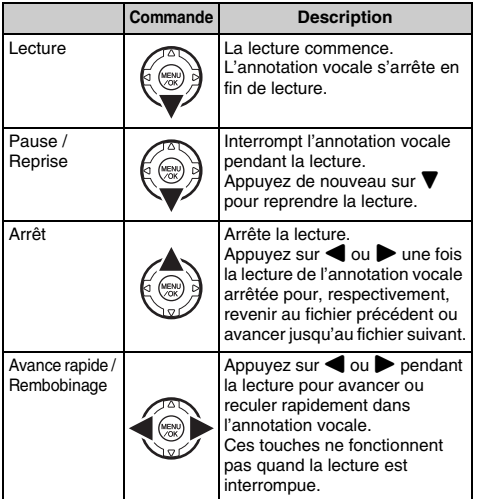

# **VERIFICATION**

- Format d'enregistrement audio : WAVE (➝p.157), format d'enregistrement PCM
- Taille du fichier audio : environ 480 Ko (pour une annotation vocale de 30 secondes)

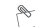

### **MEMO Lecture de fichiers d'annotation vocale**

Vous risquez de ne pas pouvoir lire certains fichiers d'annotation vocale enregistrés sur d'autres appareils photo.

# **Réglage du volume des annotations vocales**

Vous pouvez régler le volume pendant la lecture des annotations vocales.

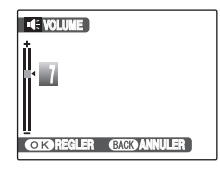

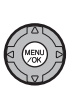

APendant la lecture d'une annotation vocale, appuyez sur MENU/OK. La lecture de l'annotation vocale s'interrompt momentanément.

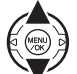

 $\Omega$  Appuyez sur  $\triangle$  ou  $\nabla$  pour régler le volume.

 $\Omega$  Appuyez sur MENU/OK pour confirmer la sélection.

L'appareil photo commence la lecture de l'annotation vocale.

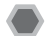

# **Recadrage des images ([ RECADRER])**

Utilisez ce mode pour recadrer une partie spécifique d'une image photographiée.

# **VERIFICATION**

Avant de sélectionner [ RECADRER], sélectionnez le cadre de recadrage (fichier).

**W : bague de zoom grand angle (Zoom arrière)**

**T : bague de zoom télé**

**(Zoom avant)**

**ENTREE ANNULER**

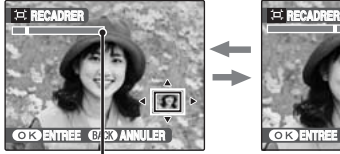

**Barre de zoom**

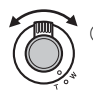

AAppuyez sur W ou T pour effectuer un zoom avant ou un zoom arrière sur une image.

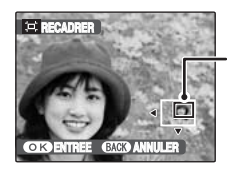

**Ecran de navigation (Image actuellement affichée)**

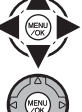

 $\Omega$  Appuyez sur  $\blacktriangle$ ,  $\nabla$ ,  $\blacktriangleleft$  ou  $\blacktriangleright$  pour vous déplacer vers une autre partie de l'image.

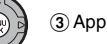

3) Appuyez sur MENU/OK.

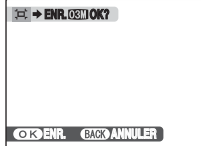

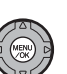

DVérifiez la taille de l'image et appuyez sur MENU/OK.

L'image recadrée est ajoutée en tant que fichier séparé dans la vue définitive.

### **MEMO**

- La taille d'une image enregistrée varie en fonction de l'échelle de zoom utilisée à l'étape (1). Pour 0,3 M, l'option **OK** ENTREE s'affiche en jaune.
- Taille des images

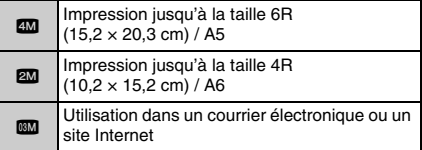

• Lorsque le réglage de qualité BE est sélectionné, l'image est recadrée à sa taille normale (rapport hauteur/largeur de 4:3).

# **ATTENTION**

Il se peut que vous ne puissiez pas recadrer les images prises avec un appareil photo autre que l'appareil FinePix S8000fd.

#### **Détection sujet intelligente 10**

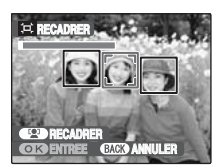

Les photos prises avec la détection sujet intelligente  $(\rightarrow p.30)$  ( $[0]$  apparaissent sur l'écran). Appuyez sur <sup>[0]</sup> (détection sujet intelligente) ; le visage sur lequel s'effectue la mise au point est agrandi pour aider au cadrage du sujet. Pour recadrer une partie de l'image selon vos préférences, suivez la procédure habituelle dans [RECADRER].

# **2** Enregistrement de vidéos

Utilisez ce mode pour enregistrer des vidéos avec du son.

### *1* **Réglez l'appareil photo sur le mode vidéo**  r**.**

Réglez la molette de modes sur  $\mathbf{E}$ .

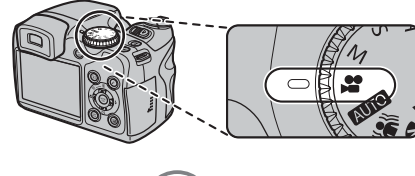

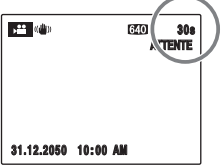

La durée d'enregistrement disponible apparaît sur l'écran.

### **MEMO**

En mode d'attente, l'appui de la touche Double stabilisateur (( $\downarrow\!\!\!\downarrow$ )) vous permet de prendre des images stables exemptes de flou, et ce même dans des conditions de prise de vues difficiles, notamment au téléobjectif.

### Z **Zoom sur l'image**

Vous devez effectuer le zoom préalablement, car cette opération est impossible pendant l'enregistrement.

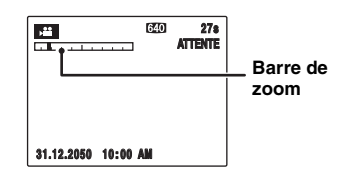

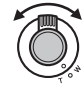

Tournez la bague de zoom pour effectuer un zoom avant ou arrière sur une image.

# **VERIFICATION**

- Focale du zoom optique\* Avec la fonction de double stabilisateur réglée sur non : environ 27 mm à 486 mm Echelle de zoom max : 18×
- Plage de mise au point Grand angle : environ 10 cm à l'infini Téléobjectif : environ 1,2 m à l'infini

\* équivalent à un appareil photo 35 mm

# *2* **Enregistrez des vidéos.**

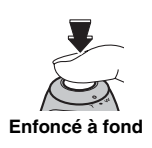

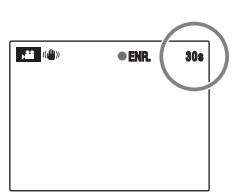

Appuyez à fond sur le déclencheur pour commencer l'enregistrement.

Pendant l'enregistrement. [OENR.] et un compteur affichant la durée restante apparaissent sur l'écran.

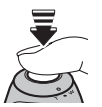

L'enregistrement se termine lorsque vous appuyez à mi-course sur le déclencheur en cours d'enregistrement ou une fois la durée écoulée.

### **Enfoncé à mi-course**

### **MEMO**

Vous n'avez pas besoin de maintenir le déclencheur enfoncé pendant l'enregistrement.

### **VERIFICATION Enregistrement de vidéos**

- Format vidéo : Motion format JPEG (➝p.156), Son mono
- Méthode de sélection de la qualité :  $\Box$  (640  $\times$  480 pixels)  $$ 820 (320 \times 240 \text{ pixels})$$
- Taux d'images  $(\rightarrow p.156)$ : 30 images par seconde (fixe)

### **MEMO**

- La luminosité et la couleur qui apparaissent sur l'écran pendant l'enregistrement de vidéos peuvent être différentes de celles observées avant l'enregistrement.
- L'exposition et la balance des blancs sont automatiquement réglées pour la scène filmée, même lorsque l'enregistrement a déjà commencé.
- Si l'enregistrement est interrompu immédiatement après avoir commencé, 1 seconde de la vidéo est enregistrée sur la Carte mémoire ou sur la mémoire interne.

# **ATTENTION**

- La vidéo est sauvegardée sur la Carte mémoire ou sur la mémoire interne au fur et à mesure de l'enregistrement et ne pourra donc pas être enregistrée correctement si l'appareil photo cesse soudainement d'être alimenté (si les piles sont mortes ou l'adaptateur secteur débranché).
- Il se peut que les vidéos enregistrées par l'appareil FinePix S8000fd ne puissent pas être lues sur d'autres appareils photo.
- $\cdot$  [ $\text{m}$  MODE EVF/LCDI dans le menu  $\text{N}$  PARAMETRE] est automatiquement réglé sur [30 i/s] (→p.156).
- Comme le son est enregistré simultanément avec les images, veillez à ne pas couvrir le microphone avec le doigt, etc.  $(\rightarrow 0.12)$ .
- Des bruits de fonctionnement de l'appareil photo peuvent être enregistrés pendant l'enregistrement de la vidéo.
- La taille d'un fichier vidéo atteindre 2 Go maximum.

# **Changement du format de la vidéo**

Appuyez sur  $\boldsymbol{F}$  pour ouvrir le [ $\boldsymbol{F}$ -MODE MENU].

 $\bigcirc$  Appuyez sur  $\blacktriangleright$ .

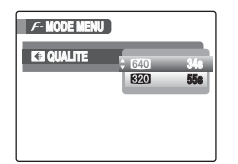

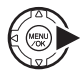

 $(2)$  Appuyez sur  $\triangle$  ou  $\nabla$  pour changer le réglage.

 $(3)$  Appuyez sur MENU/OK pour valider le

### Z **Réglages de la qualité vidéo**

réglage.

- $640 \times 480$  pixels) : Pour une meilleure qualité
- $$ 820 (320 \times 240 \text{ pixels})$  : Pour enregistrer plus longtemps

### **MEMO**

- Le réglage de qualité est conservé même si l'appareil photo est mis hors tension ou si le réglage de mode est changé.
- En mode vidéo  $\mathbf{r}$ , vous ne pouvez pas définir les réglages [ $\textcircled{S}$ ] ISO] (sensibilité) et [ $\textcircled{I}$ ] FinePix COULEUR].
- Voir p.154 pour plus d'informations sur les durées d'enregistrement sur une Carte mémoire ou dans la mémoire interne.

#### **ATTENTION**  $\Omega$

Si vous disposez d'une carte **xD-Picture Card** dont le numéro de modèle contient la lettre « M », comme DPC-M1GB, la durée d'enregistrement vidéo peut être réduite si vous enregistrez et effacez fréquemment des fichiers d'image (effacement d'images).

Dans ce cas, effacez toutes les images ou formatez la carte **xD-Picture Card** avant de l'utiliser. Sauvegardez les images (fichiers) importantes sur votre disque dur ou tout autre support.
## **E** Lecture des vidéos *Réglage de l'appareil photo sur le*

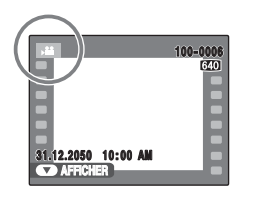

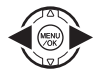

(menu)<br>(zok)

- ① Appuyez sur ou ▶ pour sélectionner le fichier vidéo. <sup>e</sup> s'affiche à l'écran.
- $\Omega$  Appuyez sur  $\nabla$  pour lancer la lecture vidéo.

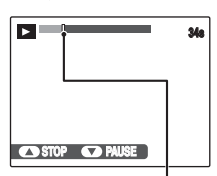

**Barre de progrès**

La durée de lecture et une barre de progrès apparaissent sur l'écran.

#### Z **Lecture des vidéos**

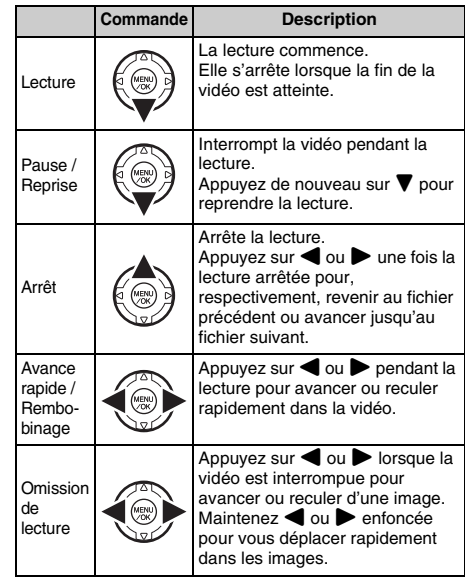

*Suite* ➡

#### **MEMO**

Si le sujet de la vidéo est très éclairé, des rayures verticales blanches ou des rayures horizontales noires risquent d'apparaître sur l'image pendant la lecture. Ceci est normal.

#### **ATTENTION**

- Vous risquez de ne pas pouvoir lire certains fichiers vidéos enregistrés sur d'autres appareils photo.
- Pour lire des fichiers vidéos sur un ordinateur. enregistrez les fichiers de la Carte mémoire ou la mémoire interne sur le disque dur du PC, puis lisez-les normalement.
- Ne couvrez pas le haut-parleur. Le son est difficile à entendre.

#### **Réglage du volume des vidéos**

Vous pouvez régler le volume pendant la lecture des vidéos.

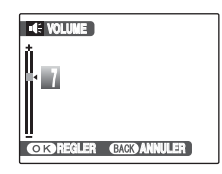

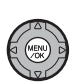

APendant la lecture d'une vidéo, appuyez sur MENU/OK.

La lecture de la vidéo s'interrompt momentanément.

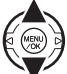

 $\circledR$  Appuyez sur  $\blacktriangle$  ou  $\nabla$  pour régler le volume.

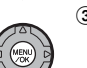

- 3 Appuyez sur MENU/OK pour valider le réglage.
	- L'appareil photo commence la lecture de la vidéo.

## **[**U **PARAMETRE]**

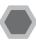

#### **Utilisation du menu [PARAMETRE]**

## *1* **Ouvrez le menu [PARAMETRE].**

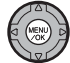

AAppuyez sur MENU/OK pour ouvrir le menu.

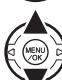

 $\Omega$  Appuyez sur  $\triangle$  ou  $\nabla$  pour sélectionner **[N] PARAMETRE].** 

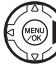

 $\circledR$  Appuyez sur  $\blacktriangleright$ .

## *2* **Changez de page.**

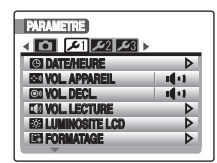

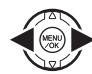

 $\bigcap$  Appuyez sur  $\blacktriangleleft$  ou  $\blacktriangleright$  pour sélectionner la page.

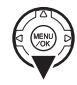

 $(2)$  Appuyez sur  $\nabla$  pour accéder à l'option de menu.

## *3* **Modifiez le réglage.**

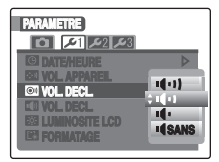

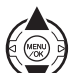

 $\Omega$  Appuyez sur  $\triangle$  ou  $\nabla$  pour sélectionner le menu.

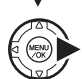

 $\Omega$  Appuyez sur  $\blacktriangleright$ . Le type d'écran affiché varie en fonction de l'option choisie.

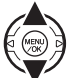

 $\Omega$  Appuyez sur  $\triangle$  ou  $\nabla$  pour changer le réglage.

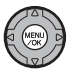

 $\overline{a}$ ) Appuyez sur MENU/OK pour valider le réglage.

# Réglages **Reglages**<br>111

## **Options du menu [PARAMETRE]**

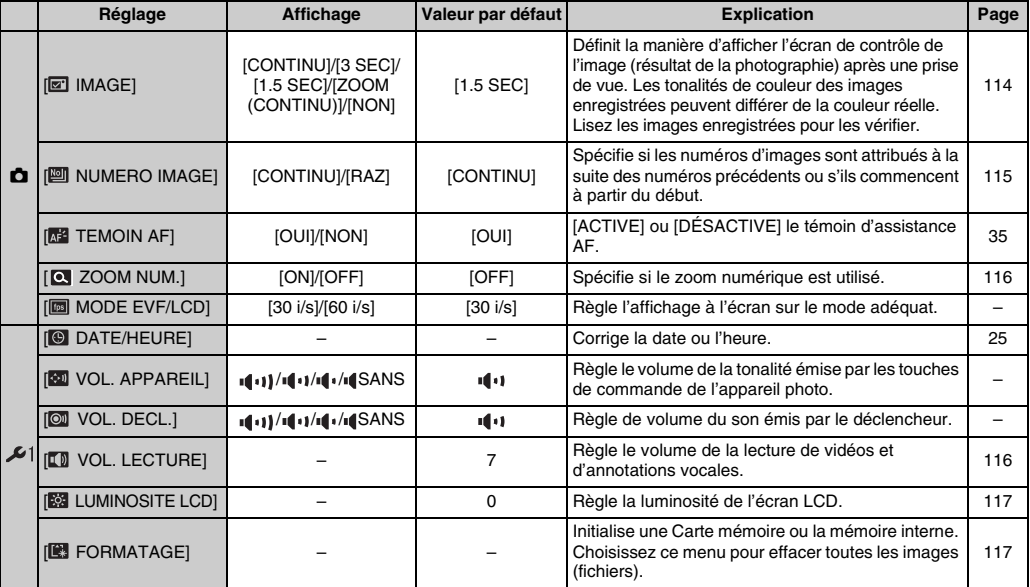

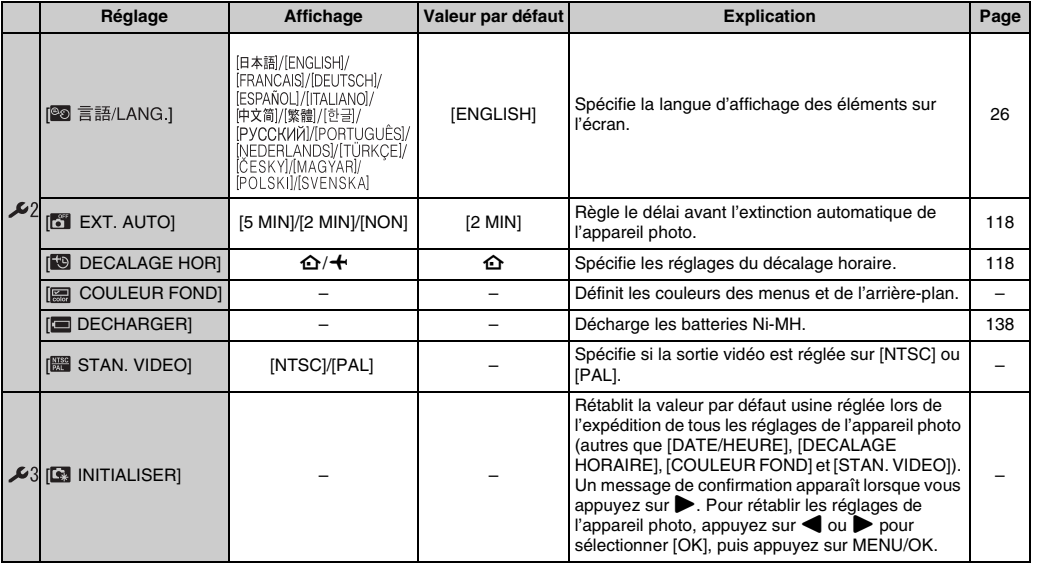

## **[IMAGE]**

Utilisez ce réglage pour spécifier le mode d'affichage de l'écran de contrôle de l'image (résultat de la photographie) après une prise de vue.

#### **[CONTINU] :**

Les résultats sont toujours affichés après la prise de vue.

Appuyez sur MENU/OK pour prendre une autre vue.

#### **[3 SEC]/[1.5 SEC] :**

L'image s'affiche pendant 3 ou 1,5 seconde(s) environ, puis est enregistrée.

#### **[ZOOM (CONTINU)] :**

L'image est agrandie. Utilisez ce mode pour vérifier les détails de l'image.

#### **[NON] :**

Les résultats ne sont pas affichés.

#### **ATTENTION**

- Les tonalités de couleur des images affichées en mode [3 SEC] ou [1.5 SEC] peuvent varier légèrement de celles des images qui sont réellement enregistrées.
- [IMAGE] ne peut pas être utilisé si vous sélectionnez  $\Box$  POSE LONGUEI ( $\rightarrow$  p.83).

#### **MEMO**

Lorsqu'un résultat s'affiche alors que vous avez sélectionné [CONTINU], vous pouvez vérifier les zones surexposées d'une image en appuyant sur  $\mathbb Z$ .

#### **Agrandissement des images**

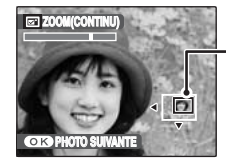

**Ecran de navigation (Image actuellement affichée)**

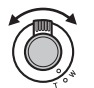

AAppuyez sur W ou T pour effectuer un zoom avant ou un zoom arrière sur une image.

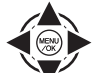

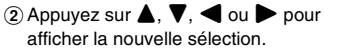

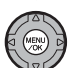

 $\Omega$ ) Appuyez sur MENU/OK pour prendre une autre vue.

L'image est enregistrée automatiquement.

#### **MEMO**

- Quand le réglage de qualité **QU** est sélectionné, l'image ne peut pas être agrandie.
- Appuyer sur DISP/BACK annule le réglage de zoom.
- Cette fonction est désactivée avec le réglage de la prise de vues en continu.
- Cette fonction est désactivée quand vous sélectionnez  $\Phi/4$ .

#### **Détection sujet intelligente**

Images prises en mode détection sujet intelligente  $(\rightarrow)$ p.30). Appuyez sur  $[①]$  (détection sujet intelligente) pour commuter les visages affichés. Tournez le levier de zoom sur T ou W pour effectuer un zoom avant ou arrière sur le visage sélectionné. Appuyez sur  $\blacktriangle$ ,  $\nabla$ ,  $\blacktriangleleft$  ou  $\blacktriangleright$ pour afficher la nouvelle sélection.

#### **[NUMERO IMAGE]**

Utilisez cette fonction pour spécifier si les numéros d'images sont attribués à la suite des numéros précédents ou s'ils commencent à partir du début.

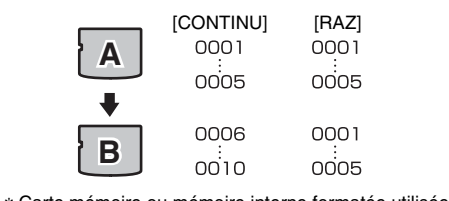

\* Carte mémoire ou mémoire interne formatée utilisée pour A et pour B.

#### **[CONTINU] :**

Les images sont stockées en commençant par le numéro de fichier le plus élevé enregistré sur la Carte mémoire ou la mémoire interne utilisée en dernier.

#### **[RAZ] :**

Les images sont stockées sur chaque Carte mémoire, en commençant par le fichier numéro 0001. Chaque image sera numérotée consécutivement à partir du dernier numéro utilisé. Ainsi, lorsque vous effacez des images enregistrées dans la Carte mémoire, le numéro de l'image effacée ne sera pas utilisé à nouveau.

#### **VERIFICATION**

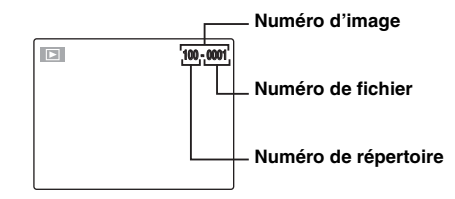

Les 4 derniers chiffres du numéro à 7 chiffres, en haut à droite de l'écran, correspondent au numéro de fichier, et les 3 premiers chiffres au numéro de répertoire.

#### **MEMO**

- Le réglage [CONTINU] permet de gérer plus facilement les fichiers. Il évite toute duplication des noms de fichiers lors du téléchargement des images sur un ordinateur.
- Lorsque l'appareil photo est réglé sur [**8**] INITIALISER1 (➝p.113), le réglage du numéro d'image ([CONTINU] ou [RAZ]) passe à [CONTINU] et le numéro d'image ne revient pas à 0001.
- Avec le réglage [CONTINU], les images sont stockées en commençant par le numéro de fichier le plus élevé enregistré sur la Carte mémoire, lorsque celle-ci contient déjà des fichiers d'image avec un numéro supérieur au numéro de fichier le plus élevé enregistré en dernier sur la Carte mémoire.
- Le numéro d'image affiché peut être différent pour des images prises avec un autre appareil photo.

#### **[ZOOM NUM.]**

Utilisez cette fonction pour photographier des images grand format au maximum de l'échelle du zoom optique.

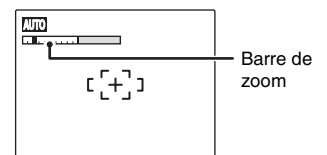

Affichage de la barre de zoom

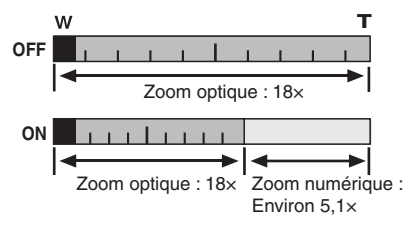

#### **VERIFICATION**

- Focale du zoom optique\* Environ 27 mm à 486 mm
- Focale du zoom numérique\* Environ 486 mm à 2479 mm Echelle de zoom max. : environ 91,8×

\* équivalents à un appareil photo 35 mm

#### **MEMO**

Lors du passage du zoom optique au zoom numérique, la position de l'indicateur « » se fige. Appuyez de nouveau sur la touche zoom pour relancer l'indicateur  $\alpha$  **m**  $\infty$ .

#### **ATTENTION** ≘

L'utilisation du zoom numérique vous permet d'agrandir le sujet et de le photographier. Toutefois, cela réduit la qualité de l'image. Utilisez donc le zoom numérique lorsque les circonstances l'exigent.

## **[VOL. LECTURE]**

Cette fonction permet de régler le volume pendant la lecture de vidéos et d'annotations vocales.

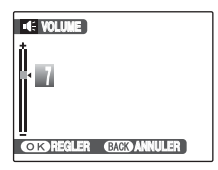

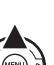

 $\textcircled{\tiny{1}}$  Appuyez sur  $\blacktriangle$  ou  $\blacktriangledown$  pour régler le volume.

Plus la valeur est élevée, plus le volume est important. 0 (zéro) correspond au silencieux.

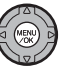

BAppuyez sur MENU/OK pour valider le réglage.

#### **[LUMINOSITE LCD]**

Cette fonction permet de régler la luminosité de l'écran. Initialisez (formatez) la Carte mémoire ou la mémoire

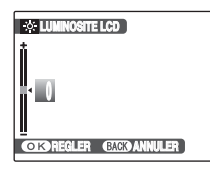

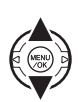

 $\overline{1}$  Appuyez sur  $\triangle$  ou  $\nabla$  pour régler la luminosité de l'écran.

L'indicateur se déplace vers le signe + pour augmenter la luminosité de l'écran ou vers le signe – pour la diminuer.

BAppuyez sur MENU/OK pour valider le réglage.

#### **[FORMATAGE]**

interne en vue de son utilisation avec l'appareil photo.

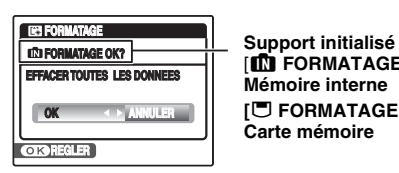

**[M] FORMATAGE OK?]: Mémoire interne [**\ **FORMATAGE OK?] : Carte mémoire**

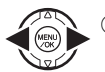

 $\bigcap$  Appuyez sur  $\blacktriangleleft$  ou  $\blacktriangleright$  pour sélectionner [OK].

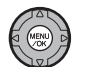

BAppuyez sur MENU/OK pour initialiser la Carte mémoire ou la mémoire interne.

#### $\Omega$ **ATTENTION**

- Le formatage efface toutes les images (fichiers), y compris les images (fichiers) protégées. Sauvegardez les images (fichiers) importantes sur votre disque dur ou tout autre support.
- N'ouvrez pas le couvercle du compartiment batteries ou le volet de la fente d'insertion pendant le formatage. Cela risquerait d'endommager la Carte mémoire ou la mémoire interne.

Lorsque cette fonction est activée et que l'appareil photo reste inutilisé pendant 2 ou 5 minutes, il se met hors tension.

Utilisez cette fonction si vous souhaitez obtenir un rendement optimal des piles.

#### **ATTENTION**

La fonction de coupure automatique est désactivée pendant le diaporama (→p.92), pendant la décharge des batteries rechargeables  $(\rightarrow p.138)$  et en cas de connexion à une imprimante ou à un PC ( $\rightarrow$ p.122, 131).

**MEMO Pour remettre l'appareil photo sous tension**

Voir « Mise sous tension et hors tension » ( $\rightarrow$ p.22).

#### **[EXT. AUTO] [DECALAGE HOR]**

Utilisez cette fonction lorsque vous voyagez dans des régions situées dans des fuseaux horaires différents. Cette fonction règle le décalage horaire par rapport à la date et à l'heure actuellement définies. Lorsque ce réglage est activé, le décalage horaire spécifié est appliqué à chaque prise de vue.

#### *1* **Utilisez la fonction de décalage horaire.**

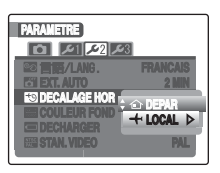

Appuyez sur  $\triangle$  ou  $\nabla$  pour passer du réglage  $[$  $\bigoplus$  DEPAR] à  $[$  $+$  LOCAL].

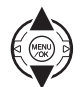

Pour régler le décalage horaire, sélectionnez **I** LOCALI.

[**企** DEPAR] : Le fuseau horaire chez vous

[ $+$  LOCAL] : Le fuseau horaire de votre destination

## *2* **Accédez à l'écran [DECALAGE HORAIRE].**

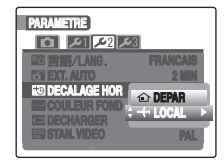

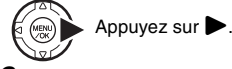

#### *3* **Réglez le décalage horaire.**

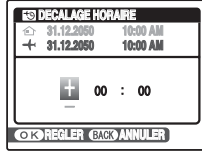

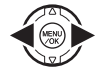

 $\bigcap$  Appuyez sur  $\blacktriangleleft$  ou  $\blacktriangleright$  pour sélectionner +/–, l'heure et les minutes.

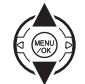

 $(2)$  Appuyez sur  $\triangle$  ou  $\nabla$  pour changer le réglage.

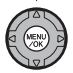

3 Appuyez toujours sur MENU/OK lorsque vous avez terminé les réglages.

#### **VERIFICATION**

#### **Réglage horaire disponible**

–23:45 à +23:45 (par incréments de 15 minutes)

#### **MEMO**

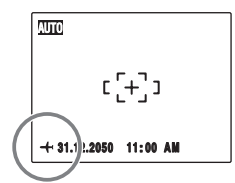

Lors du réglage du décalage horaire, lorsque vous passez au mode photographie,  $\bigstar$  et la date s'affichent pendant 3 secondes, puis l'affichage de la date devient jaune.

#### **VERIFICATION**

Au retour d'un voyage, n'oubliez pas de remettre le réglage de l'heure sur [△ DEPAR], puis vérifiez à nouveau la date et l'heure.

## **Branchement sur un téléviseur**

En branchant votre appareil photo sur un téléviseur, vous pouvez visualiser vos photos sur un grand écran. En les intégrant avec la fonction diaporama  $(→p.92)$ , vous pouvez passer d'agréables moments entre amis.

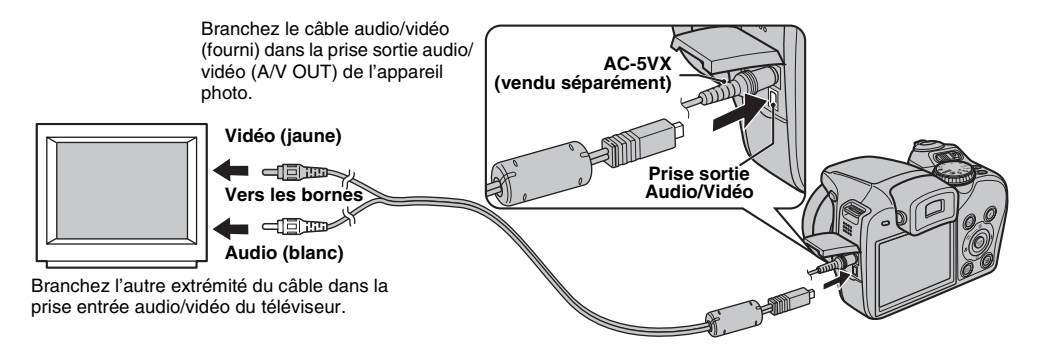

#### **ATTENTION**

- Branchez correctement le câble audio/vidéo (fourni) et l'adaptateur secteur dans les bornes respectives.
- Voir « Remarques et Avertissements » (fourni) pour lires les remarques sur l'adaptateur secteur.

#### **MEMO**

- Lorsque vous branchez le câble audio/vidéo (fourni) sur le téléviseur, l'écran de l'appareil photo s'éteint.
- La qualité d'image pour la lecture de vidéos est inférieure à celle des images.
- Lors du branchement à un téléviseur, même si vous réglez le volume dans [  $\blacksquare$  VOL. LECTURE], vous ne pouvez pas modifier le volume du téléviseur. Reportezvous aux instructions fournies avec votre téléviseur pour obtenir plus d'informations sur l'entrée audio/vidéo de votre téléviseur.
- Utilisez le AC-5VX (vendu séparément) lorsque le FinePix S8000fd est raccordé à un téléviseur pendant une période prolongée.

## **Utilisation de l'adaptateur secteur (vendu séparément)**

Utilisez toujours un adaptateur secteur AC-5VX FUJIFILM (vendu séparément) (→p.136). Utilisez l'adaptateur secteur pour éviter que l'appareil photo cesse d'être alimenté à un moment inopportun, notamment pendant le téléchargement d'images photographiées vers votre PC. Vous pouvez prendre des photos et lire des images sans risquer d'épuiser les piles.

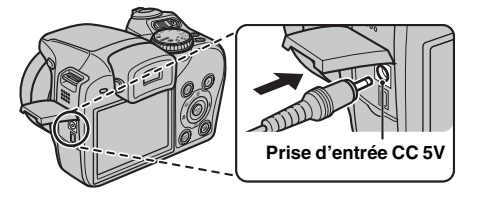

Vérifiez que l'appareil photo est hors tension. Branchez le connecteur de l'adaptateur secteur dans la prise d'entrée CC 5V, puis raccordez l'adaptateur secteur à la prise murale.

#### **ATTENTION** ∩

- Connectez et déconnectez l'adaptateur secteur uniquement lorsque l'appareil photo est hors tension. Si vous connectez ou déconnectez l'adaptateur secteur lorsque l'appareil photo est sous tension, vous interrompez momentanément l'alimentation de l'appareil et arrêtez ainsi l'enregistrement d'images ou de vidéos. Ne pas commencer par mettre l'appareil photo hors tension avec de le connecter/déconnecter peut aussi endommager la Carte mémoire ou provoquer des dysfonctionnements pendant la connexion au PC.
- La prise secteur doit être installée à proximité de l'équipement et doit être facilement accessible.
- La forme de la fiche et de la prise secteur dépend du pays dans lequel vous utilisez l'appareil.
- FUJIFILM ne pourra en aucun cas être tenu pour responsable de toute défaillance provoquée par un adaptateur secteur différent de l'adaptateur secteur FUJIFILM AC-5VX.
- Ne raccordez pas l'adaptateur secteur pour recharger les piles AA Ni-MH (nickel-métal hydrure). Utilisez le chargeur en option pour recharger les piles Ni-MH.

#### **MEMO**

Voir « Remarques et Avertissements » (fourni) pour lires les remarques sur l'adaptateur secteur.

## **Branchement de l'appareil photo directement sur l'imprimante — Fonction PictBridge**

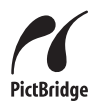

Lorsque vous disposez d'une imprimante compatible PictBridge, les images peuvent être imprimées en branchant l'appareil photo directement sur l'imprimante, sans passer par l'ordinateur.

#### **Branchement sur une imprimante**

ABranchez l'appareil photo sur votre imprimante à l'aide du câble USB.

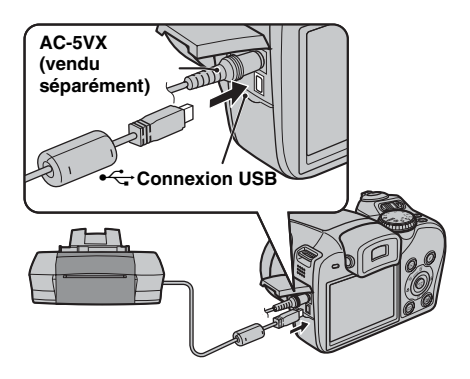

#### **MEMO**

Utilisez le AC-5VX (vendu séparément) lorsque le FinePix S8000fd est raccordé à une imprimante.

(2) Branchez l'appareil photo sur une imprimante et mettez-la sous tension. Appuyez sur  $\blacktriangleright$  pendant 1 seconde environ pour mettre l'appareil photo sous tension.

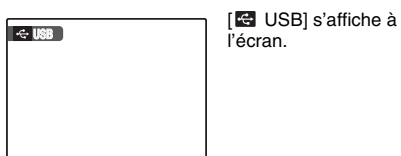

l'écran.

CL'écran suivant apparaît sur l'écran après quelques instants.

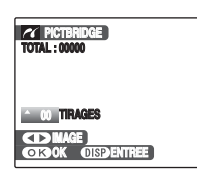

« Spécification des images pour l'impression »  $\rightarrow$ p.123 « Impression avec le réglage DPOF »  $\neg p.124$ 

#### **MEMO**

Selon l'imprimante, certaines fonctions sont désactivées.

**Spécification des images pour l'impression ([IMPRES. DATE] / [IMPRES. SANS DATE])**

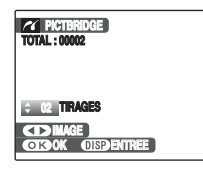

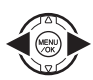

(MENU)

- $\bigcap$  Appuyez sur  $\bigcap$  ou  $\bigtriangleright$  pour afficher l'image (fichier) pour laquelle vous souhaitez spécifier le réglage IMPRES.
- $\Omega$  Appuyez sur  $\triangle$  ou  $\nabla$  pour choisir une valeur.

Vous pouvez imprimer jusqu'à 99 tirages.

Pour spécifier d'autres réglages IMPRES., répétez les étapes  $\Omega$  et  $\Omega$ .

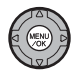

 $(3)$  Appuyez sur MENU/OK pour afficher le réglage spécifié.

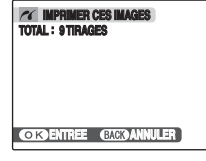

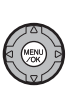

DAppuyez de nouveau sur MENU/OK pour télécharger les données sur l'imprimante et lancer l'impression du nombre de tirages spécifié.

#### **MEMO**

Si vous appuyez sur MENU/OK alors que le nombre total d'images est défini sur 0 (zéro), l'écran d'impression apparaît une fois à l'écran. Appuyez à nouveau sur MENU/OK et l'impression démarre.

#### **MEMO Impression avec la date**

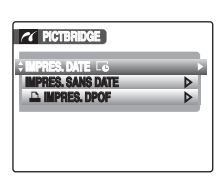

AAppuyez sur DISP/ BACK pour afficher les réglages.

 $\Omega$  Appuyez sur  $\triangle$  ou  $\nabla$ pour sélectionner  $I$ IMPRES. DATE  $I$ .

 $(3)$  Appuyez sur MENU/OK.

#### **ATTENTION**  $\Omega$

La fonction [IMPRES. DATE  $\overline{[6]}$  n'est pas disponible lorsque l'appareil photo est branché sur une imprimante qui ne gère pas l'impression de la date.

#### **Impression avec le réglage DPOF [**u **IMPRES. DPOF]**

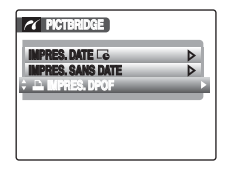

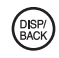

AAppuyez sur DISP/BACK pour ouvrir le menu.

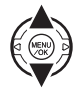

 $\Omega$  Appuyez sur  $\triangle$  ou  $\nabla$  pour sélectionner [<sup>1</sup>] IMPRES. DPOF].

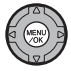

 $\Omega$  Appuyez sur MENU/OK pour afficher le réglage spécifié.

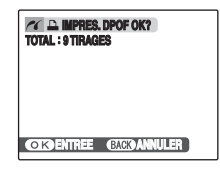

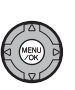

DAppuyez de nouveau sur MENU/OK pour télécharger les données sur l'imprimante et lancer l'impression en continu des images (fichiers) spécifiées.

#### **VERIFICATION**

La fonction [ $\Box$ ] IMPRES. DPOF] n'est disponible que si vous avez préalablement défini les réglages DPOF sur l'appareil FinePix S8000fd (➝p.92).

#### **ATTENTION**

Même si [AVEC DATE **Le**] est spécifié dans les réglages DPOF (➝p.92), la date ne s'inscrit pas avec les imprimantes qui ne gèrent pas l'impression de la date.

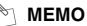

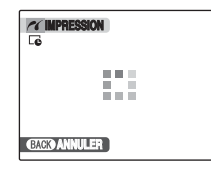

Appuyez sur DISP/BACK pour annuler l'impression. Selon l'imprimante, l'impression peut ne pas être annulée immédiatement ou risque d'être interrompue avant la fin. Lorsque l'impression s'interrompt avant la fin, mettez l'appareil photo hors tension, puis de nouveau sous tension.

#### *Débranchement de l'imprimante*

- AVérifiez que le message [IMPRESSION] n'apparaît pas sur l'écran de l'appareil photo.
- BMettez l'appareil photo hors tension. Débranchez le câble USB.

#### **MEMO**

Le réglage DPOF peut être spécifié pour les images stockées sur la mémoire interne.

#### **ATTENTION**  $\Omega$

- Avec la fonction PictBridge, les images prises avec d'autres appareils photo peuvent ne pas s'imprimer.
- L'appareil photo ne peut pas être utilisé pour spécifier les réglages de l'imprimante comme le format de papier et la qualité d'impression.
- Raccordez l'adaptateur secteur AC-5VX (vendu séparément) à l'appareil photo.
- Utilisez la mémoire interne ou une Carte mémoire qui a été formatée sur le FinePix S8000fd.
- Les vidéos ne peuvent pas être imprimées.
- Les photos prises avec un appareil photo autre que l'appareil FinePix S8000fd risquent de ne pas s'imprimer.

## **Installation sur un ordinateur Windows**

#### **Liste de vérification avant I'installation**

#### **Matériel (logiciel) nécessaires et système recommandé**

Pour utiliser ce logiciel, vous devez avoir le matériel et le logiciel décrits ci-dessous. Vérifiez votre système avant de commencer l'installation.

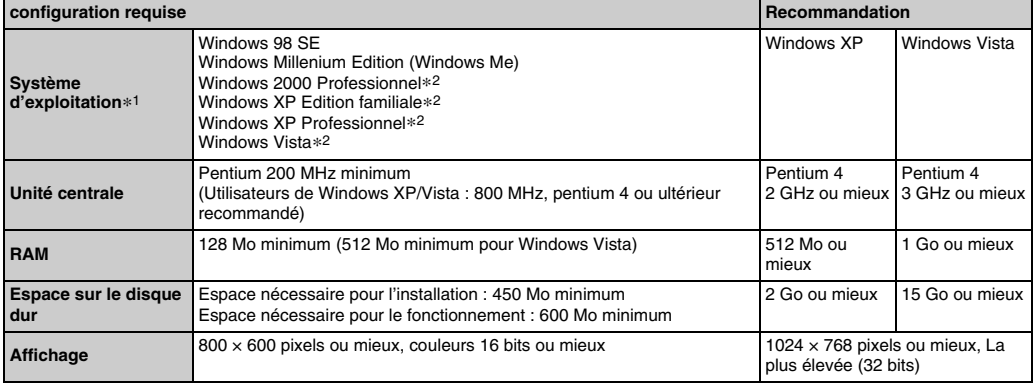

\*1 Modèles sur lesquels est préinstallé un des systèmes d'exploitation ci-dessus.

\*2 Lorsque vous installez le logiciel, ouvrez une session en utilisant un compte d'administrateur de système (par ex.,

« Administrateur »).

#### $\left( \mathbf{?}\right)$ **ATTENTION**

- La carte d'interface USB supplémentaire n'est pas garantie.
- Windows 95, Windows 98 et Windows NT ne peuvent pas être utilisés.
- Le fonctionnement n'est pas garanti avec les ordinateurs faits maison ou exécutant un système d'exploitation mis à jour.
- Lorsque vous réinstallez ou retirez FinePixViewer, le menu Internet et votre numéro d'identification ainsi que votre mot de passe pour le service Internet FinePix sont effacés de votre ordinateur. Cliquez sur le bouton [Passons désormais à l'enregistrement], entrez votre numéro d'identification et votre mot de passe enregistrés et téléchargez de nouveau le menu.

**Ne branchez pas l'appareil photo sur votre ordinateur avant que l'installation du logiciel ne soit terminée.**

*1* **Installez FinePixViewer comme indiqué dans les instructions affichées à l'écran.**

#### *Lancement du manuel de l'installateur*

- A Cliquez deux fois sur l'icône [Poste de travail].
- \* Les utilisateurs de Windows XP devront cliquer sur [Poste de travail] dans le menu [Démarrer]. Les utilisateurs de Windows Vista devront cliquer sur [Ordinateur] dans le menu [Démarrer].
- 2 Cliquez avec le bouton droit de la souris sur [FINEPIX] (lecteur de CD-ROM) dans la fenêtre [Poste de travail] (Utilisateurs de Windows Vista : dans la fenêtre [Ordinateur]), puis sélectionnez [Ouvrir].
- C Cliquez deux fois sur [SETUP] ou [SETUP.exe] dans la fenêtre du CD-ROM.

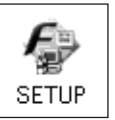

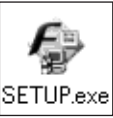

- \* L'affichage des noms de fichier peut différer de ce qui est décrit ci-dessous selon les réglages de votre ordinateur.
	- -Les extensions de fichiers (suffixes de 3 lettres indiquant le type de fichier) peuvent être indiquées ou cachées. (par exemple, Setup.exe ou Setup)
	- -Le texte peut être présenté normalement ou tout en majuscule (par exemple, Setup ou SETUP).

#### **À l'attention des utilisateurs de Windows Vista :**

Lorsque vous insérez le CD-ROM dans le lecteur de votre ordinateur, il est possible que la fenêtre [Exécution automatique] s'affiche. Le cas échéant, cliquez sur [Exécuter SETUP.exe].

Lorsque la fenêtre [Contrôle de compte d'utilisateur] s'affiche, cliquez sur [Autoriser].

*2* **Installez DirectX en suivant les indications à l'écran et redémarrez l'ordinateur. Si la dernière version de DirectX est déjà installée sur votre ordinateur, cette installation n'est pas effectuée.**

#### **ATTENTION**

- Si la dernière version de DirectX ou du lecteur Windows Media n'est pas installée, chaque logiciel est installé, puis l'ordinateur redémarre.
- Ne retirez pas le CD-ROM pendant cette procédure.
- *3* **Après avoir redémarré l'ordinateur, le message [L'installation de FinePixViewer est terminée] apparaît. Enlevez le CD-ROM du PC.**

## **Liste de vérification avant I'installation**

#### **Matériel et logiciel nécessaires**

Pour utiliser ce logiciel, vous devez avoir le matériel et le logiciel décrits ci-dessous. Vérifiez votre système avant de commencer l'installation.

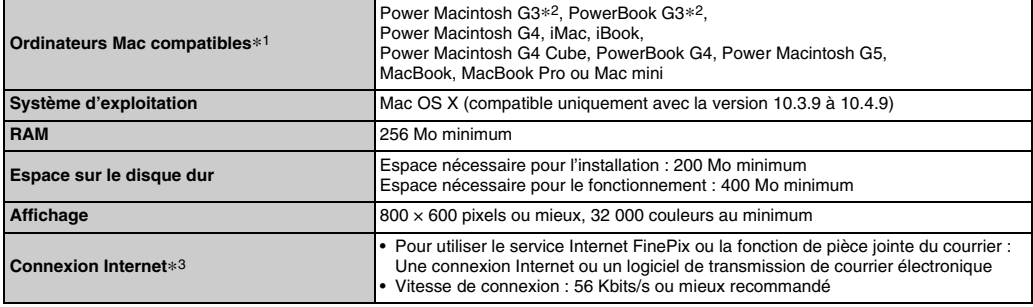

\*1 Microprocesseur PowerPC, Processeur Intel chargé

\*2 Modèles avec port USB en standard

\*3 Nécessaire pour utiliser le service Internet FinePix. Le logiciel peut être installé même si vous n'avez pas de connexion Internet.

#### **ATTENTION**

- Branchez l'appareil photo directement sur l'ordinateur Macintosh à l'aide du câble USB (fourni). Le logiciel ne peut pas fonctionner correctement si vous utilisez une rallonge ou si vous connectez l'appareil photo via un hub USB.
- Poussez le connecteur USB à fond dans la prise pour vous assurer de bien le brancher. Le logiciel ne peut pas fonctionner correctement si la connexion est défectueuse.
- La carte d'interface USB supplémentaire n'est pas garantie.
- *1* **Mettez le Macintosh sous tension et démarrez Mac OS X. Ne lancez aucune autre application.**
- *2* **Lorsque le CD-ROM fourni est introduit dans le lecteur de CD-ROM, l'icône [FinePix] apparaît. Cliquez deux fois sur l'icône [FinePix] pour ouvrir la fenêtre du volume [FinePix].**
- *3* **Cliquez deux fois sur [Installer for MacOSX].**
- *4* **La fenêtre de mise en place de l'Installateur apparaît. Cliquez sur le bouton [Installation de FinePixViewer].**

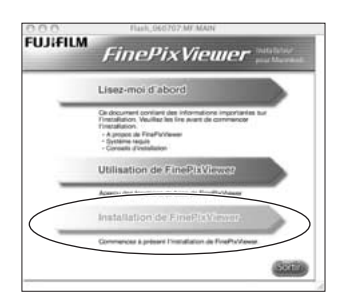

#### $\bigcirc$ **ATTENTION**

Pour plus d'informations sur ce qui est installé, cliquez sur le bouton [Lisez-moi d'abord], puis sur [Utilisation de FinePixViewer].

### *5* **La boîte de dialogue [Authentification] apparaît.**

**Entrez le nom et le mot de passe pour le compte de l'administrateur et cliquez ensuite sur le bouton [OK].\***

\* Le compte de l'administrateur est le compte de l'utilisateur utilisé pour l'installation de Mac OS X et vous pouvez confirmer le compte de l'utilisateur dans la boîte de dialogue Compte dans Préférences système.

#### *6* **Installez FinePixViewer comme recommandé dans les instructions affichées à l'écran.**

*Suite* Q

*7* **Le message [Installation de FinePixViewer] terminée s'affiche. Ensuite, cliquez sur le bouton de sortie et fermez l'application.**

#### **ATTENTION**  $\Omega$

Lorsque Safari est utilisé comme navigateur Web, un message peut s'afficher et le CD-ROM risque de ne pas pouvoir être retiré. Si cela se produit, cliquez sur l'icône Safari dans le Dock pour faire de Safari l'application active et sélectionnez ensuite [Quitter Safari] dans le menu [Safari] pour fermer Safari.

- *8* **Lancez [Transfert d'images] à partir du dossier [Applications].**
- *9* **Changez les réglages d'Image Capture. Sélectionnez [Préférences...] dans le menu [Transfert d'images].**

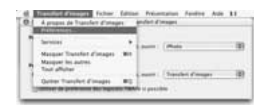

- *10* **Sélectionnez [Autre...] sous [Quand un appareil photo est connecté, ouvrir].**
- *11* **Sélectionnez [FPVBridge] dans le dossier [FinePixViewer] du dossier [Applications], puis cliquez sur le bouton [Ouvrir].**

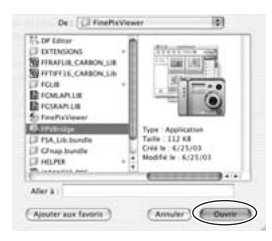

*12* **Sélectionnez [Quitter Transfert d'images] dans le menu [Transfert d'images].**

## **Branchement sur l'ordinateur**

En connectant votre appareil photo à un ordinateur, vous multipliez ainsi vos possibilités d'utilisation. La fonction « FinePixViewer » permet d'enregistrer des images, de consulter et de gérer des fichiers, etc.

#### **Vue d'ensemble de FinePixViewer**

Ce logiciel permet d'importer des images, de gérer les fichiers et dossiers, ainsi que de commander des impressions par Internet (uniquement pour les utilisateurs de Windows).

#### **ATTENTION**

Le CD-ROM Windows peut également être requis pendant l'installation. Dans ce cas, changez de CD-ROM comme l'indiquent les instructions à l'écran.

**Reportez-vous à l'installation du logiciel (**➝**p.126, 128) lorsque vous branchez votre appareil photo sur un ordinateur pour la première fois.** Installez d'abord le logiciel. Ne branchez pas l'appareil photo sur l'ordinateur avant

d'avoir installé le logiciel.

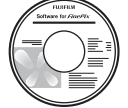

**CD-ROM (Software for FinePix)**

AInsérez la Carte mémoire contenant les images dans l'appareil photo  $(\rightarrow p.19)$ .

Vous pouvez utiliser la carte **xD-Picture Card** et la Carte mémoire SD avec le FinePix S8000fd.

Dans le présent Mode d'emploi, ces cartes sont appelées « Cartes mémoire ».

#### ∩ **ATTENTION**

- Ne formatez pas la Carte mémoire avec l'appareil photo branché sur l'ordinateur.
- Utilisez la Carte mémoire avec des images prises par un appareil photo numérique FUJIFILM.
- BBranchez l'appareil photo sur votre ordinateur à l'aide du câble USB (fourni).

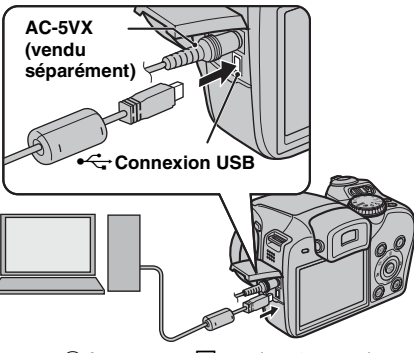

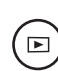

 $\Omega$  Appuyez sur  $\Box$  pendant 1 seconde environ pour mettre l'appareil photo sous tension et passer en mode lecture.

(4) Configurez votre ordinateur.

#### **MEMO**

Sous Windows, si FinePixViewer est déjà installé, le pilote est automatiquement défini. Aucune action n'est requise.

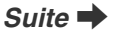

#### **ATTENTION**

- L'appareil FinePix S8000fd est compatible avec les protocoles PTP (protocole de transfert d'images) et MTP (protocole de transfert multimédia). Un appareil photo compatible avec les protocoles PTP et MTP est un appareil photo qui peut reconnaître l'ordinateur et l'imprimante automatiquement lorsqu'il est connecté.
- Ne débranchez pas le câble USB (fourni) lorsque l'appareil photo communique avec l'ordinateur. Si le câble USB (fourni) est débranché pendant la communication, les fichiers stockés sur la Carte mémoire ou la mémoire interne risquent d'être endommagés.
- Sous Mac OS X, vous devez régler le paramétrage automatique lorsque vous branchez pour la première fois l'appareil photo à votre ordinateur.
- Lorsque l'appareil photo et l'ordinateur échangent des données, le témoin de l'indicateur clignote en vert, puis en orange.
- L'extinction automatique est désactivée pendant la connexion USB.
- Avant de remplacer la Carte mémoire, débranchez toujours l'appareil photo de l'ordinateur.
- L'appareil photo et l'ordinateur peuvent échanger des données lorsque [Copie en cours] disparaît de l'écran de votre ordinateur. Avant de débrancher le câble USB (fourni), vérifiez toujours si le témoin de l'indicateur est éteint.
- Utilisez toujours FinePixViewer pour transférer vers un PC des images accompagnées d'annotations vocales.
- Le coût demandé par un fournisseur Internet pour la connexion à Internet relève de la responsabilité de l'utilisateur.
- Si vous utilisez FinePixViewer pour enregistrer des images sur un serveur de données (réseau), il se peut que FinePixViewer ne s'exécute pas de la même manière que dans un environnement d'ordinateur autonome.

#### **ATTENTION**

- Utilisez toujours un adaptateur secteur AC-5VX FUJIFILM (vendu séparément). Si l'appareil photo cesse soudainement d'être alimenté pendant l'échange des données, cette opération ne s'exécute pas correctement et la Carte mémoire ou la mémoire interne risque d'être endommagée.
- Vérifiez que le câble USB (fourni) est correctement et solidement branché.
- Branchez l'appareil photo directement sur l'ordinateur à l'aide du câble USB (fourni). Le logiciel ne peut pas fonctionner correctement lorsque vous utilisez une rallonge ou si vous connectez l'appareil photo via un hub USB.
- Lorsque votre ordinateur comporte plus d'un port USB, l'appareil photo peut être branché sur l'un ou l'autre port.
- Si vous utilisez Windows 98 SE, vous devez installer le logiciel fourni avec de connecter l'appareil photo à un PC à l'aide du câble USB. L'ordinateur ne reconnaîtra pas l'appareil photo si celui-ci est connecté avant de procéder à l'installation.
- La Carte mémoire, la mémoire interne, les données contenues dans la Carte mémoire ou les données enregistrées dans la mémoire interne risquent d'être endommagées dans les situations suivantes :
	- le câble USB est débranché
	- vous appuyez sur la touche POWER ou sur d'autres touches

#### **Les étapes suivantes varient selon le système d'exploitation de l'ordinateur (Windows XP/ Vista et Mac OS X)**

Si votre ordinateur reconnaît automatiquement l'appareil photo, FinePixViewer démarre automatiquement et la fenêtre Assistant de sauvegarde des images (boîte de dialogue de sauvegarde des images) s'affiche. Suivez les instructions indiquées à l'écran pour sauvegarder les images. Pour continuer sans sauvegarder les images, cliquez sur le bouton [Annuler].

#### **ATTENTION**  $\Omega$

Si de nombreuses images sont enregistrées sur la Carte mémoire, leur affichage sur l'écran de votre ordinateur peut durer un certain temps. Par ailleurs, l'importation d'images peut être fastidieuse et il est possible que vous soyez incapable d'enregistrer des images. Dans ce cas, utilisez un lecteur de Carte mémoire image.

#### **MEMO**

- Vous pouvez visualiser uniquement des images enregistrées sur un ordinateur. Enregistrez des images sur un ordinateur.
- Si vous annulez l'enregistrement en cliquant sur la touche [Annuler], faites glisser l'interrupteur d'alimentation pour mettre l'appareil photo hors tension, puis déconnectez-le de l'ordinateur.
- Lorsque l'appareil photo est raccordé à votre ordinateur, FinePixViewer démarre automatiquement par le biais de la fonction d'Exif Launcher qui est installé dans FinePixViewer.

Passez à la section « Utilisation de FinePixViewer »  $(→p.134).$ 

#### **ATTENTION (Mac OS X)**  $\Omega$

Si FinePixViewer ne démarre pas automatiquement, il se peut que le logiciel ne soit pas correctement installé. Débranchez l'appareil photo, configurez à nouveau votre ordinateur, puis redémarrez.

#### **ATTENTION (Mac OS X) Remarque relative au débranchement de l'appareil photo**

- Fermez tous les fichiers contenus dans l'appareil photo et vérifiez qu'il n'échange pas de données.
- L'appareil photo et l'ordinateur peuvent échanger des données lorsque [Copie en cours] disparaît de l'écran de votre ordinateur, particulièrement lors de la copie de grandes quantités de données. Ne débranchez pas le câble USB (fourni) immédiatement après la disparition de ce message. Vérifiez toujours si le témoin de l'indicateur est éteint avant de procéder au débranchement.

#### **Utilisation de FinePixViewer**

#### **Pour maîtriser FinePixViewer**

Pour toute information sur les fonctions de FinePixViewer, reportez-vous à [Comment utiliser FinePixViewer] dans le menu Aide pour les détails.

#### **• Qu'est-ce qui est expliqué dans [Comment utiliser FinePixViewer]...**

[Comment utiliser FinePixViewer] comprend une large gamme de sujets, y compris le traitement par lots et la commande de tirages.

#### **Exemple : Visualisation de diaporamas**

- ACliquez sur [Comment utiliser FinePixViewer] dans le menu Aide de FinePixViewer.
- BCliquez sur [Opérations de base], puis sur [Diaporama] dans le menu qui s'affiche.
- CLes informations de [Diaporama] s'affichent. Appuyez sur la touche [<<<] pour regarder la page précédente ou sur la touche [>>>] pour regarder la page suivante.

#### **Désinstallation du logiciel**

Ne procédez à cette opération que lorsque vous n'avez plus besoin du logiciel installé ou si le logiciel n'est pas installé correctement.

#### **Windows**

- A Vérifiez si l'appareil photo n'est pas branché à l'ordinateur.
- $\Omega$  Quittez toutes les applications en cours d'utilisation.
- $\Omega$  Les étapes de désinstallation du logiciel diffèrent en fonction du système d'exploitation. Suivez les étapes pour chaque système d'exploitation afin de désinstaller
- les logiciels répertoriés ci-dessous.

Les logiciels suivants doivent être désinstallés :

- FinePixViewer
- FinePix Resource
- FinePix Studio\*
- RAW FILE CONVERTER LE\*
- \* N'est peut-être pas installé, selon le système d'exploitation.

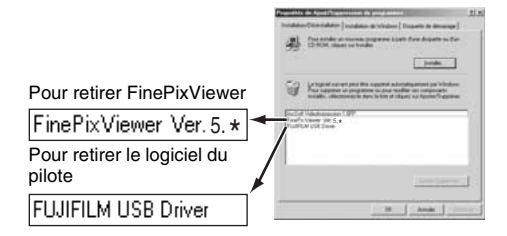

 $\Omega$  Lorsque le message apparaît, cliquez sur le bouton [OK]. Vérifiez votre sélection avec attention car la procédure ne peut plus être annulée une fois que vous avez cliqué sur le bouton [OK].

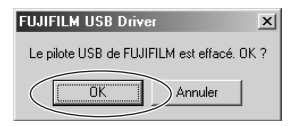

#### **Macintosh**

Quittez FinePixViewer. Déplacez le dossier FinePixViewer installé dans la Corbeille et sélectionnez [Vider la Corbeille] à partir du menu [Finder].

## **Options pour extension du système**

Vous pouvez utiliser l'appareil FinePix S8000fd avec d'autres appareils FUJIFILM en option et agrandir ainsi votre système afin qu'il puisse vous servir pour un grand nombre d'utilisations.

Selon les pays, il est possible que certains accessoires ne soient pas disponibles. Veuillez prendre contact avec votre revendeur Fujifilm afin de vérifier la disponibilité des produits.

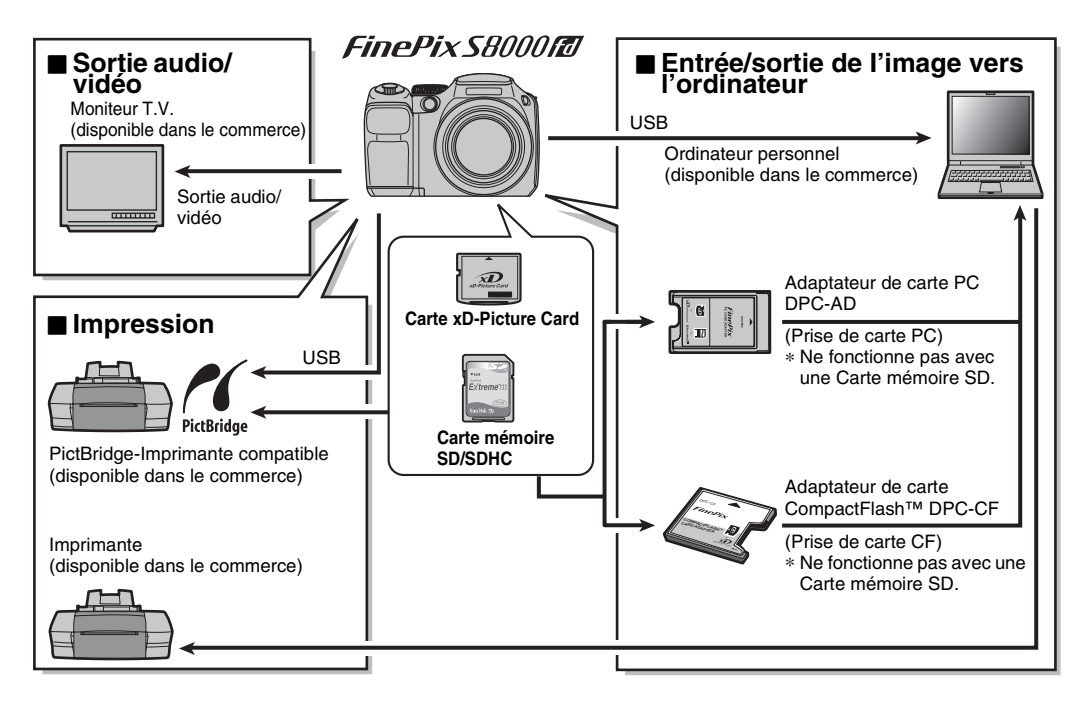

## **Guide des accessoires**

Visitez le site Internet FUJIFILM pour les informations les plus récentes sur les accessoires d'appareils photo. http://www.fujifilm.com/products/digital\_cameras/index.html

Selon les pays, il est possible que certains accessoires ne soient pas disponibles. Veuillez prendre contact avec votre revendeur Fujifilm afin de vérifier la disponibilité des produits.

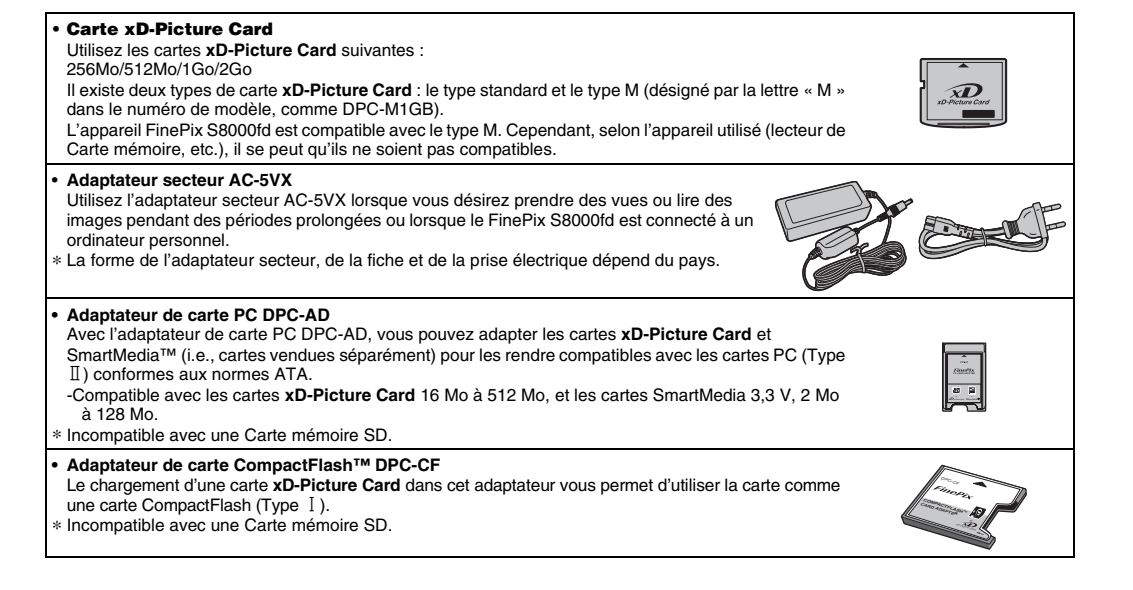

## **Utilisation correcte de l'appareil photo**

Veuillez lire ces informations ainsi que les « Notes pour la sécurité » (→ « Remarques et Avertissements » (fourni)) pour utiliser correctement l'appareil photo.

#### Z **Endroits à éviter**

Ne rangez pas ou n'utilisez pas l'appareil photo dans les endroits suivants :

- Sous la pluie ou dans des endroits très humides, sales ou poussiéreux
- Directement au soleil ou dans des endroits soumis à des augmentations de températures extrêmes, tels que dans une voiture fermée l'été
- Endroits extrêmement froids
- Endroits soumis à de fortes vibrations
- Endroits affectés par la fumée ou la vapeur
- Endroits soumis à des champs électromagnétiques puissants (notamment à proximité d'une tour de diffusion, de lignes électriques, de radars, de moteurs, de transformateurs, d'aimants, etc.)
- En contact pendant de longs moments avec des produits chimiques, tels que des pesticides
- En contact avec des produits en caoutchouc ou en vinyle

#### **Endommagé par l'eau ou le sable**

L'appareil FinePix S8000fd est sensible à l'eau et au sable. Lorsque vous êtes à la plage ou à proximité d'un plan d'eau, assurez-vous de ne pas exposer l'appareil photo à l'eau ni au sable. Veillez également à ne pas poser l'appareil photo sur une surface mouillée.

#### **Endommagé par la condensation**

Si vous déplacez subitement votre appareil photo d'un endroit froid à un endroit chaud, des gouttes d'eau (condensation) peuvent se former à l'intérieur de l'appareil photo ou sur l'objectif. Dans ce cas, mettez l'appareil photo hors tension et attendez une heure avant de l'utiliser. La condensation peut aussi se former sur la Carte mémoire. Dans ce cas, retirez la Carte mémoire et attendez un moment.

#### Z **Lorsque l'appareil photo n'est pas utilisé pendant une longue période**

Si vous avez l'intention de ne pas utiliser cet appareil photo pendant une longue période, retirez les piles et la Carte mémoire.

#### **Nettoyage de votre appareil photo**

- Utilisez une brosse soufflante pour éliminer la poussière sur l'objectif, l'écran LCD ou le viseur, puis essuyez doucement l'appareil photo avec un chiffon doux et sec. S'il reste de la poussière, appliquez une petite quantité de détergent liquide pour objectif sur un morceau de papier de nettoyage des objectifs FUJIFILM et essuyez doucement.
- Ne grattez pas l'objectif, l'écran LCD ou le viseur.
- Nettoyez le boîtier de l'appareil photo avec un chiffon sec qui ne peluche pas. N'utilisez pas de substances volatiles tels que des dissolvants, de la benzine ou de l'insecticide, car ils peuvent réagir au contact du boîtier de l'appareil photo et le déformer ou endommager sa finition.

#### **Pendant un voyage à l'étranger**

Ne mettez pas l'appareil photo avec vos bagages à enregistrer. Les bagages sont parfois manipulés brutalement dans les aéroports et si votre appareil photo recevait un choc violent, il pourrait être endommagé intérieurement sans qu'aucun dégât ne soit visible.

## **Décharge des batteries rechargeables**

La fonction de Décharge des batteries rechargeables ne peut être utilisée qu'avec des batteries Ni-MH. La fonction de Décharge des batteries rechargeables ne doit pas être utilisée avec les piles alcalines car elle vidange complètement la charge de la pile. Utilisez la fonction de Décharge des batteries rechargeables dans les situations suivantes :

- Lorsque les batteries ne peuvent être utilisées que pendant une courte période après avoir été normalement chargées
- Lorsque les batteries n'ont pas été utilisées pendant une période prolongée

• Lorsque vous achetez des batteries Ni-MH neuves N'utilisez pas la fonction de Décharge des batteries rechargeables lorsque l'utilisation de l'adaptateur secteur. Dans cette situation, les batteries Ni-MH ne seront pas déchargées en raison de l'alimentation externe.

Pour décharger les piles rechargeables :

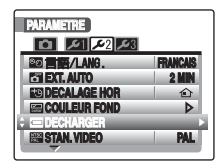

 $\Omega$  Appuyez sur  $\blacksquare$  pour mettre l'appareil photo sous tension.

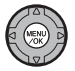

BAppuyez sur MENU/OK pour afficher le menu à l'écran.

 $\Omega$  Appuyez sur  $\triangle$  ou  $\nabla$  pour sélectionner [**N**] PARAMETRE].

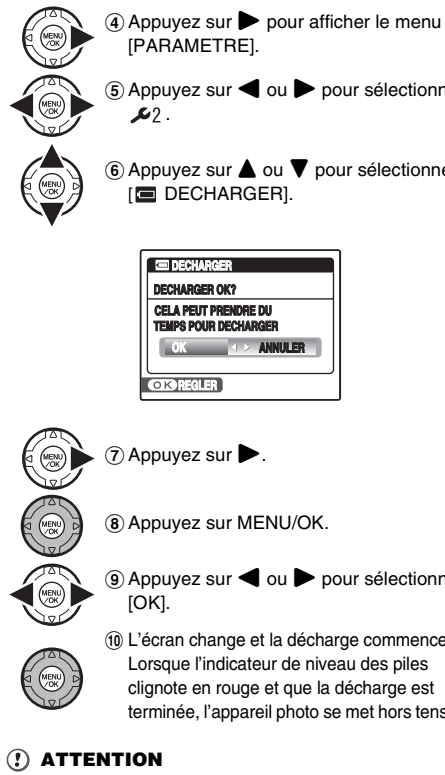

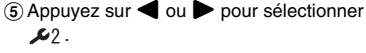

 $\widehat{F}(6)$  Appuyez sur  $\blacktriangle$  ou  $\nabla$  pour sélectionner

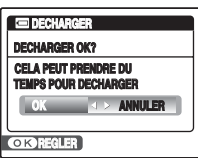

 $\circledcirc$  Appuyez sur  $\blacktriangleleft$  ou  $\blacktriangleright$  pour sélectionner

(10) L'écran change et la décharge commence. Lorsque l'indicateur de niveau des piles clignote en rouge et que la décharge est terminée, l'appareil photo se met hors tension.

Pour annuler la décharge, appuyez sur DISP/BACK.

#### **Manipulation des Cartes mémoire**

- Lorsque vous introduisez la Carte mémoire dans l'appareil photo, maintenez-le bien droit pour l'enfoncer à l'intérieur.
- Ne retirez jamais la Carte mémoire et ne mettez pas l'appareil photo hors tension pendant l'enregistrement ou l'effacement de données (formatage de la Carte mémoire) car ceci risque d'endommager la Carte mémoire.
- Utilisez toujours des Cartes **xD-Picture Card** avec l'appareil FinePix S8000fd.

La qualité de l'appareil photo ne peut pas être garantie lorsque d'autres cartes **xD-Picture Card** que celles fabriquées par FUJIFILM sont utilisées.

- La Carte mémoire peut être chaude lorsqu'elle est retirée de l'appareil photo après des séances prolongées de prises de vues ou de lecture d'images. Ceci est normal.
- N'apposez pas d'étiquettes sur la Carte mémoire. L'étiquette risque de se décoller et de provoquer une erreur de fonctionnement.

#### **MEMO Types M et H de la carte xD-Picture Card**

• Type M

Il existe deux types de Carte mémoire : le type standard et le type M (désigné par la lettre « M » dans le numéro de modèle, comme DPC-M2GB).

L'appareil FinePix S8000fd est compatible avec le type M.

• Type H

Les types H et M partagent la même compatibilité.

• Lecteur USB pouvant être utilisé Le type H ne peut pas être utilisé avec le lecteur USB DPC-UD1 de la carte **xD-Picture Card** alors que le type M si.

#### Z **Mémoire interne**

- Les images stockées sur la mémoire interne de l'appareil photo peuvent être corrompues ou effacées en raison notamment de défauts de l'appareil photo. Par sécurité, sauvegardez toutes vos données importantes sur un autre support (DVD-R, CD-R, CD-RW, disque dur ou autre).
- Les données mémorisées dans la mémoire interne de l'appareil photo ne peuvent pas être garanties dans le cas où l'appareil photo est présenté pour des réparations.
- Lorsque l'appareil photo est réparé, toutes les données mémorisées dans la mémoire interne de l'appareil photo sont susceptibles d'être vérifiées par le réparateur.

#### Z **Utilisation d'une Carte mémoire ou d'une mémoire interne avec un ordinateur**

- Lorsque vous prenez des photos en utilisant une Carte mémoire ou une mémoire interne déjà utilisées sur un ordinateur, reformatez la Carte mémoire à l'aide de votre appareil photo.
- Lors du reformatage, un répertoire (dossier) est créé. Les données d'images sont alors enregistrées dans ce répertoire.
- Ne pas modifier ou supprimer les noms des répertoires (dossiers) ou des fichiers de la Carte mémoire ou la mémoire interne à partir de l'ordinateur car vous risquez de rendre impossible l'utilisation de la Carte mémoire ou la mémoire interne avec l'appareil photo.
- Veillez à toujours effacer des données image avec l'appareil photo.
- Pour modifier les données d'image, copiez-les ou transférez-les vers l'ordinateur et modifiez-les sur celuici.

Le tableau ci-dessous indique les avertissements qui apparaissent sur l'écran.

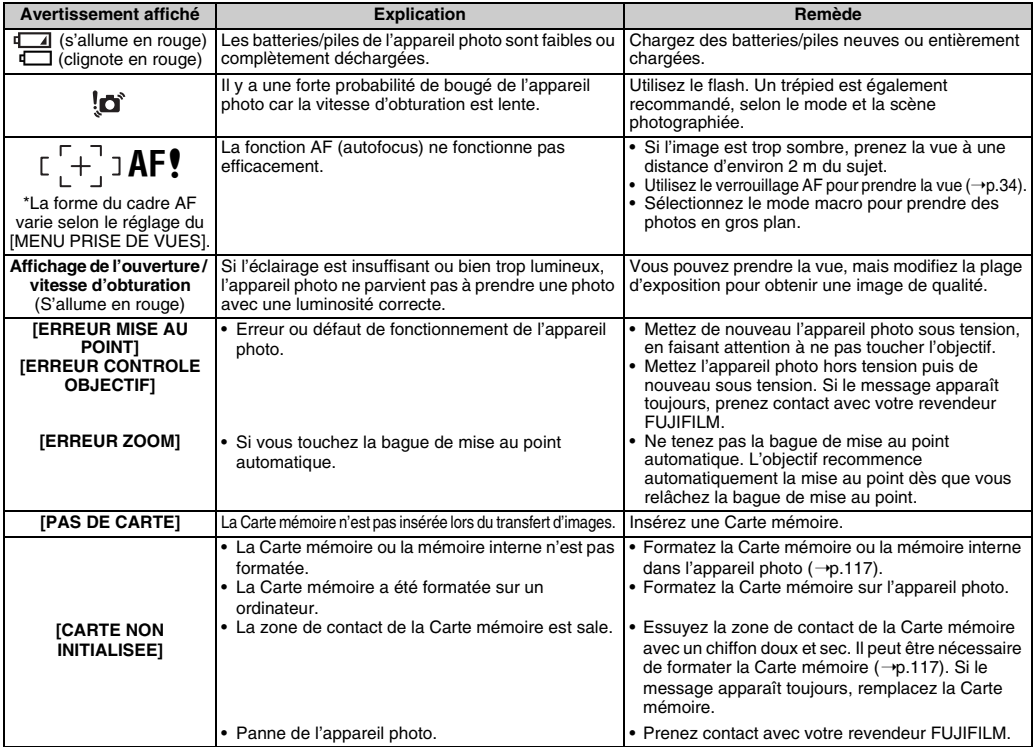

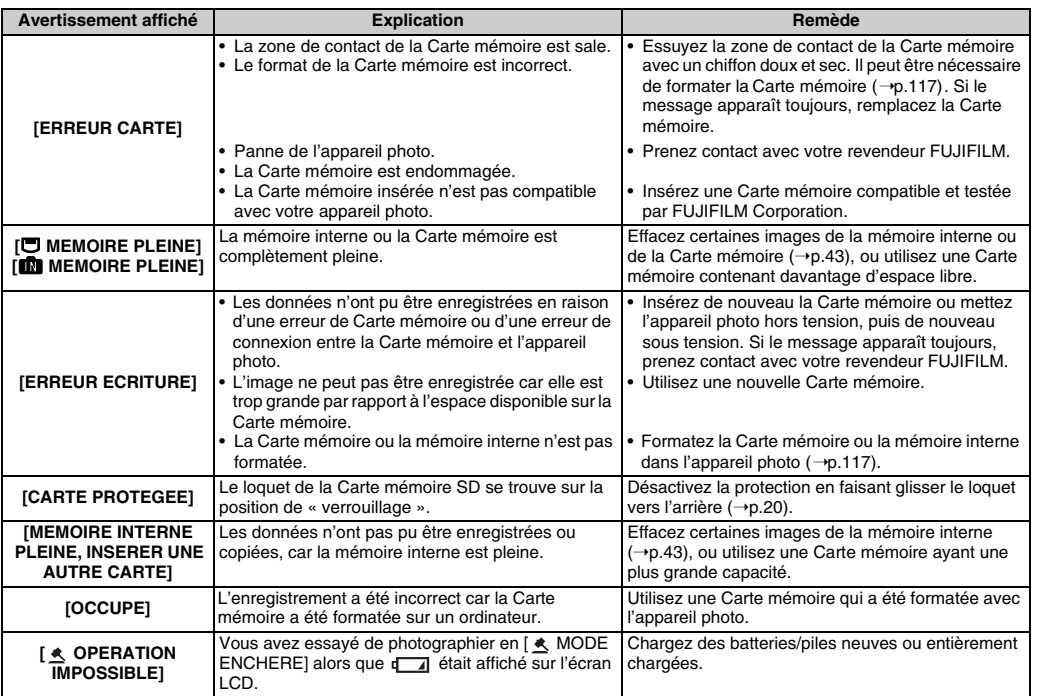

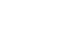

Suite **→** 

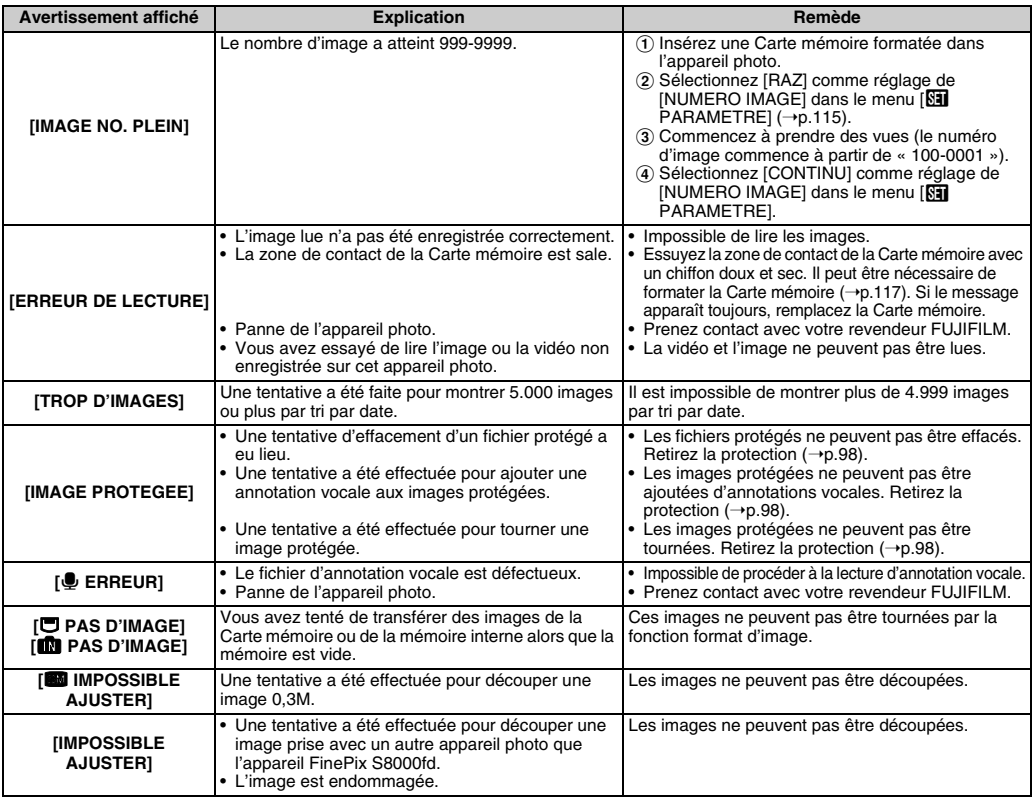

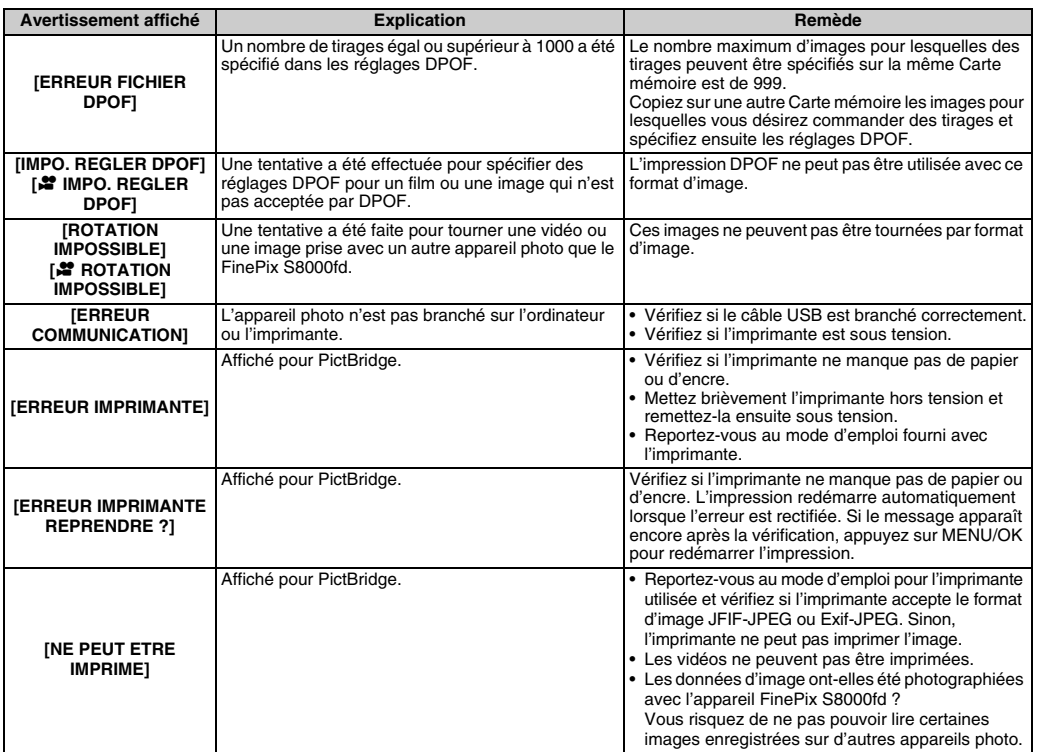

# **Guide de dépannage**

#### **Préparatifs**

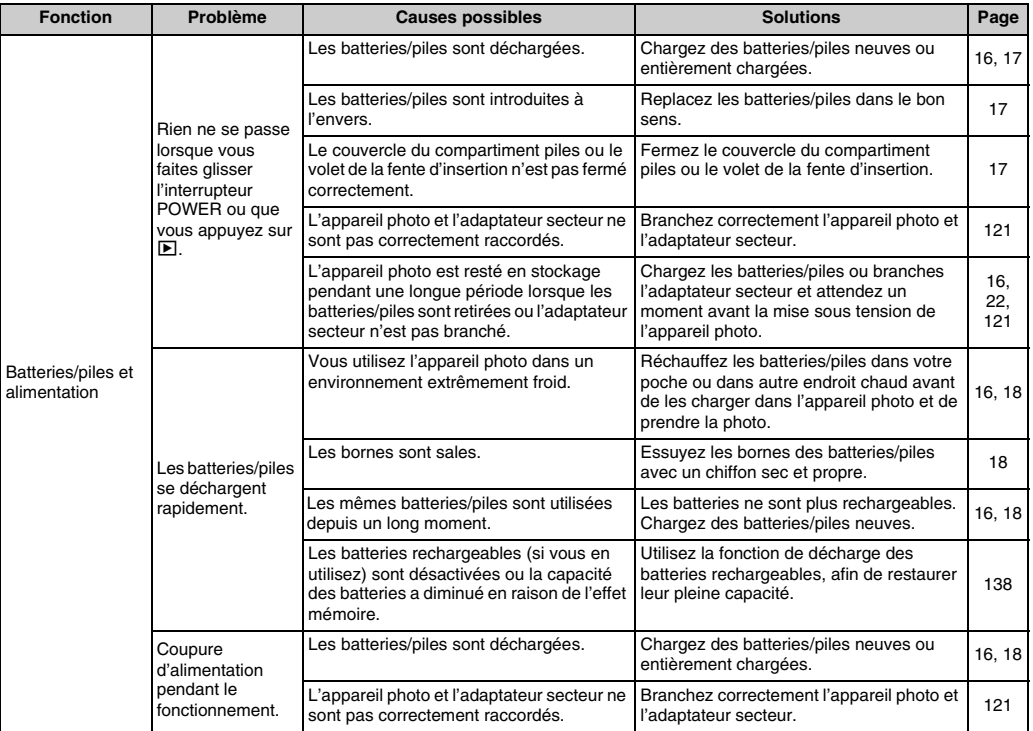
## Paramétrage des menus, etc.

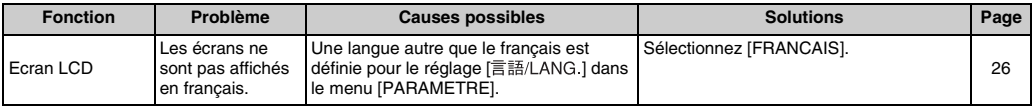

# **Prise de vues**

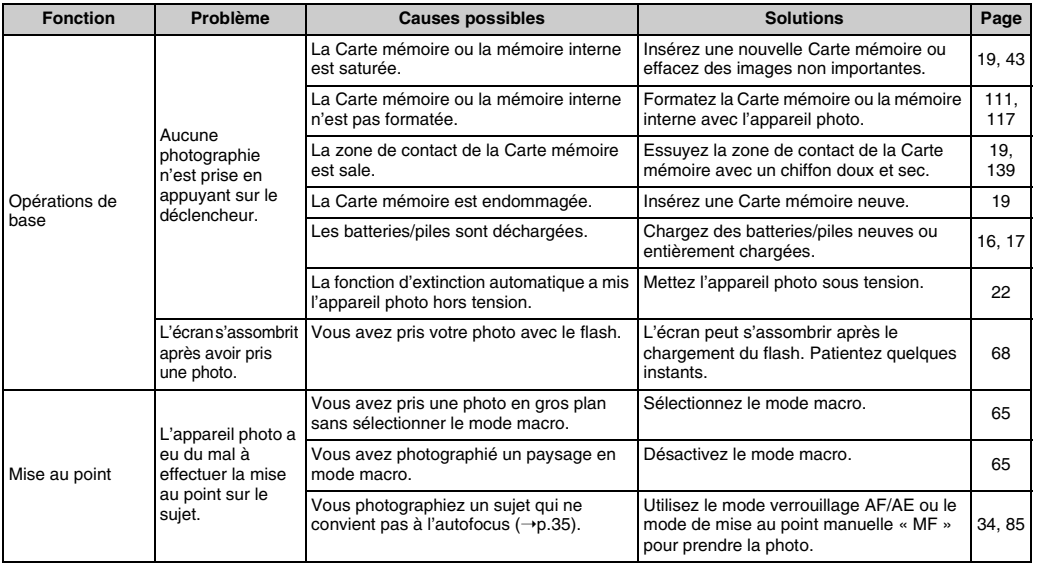

145 **Guide de dépannage**

 $Suite \rightarrow$ 

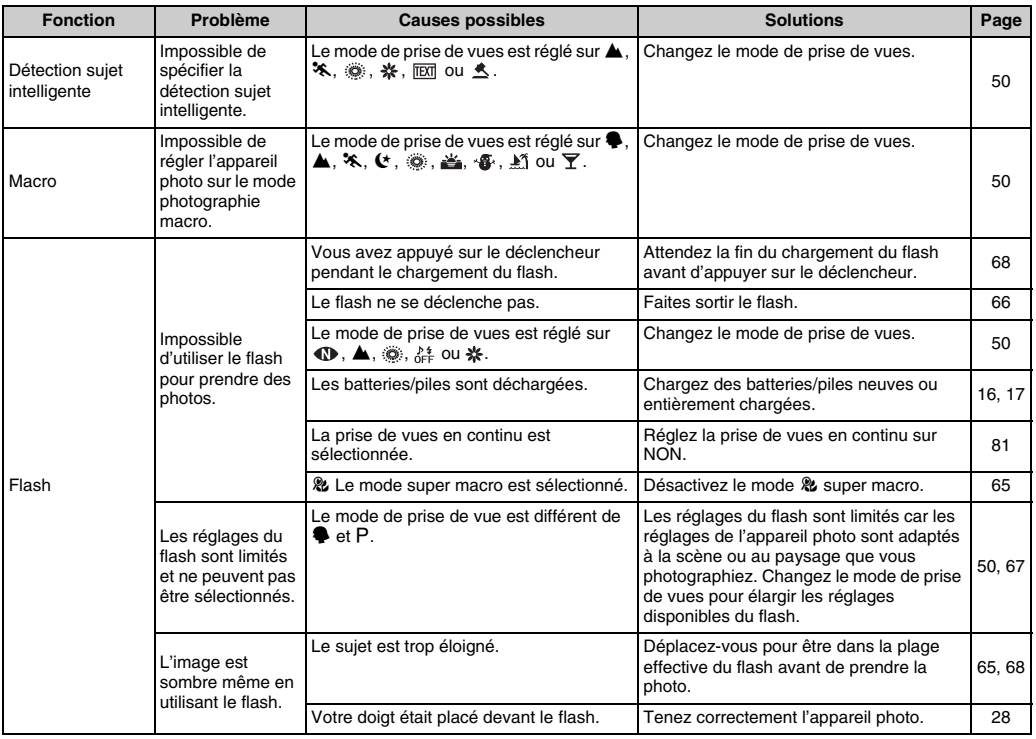

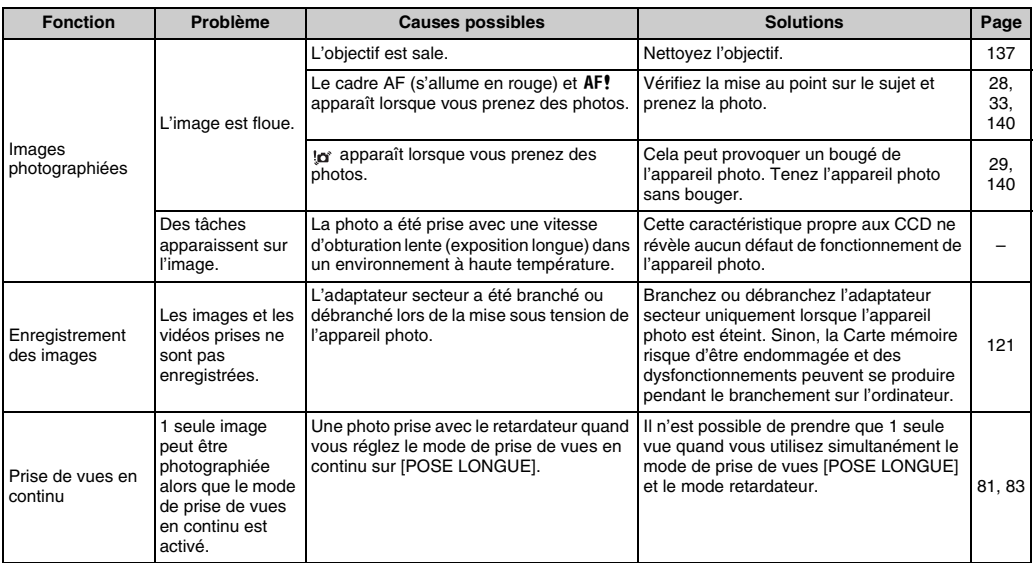

## **E** Lecture

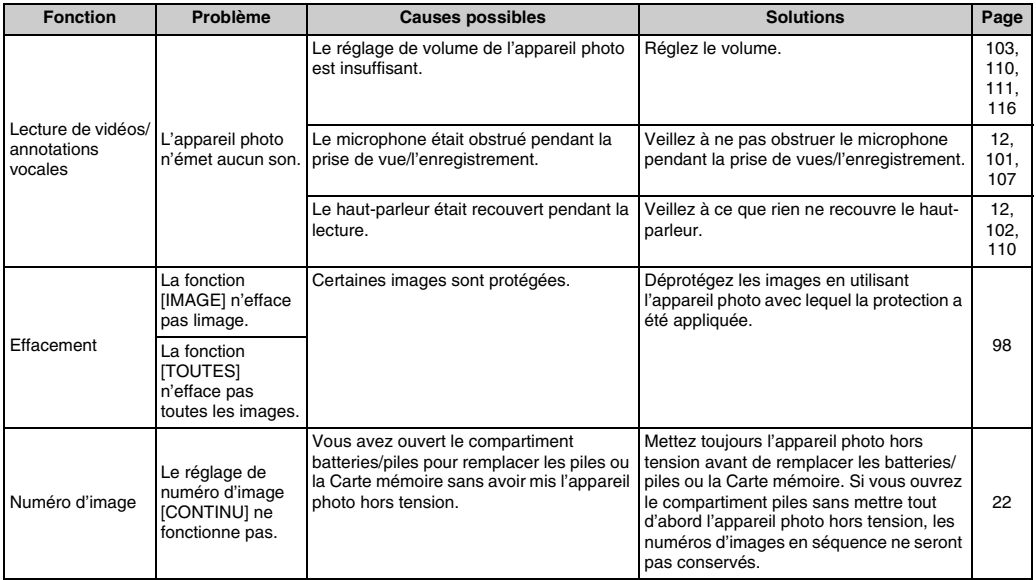

### **Branchement**

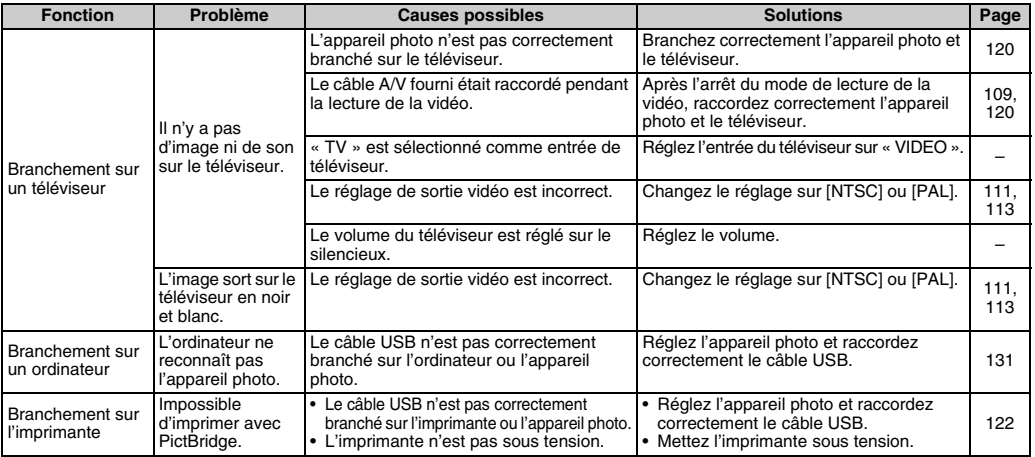

### **Z** Autres

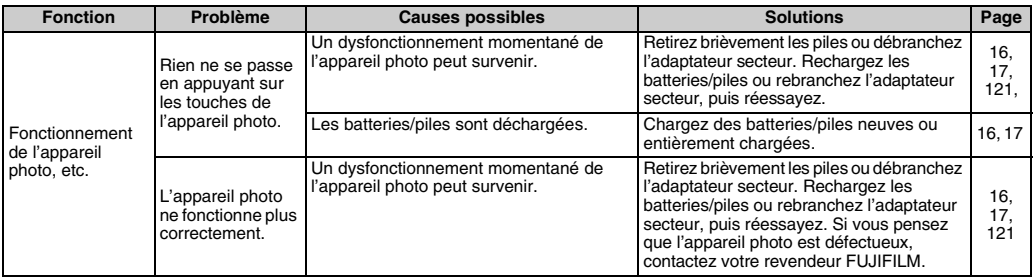

149 **Guide de dépannage**

# **Fiche technique**

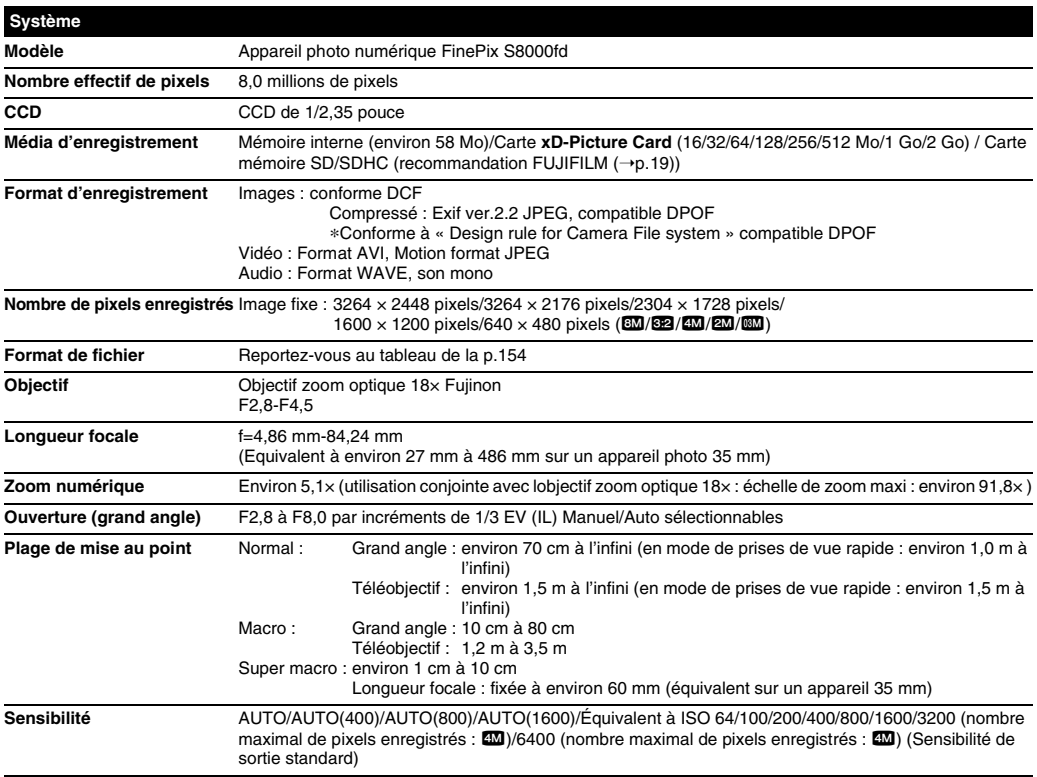

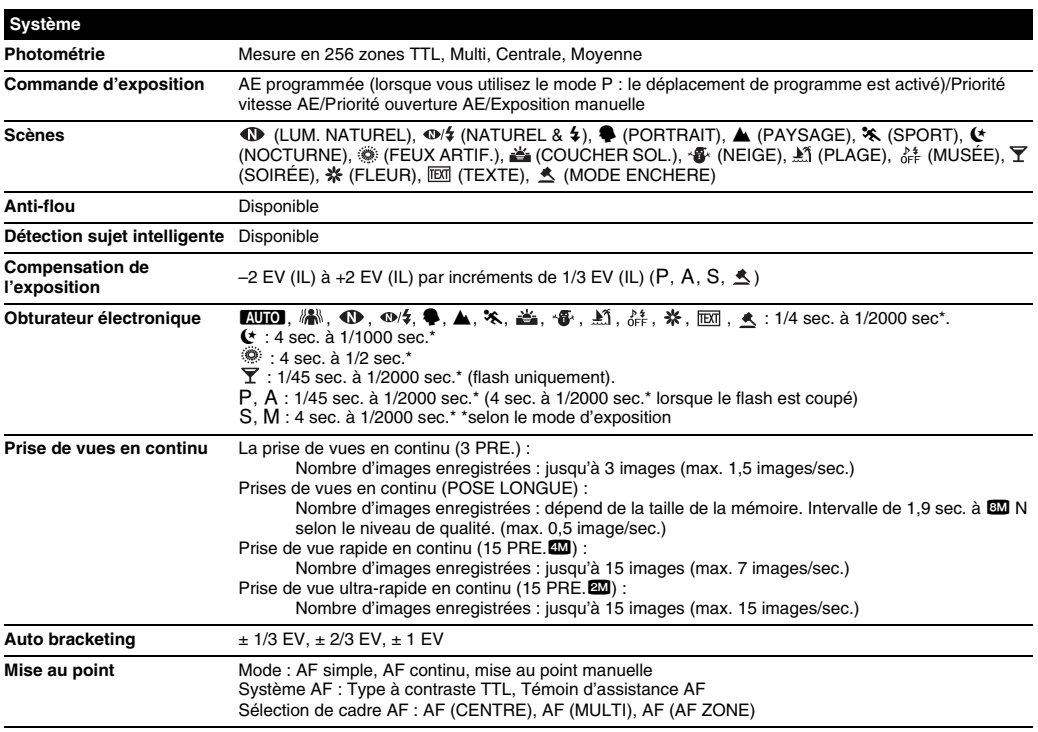

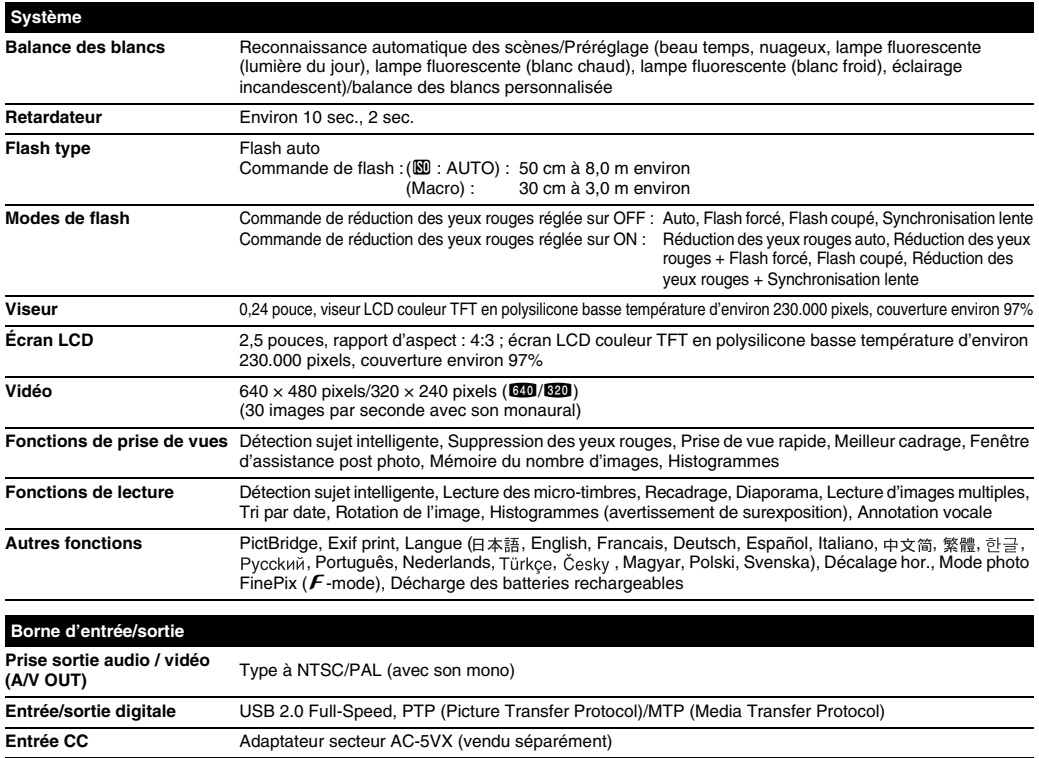

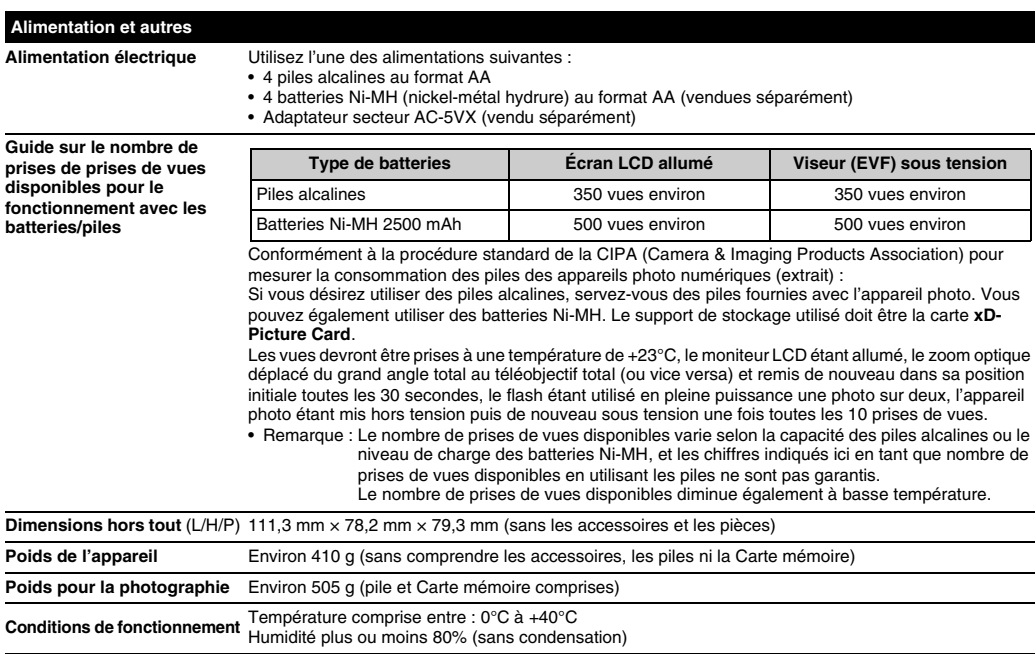

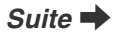

#### Z **Nombre standard de prises de vues disponibles/Durée d'enregistrement par une carte xD-Picture Card, Carte mémoire SD/mémoire interne**

Le nombre de vues disponibles et la durée d'enregistrement sont approximatifs. Le nombre réel de vues et la durée d'enregistrement varient en fonction du type de Carte mémoire ou des conditions de prise de vue. Par ailleurs, il est possible que le nombre de vues et la durée d'enregistrement affichés sur l'écran LCD ne diminuent pas de manière régulière.

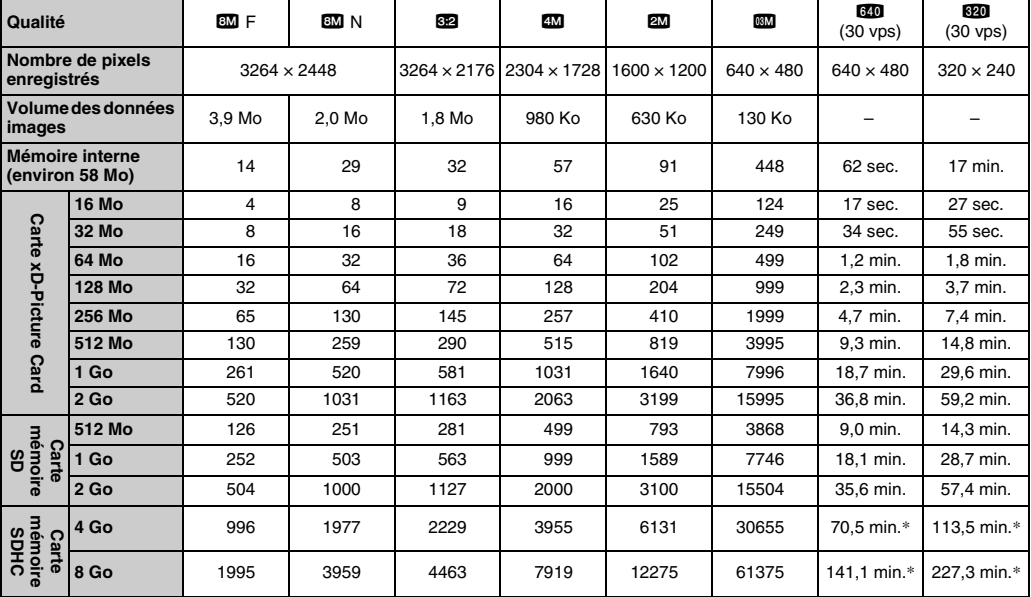

\* L'enregistrement d'une vidéo s'arrête automatiquement lorsque le fichier vidéo atteint environ 2 Go. Si vous voulez continuer à enregistrer un autre film, appuyez à nouveau sur le déclencheur. La durée d'enregistrement disponible affichée se base sur la taille approximative de 2 Go.

Si vous disposez d'une carte **xD-Picture Card** dont le numéro de modèle contient la lettre « M », comme DPC-M1GB, la durée d'enregistrement vidéo peut être réduite si vous enregistrez et effacez fréquemment des fichiers d'image (effacement d'images). Dans ce cas, effacez toutes les images ou formatez la carte **xD-Picture Card** avant de l'utiliser. Sauvegardez les images (fichiers) importantes sur votre disque dur ou tout autre support.

- Sous réserve de modifications sans préavis. FUJIFILM n'acceptera aucune responsabilité à la suite de dégâts éventuels provenant d'erreurs dans ce MODE D'EMPLOI.
- \* L'écran LCD de votre appareil photo numérique est fabriqué à partir d'une technologie de pointe de haute précision. Malgré tout, des petits points brillants et des couleurs anormales (notamment autour des textes) peuvent apparaître sur l'écran. Ce sont des caractéristiques d'affichage normales et non pas l'indication d'un défaut de l'écran. Ces imperfections n'apparaissent pas sur l'image enregistrée.
- \* L'erreur de fonctionnement peut être due à de fortes interférences radio (comme par exemple des champs électriques, de l'électricité statique, du bruit en ligne, etc.) dans l'appareil photo numérique.
- \* En raison de la nature des objectifs, le bords des images peuvent apparaître déformés. Ceci est normal.

#### **Balance des blancs**

Quel que soit le type de lumière, l'oeil humain s'adapte de façon à ce qu'un objet blanc soit toujours blanc. D'autre part, les appareils tels que les appareils photos numériques considèrent un sujet blanc comme étant blanc en ajustant tout d'abord la balance qui convient à la couleur de la lumière ambiante environnant le sujet. Ce réglage s'appelle faire concorder la balance des blancs.

#### **Batteries désactivées**

Lorsqu'une batterie Ni-MH reste rangée et inutilisée pendant une période prolongée, le niveau des substances qui entravent le flux du courant dans les batteries risque d'augmenter et de produire ainsi des batteries « dormantes ». Des batteries dans cet état sont appelées désactivée.

Etant donné que le flux du courant est entravé dans des batteries Ni-MH désactivées, le niveau de performance d'origine des batteries ne peut pas être obtenu.

#### **Effet mémoire**

Si une batterie Ni-MH est chargée de manière répétée sans avoir été tout d'abord entièrement déchargée, ses performances risquent de baisser au-dessous du niveau d'origine.

Ceci est appelé « effet mémoire ».

#### **EV (IL)**

Un chiffre pour indiquer l'exposition. EV (IL) est déterminé par la luminosité du sujet et la sensibilité (vitesse) du film ou CCD. Le chiffre est plus important pour les sujets bien éclairés et plus petit pour les sujets sombres. Lorsque la luminosité du sujet change, l'appareil photo numérique maintient à un niveau constant la quantité de lumière atteignant le CCD en réglant l'ouverture et la vitesse d'obturation. Lorsque la luminosité atteignant le CCD double, le EV augmente de 1. De la même manière, lorsque la luminosité décroît, le EV baisse de 1.

#### **Format JPEG**

Joint Photographic Experts Group (Groupe d'experts photographiques joints)

Un format de fichier utilisé pour la compression et la sauvegarde des images en couleur. Plus le taux de compression est élevé, plus la perte de qualité de l'image décompressée (récupérée) est importante.

#### **Marbrures**

Phénomène spécifique aux CCD dans lequel des rayures blanches apparaissent sur l'image lorsqu'une source lumineuse intense, comme le soleil ou une réflexion de la lumière solaire, se trouve dans l'écran.

#### **Motion format JPEG**

Un type de format de fichier AVI (Sonore Vidéo Interleave : Sonore-vidéo entrelacé) qui traite les images et le son comme fichier unique. Les images dans le fichier sont enregistrées dans le format JPEG. La notion JPEG peut être lue par QuickTime 3.0 ou plus.

#### **Taux d'images (vps)**

Le taux d'images fait référence au nombre d'images (vues) qui sont photographiées ou lues par seconde. Lorsque 10 vues sont photographiées en continu avec des intervalles d'une seconde par exemple, le taux d'images est exprimé par 10 vps. A titre indicatif, les images télévisées sont affichées à 30 vps (NTSC).

#### **WAVE**

Format standard utilisé sur les systèmes Windows pour conserver les données audio. Les fichiers WAVE ont « .WAV » pour extension de fichier et les données peuvent être conservées en format comprimé ou non comprimé. Cet appareil photo utilise l'enregistrement PCM.

Les fichiers WAVE peuvent être lus sur un ordinateur personnel à l'aide des logiciels suivants :

Windows : MediaPlayer

Macintosh : QuickTime Player

\* QuickTime 3.0 ou version ultérieure

# **Exit Print**

Le format Exif Print est un nouveau format révisé pour appareils photo numérique, contenant une grande variété d'informations de tournage afin de procurer une impression optimale.

# **Réseau mondial des appareils photo numériques FUJIFILM**

Si vous avez des questions techniques ou si vous avez besoin de services de réparation, adressez-vous au distributeur local suivant. Veuillez présenter la carte de garantie et le reçu d'achat lorsque vous demandez des réparations. Reportez-vous à la carte de garantie pour les conditions de la garantie. Dans certains cas, les réparations et le support technique ne peuvent pas être acceptés pour certains modèles qui ne sont pas traités par votre distributeur local. Ces listes sont susceptibles d'être modifiées sans préavis.

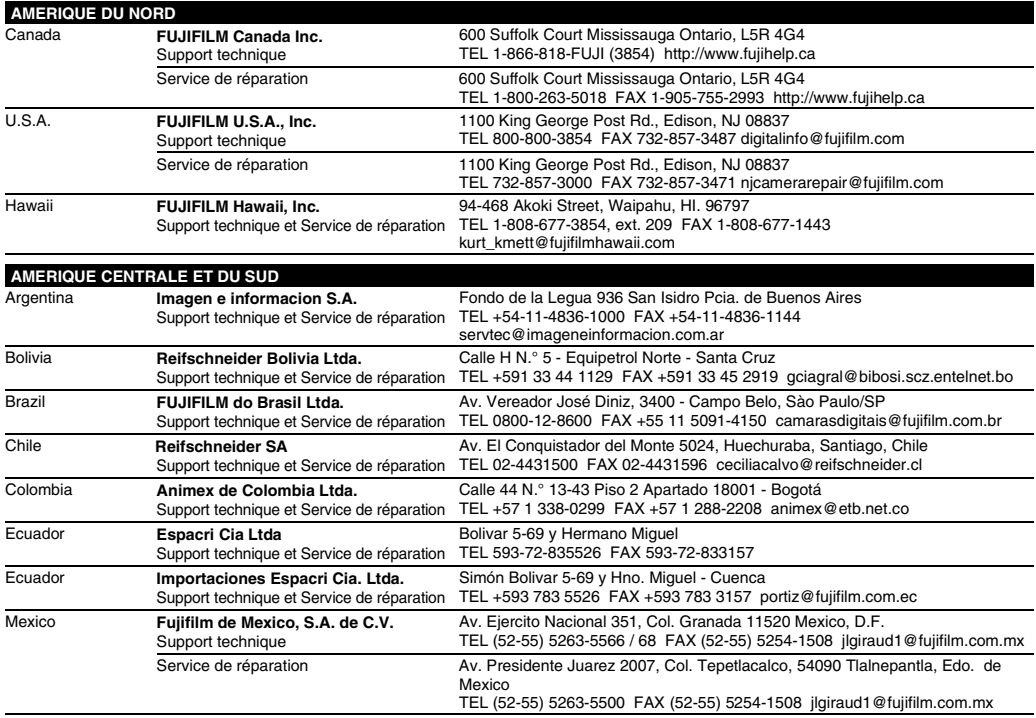

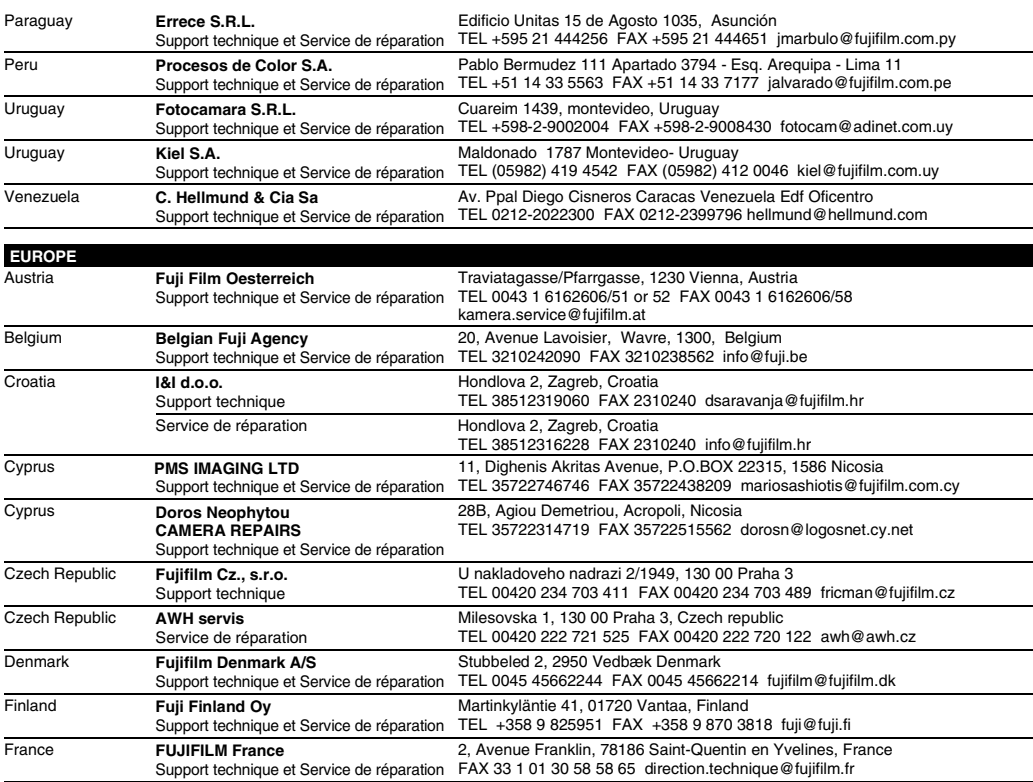

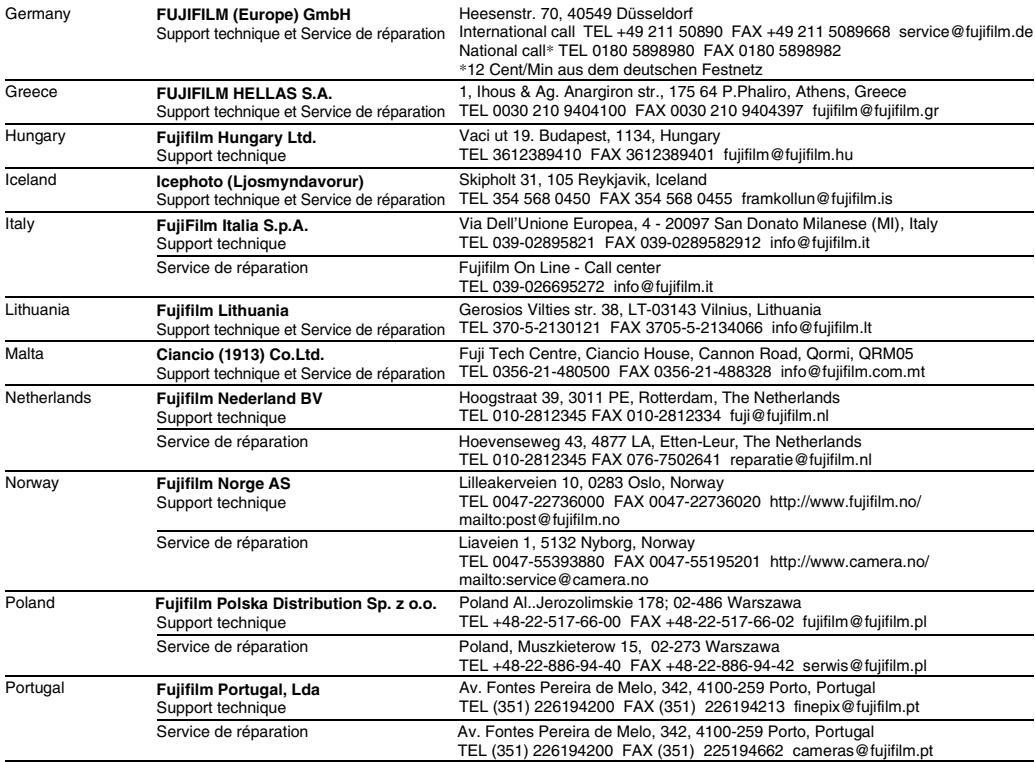

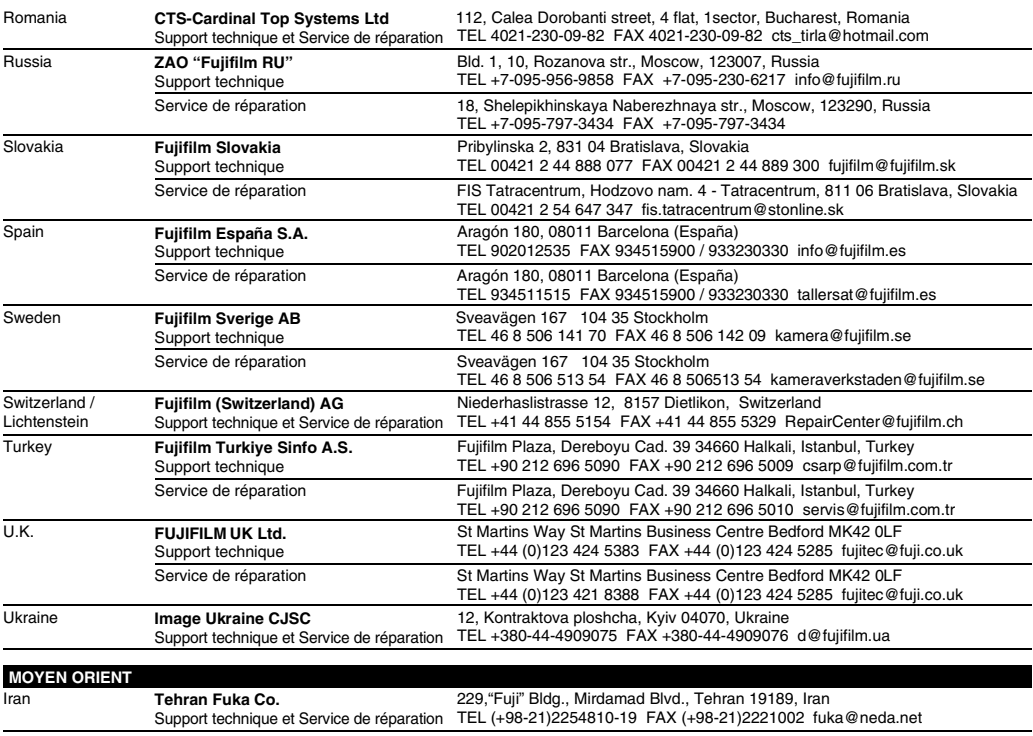

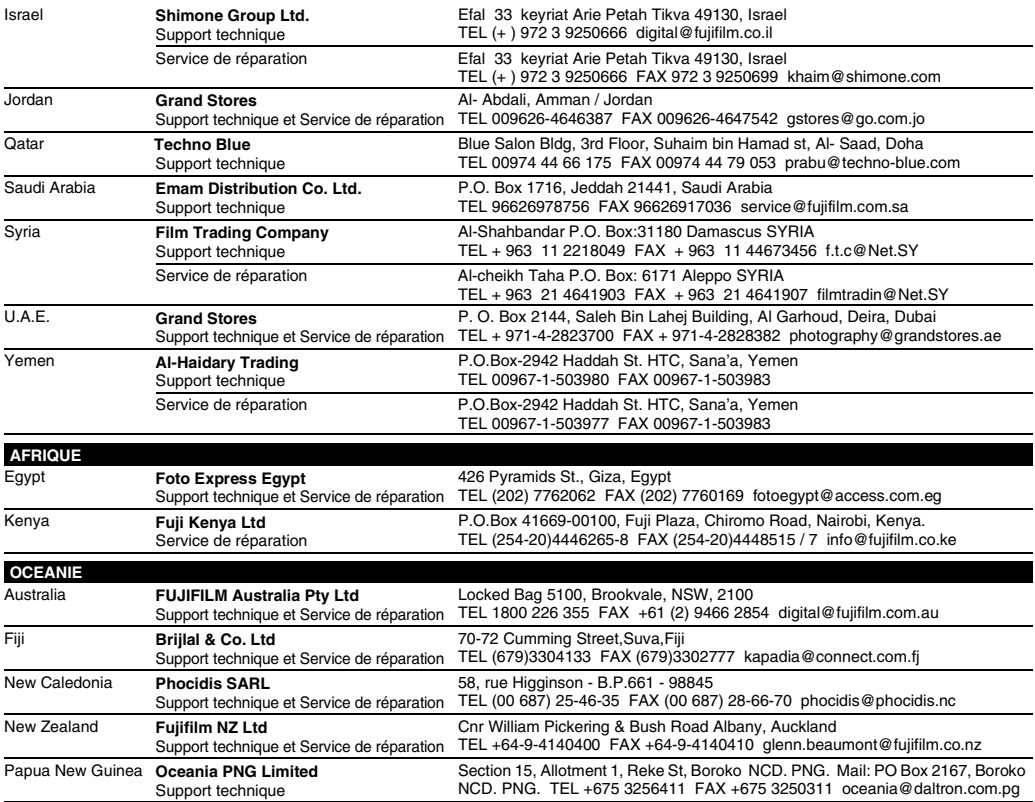

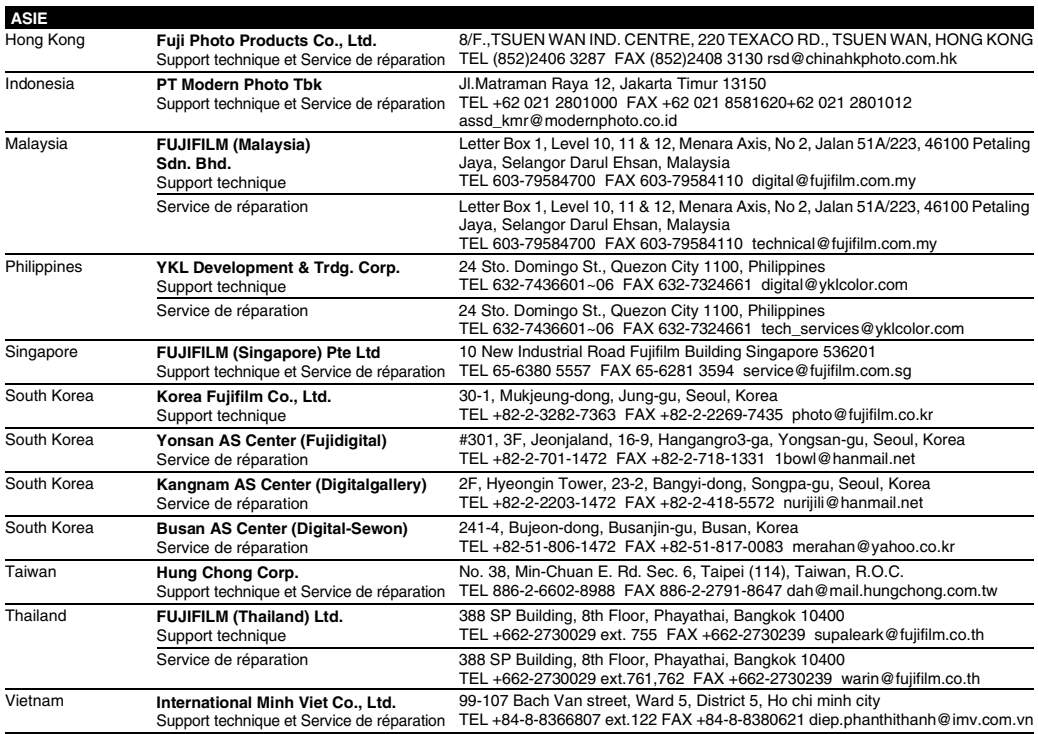

# **FUJIFILM**

# **FUJIFILM Corporation**

7-3, AKASAKA 9-CHOME, MINATO-KU, TOKYO 107-0052, JAPAN http://www.fujifilm.com/products/digital\_cameras/index.html

Printed in Sweden